# **49BDL4150D 55BDL4150D** V1.01

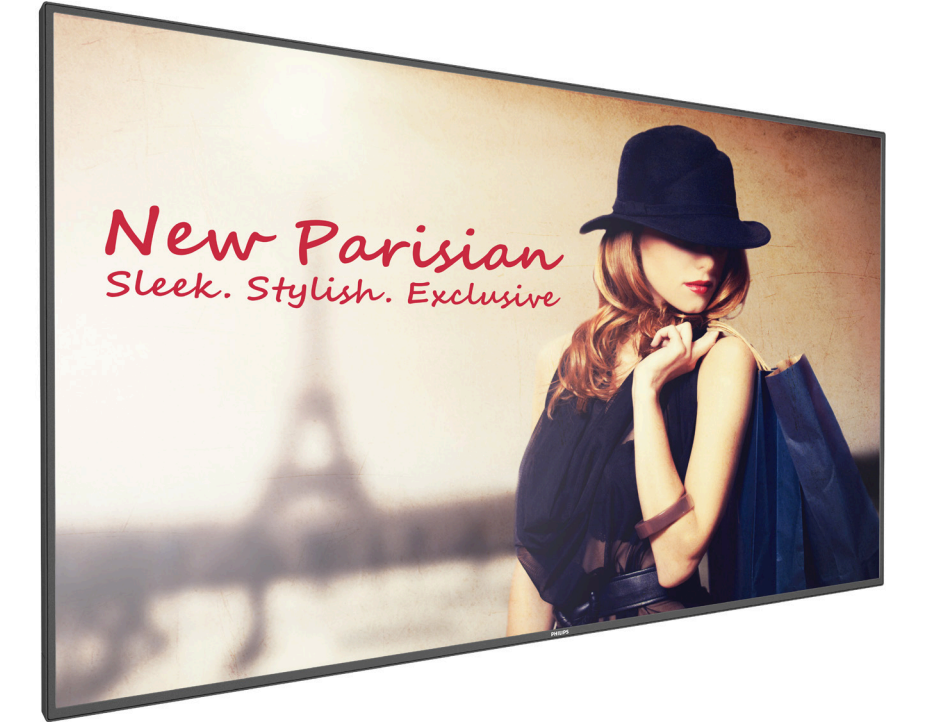

www.philips.com/welcome Manual del usuario (español)

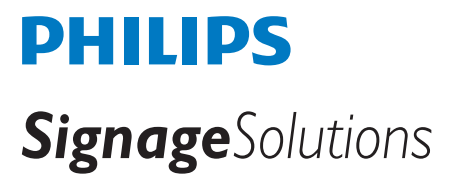

# **Instrucciones de seguridad**

## **Precauciones de seguridad y mantenimiento**

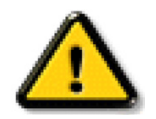

ADVERTENCIA: El uso de controles, ajustes o procedimientos distintos a los descritos en esta documentación puede dar lugar a riesgos de descarga eléctrica y otros peligros de carácter eléctrico y/o mecánico.

#### **Lea y siga estas instrucciones al conectar y usar la pantalla:**

#### **Condiciones de uso:**

- Mantenga la pantalla alejada de la luz solar directa y de estufas o de cualquier otra fuente de calor.
- Aleje los objetos que pudieran penetrar a través de los orificios de ventilación o impedir la correcta refrigeración de los componentes electrónicos de la pantalla.
- No obstruya los orificios de ventilación de la carcasa.
- Cuando busque una ubicación para la pantalla, asegúrese de que puede acceder fácilmente al cable de alimentación y la toma de corriente.
- Si apaga la pantalla desconectando el cable de alimentación, espere 6 segundos antes de volver a conectar dicho cable para que la pantalla funcione con normalidad.
- Asegúrese de utilizar siempre el cable de alimentación aprobado y proporcionado por Philips. Si no dispone de él, póngase en contacto con su centro de asistencia local.
- No someta la pantalla a vibraciones intensas ni impactos fuertes durante su funcionamiento.
- Evite que la pantalla sufra golpes o caídas durante su funcionamiento o transporte.
- El cáncamo es para utilizarse en tareas de mantenimiento e instalación de corta duración. Le recomendamos no utilizar el cáncamo durante más de 1 hora. El uso prolongado está prohibido. Mantenga un área de seguridad despejada debajo de la pantalla mientras utiliza el cáncamo.

#### **Mantenimiento:**

- Con objeto de proteger la pantalla de posibles daños, no ejerza excesiva fuerza sobre el panel LCD. Cuando traslade la pantalla, sosténgala por la carcasa para levantarla; no coloque las manos o los dedos sobre el panel LCD.
- Desenchufe la pantalla si no la va a utilizar durante un prolongado período de tiempo.
- Desenchufe la pantalla si necesita limpiarla con un paño ligeramente humedecido. Puede limpiar la pantalla empleando un paño seco con el monitor apagado. No utilice nunca disolventes orgánicos (como alcohol), ni líquidos que contengan amoniaco para limpiar la pantalla.
- A fin de evitar riesgos de descarga eléctrica o daños irreparables en la pantalla, no la exponga al polvo, la lluvia, el agua o los ambientes excesivamente húmedos.
- Si la pantalla se moja, séquela con un paño lo antes posible.
- Si penetra agua o alguna otra sustancia líquida en el interior de la pantalla, apáguela de inmediato y desconecte el cable de alimentación. Limpie el agua o la sustancia y envíe la pantalla a un centro de asistencia técnica.
- No almacene ni utilice la pantalla en lugares sometidos a niveles excesivos de calor, frío o luz solar directa.
- Si desea disfrutar sin limitaciones de las prestaciones de la pantalla y prolongar su vida útil tanto como sea posible. Recomendamos utilizar la pantalla en un entorno que se ajuste a los siguientes márgenes de temperatura y humedad:
	- Temperatura: 0 40 °C (32 104 °F)
	- Humedad: 20 80% HR
- La temperatura del panel LCD necesita ser de 25 ºC en todo momento para conseguir un mejor rendimiento de la luminancia.

IMPORTANTE: Active siempre un salvapantallas móvil si deja la pantalla sin atención. Active siempre una aplicación que actualice la pantalla periódicamente si la pantalla se destina a la presentación permanente de contenido estático. La visualización ininterrumpida de imágenes fijas o estáticas durante un período prolongado de tiempo puede provocar que la imagen se "queme", provocando así la aparición de una "imagen residual" o "imagen fantasma" en la pantalla. Este es un fenómeno conocido en el entorno que rodea a las tecnologías de fabricación de paneles LCD. En la mayoría de los casos, la imagen "quemada", "residual" o "fantasma" desaparece gradualmente al cabo de un tiempo tras apagar el equipo.

ADVERTENCIA: Si la aparición de una imagen "quemada", "residual" o "fantasma" es muy pronunciada, no es probable que los síntomas desaparezcan; este efecto no tiene reparación. Esto tampoco está cubierto por los términos de la garantía.

#### **Asistencia técnica:**

- Solamente el personal técnico cualificado debe abrir la tapa.
- Si existe alguna necesidad de reparación o integración, póngase en contacto con el centro de atención al cliente local.
- No deje la pantalla bajo la luz solar directa.

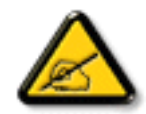

Si la pantalla no funciona de forma normal, después de haber seguido las instrucciones detalladas en este documento, póngase en contacto con un técnico o con el centro de atención al cliente local.

## **Riesgo de estabilidad.**

El dispositivo se puede caer, lo que puede provocar lesiones personales graves o, incluso, la muerte. Para evitar daños personales, este dispositivo se debe colocar de forma segura en el suelo o en la pared conforme a las instrucciones de instalación.

### **Lea y siga estas instrucciones al conectar y usar la pantalla:**

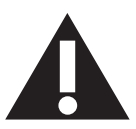

- Desenchufe la pantalla si no la va a utilizar durante un prolongado período de tiempo.
- Desenchufe la pantalla si necesita limpiarla con un paño ligeramente humedecido. La pantalla se puede limpiar con un paño seco cuando esté apagada. Sin embargo, nunca utilice alcohol, disolventes o líquidos que contengan amoníaco.
- Consulte a un técnico profesional si la pantalla no funciona con normalidad después de haber seguido las instrucciones de este manual.
- Solamente el personal técnico cualificado debe abrir la tapa.
- Mantenga la pantalla alejada de la luz solar directa y de estufas o de cualquier otra fuente de calor.
- Quite cualquier objeto que se pueda caer en las aberturas de ventilación o que pueda impedir la refrigeración adecuada de los componentes electrónicos de la pantalla.
- No obstruya los orificios de ventilación de la carcasa.
- Mantenga la pantalla seca. Para evitar descargas eléctricas, no la exponga a la lluvia o a una humedad excesiva.
- Si apaga la pantalla y desconecta el cable de alimentación o el cable de alimentación de CC, espere 6 segundos antes de volver a conectar el cable de alimentación o cable de alimentación de CC para el funcionamiento normal.
- Para evitar el riesgo de descargas o daños irreparables en la unidad, no exponga la pantalla a la lluvia o a una humedad excesiva.
- Cuando busque una ubicación para la pantalla, asegúrese de que puede acceder fácilmente al cable de alimentación y la toma de corriente.
- IMPORTANTE: active siempre un programa de protección de pantalla durante su funcionamiento. Si una imagen estática de alto contraste permanece en la pantalla durante un prolongado período de tiempo, puede dejar una 'imagen residual' o 'imagen fantasma' en dicha pantalla. Este fenómeno perfectamente conocido está causado por las deficiencias inherentes a la tecnología LCD. En la mayoría de los casos, la imagen residual desaparecerá gradualmente con el paso del tiempo después de desconectar la alimentación. Ha de saber que el síntoma de imagen residual no se puede reparar y no está cubierto por la garantía.
- Si el cable de alimentación posee un enchufe de 3 clavijas, enchufe el cable a una toma de corriente de 3 clavijas con conexión a tierra. No anule la clavija de conexión a tierra del cable de alimentación, por ejemplo, colocando un adaptador de 2 clavijas. La clavija de conexión a tierra es una característica de seguridad importante.

# **Declaración de conformidad para la UE**

Este dispositivo cumple los requisitos establecidos en la Directiva del Consejo sobre la Aproximación de las Leyes de los Estados Miembros en relación con la Compatibilidad electromagnética (2014/30/UE), la Directiva de baja tensión (2014/35/UE), la Directiva RoHS (2011/65/UE) y la Directiva de equipos de radio (2014/53/UE).

Este producto se ha sometido a pruebas y se determinó que cumple con los estándares armonizados para equipo de tecnología de la información. Estos estándares armonizados están publicados en las Directivas del Boletín Oficial de la Unión Europea.

#### **Advertencias sobre la descarga electroestática (ESD)**

Cuando el usuario está cerca del monitor se pueden producir descargas del equipo y reiniciarse la visualización del menú principal.

#### **Advertencia:**

Este equipo cumple con los requisitos Clase "A" de EN55032/CISPR 32. En un entorno residencial, este equipo podría provocar interferencias radiales.

# **Aviso de la Comisión federal de comunicaciones (FCC, Federal Communications Commission) (solamente para EE.UU.)**

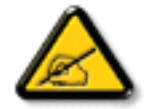

NOTA: Este equipo se ha probado y se ha demostrado que cumple los límites de un dispositivo digital de Clase A, de acuerdo con el Apartado 15 de la normativa FCC. Estos límites están diseñados para proporcionar una protección razonable contra las interferencias perjudiciales cuando el equipo se utilice en un entorno comercial. Este equipo genera, utiliza y puede emitir energía de radiofrecuencia y, si no se instala y se utiliza de acuerdo con el manual de instrucciones, puede provocar interferencias perjudiciales a las comunicaciones de radio. Es probable que el funcionamiento de este equipo en una zona residencial cause interferencias perjudiciales, en cuyo caso será necesario que el usuario corrija las interferencias a sus expensas.

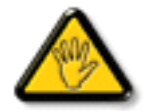

Los cambios o modificaciones no aprobados expresamente por la parte responsable de su cumplimiento anularán la autorización del usuario para trabajar con el equipo.

Utilice solamente un cable apantallado RF suministrado con la pantalla cuando la conecte a un equipo informático.

Para evitar daños que podrían provocar incendios o descargas eléctricas, no exponga este aparato a la lluvia o a una humedad excesiva.

Este dispositivo cumple con el Apartado 15 de las Reglas de la FCC. El funcionamiento está sujeto a las siguientes dos condiciones: (1) Este dispositivo no debe causar interferencias perjudiciales y (2) este dispositivo debe aceptar cualquier interferencia recibida, incluidas aquellas que provoquen un funcionamiento no deseado.

Envision Peripherals Inc. 490 N McCarthy Blvd, Suite #120 Milpitas, CA 95035 EE. UU.

## **Europa: Declaración de conformidad de la Unión Europea**

Este dispositivo cumple con los requisitos esenciales de la Directiva de equipos de radio (2014/53/EU). Se aplicaron los siguientes métodos de prueba para demostrar la presunción de conformidad con los requisitos esenciales de la Directiva de equipos de radio (2014/53/EU):

- EN60950-1/EN62311/EN300328/EN301893/EN301489

## **Declaración para Europa**

#### **NOTA IMPORTANTE:**

El uso del dispositivo está restringido a interiores cuando funcione en el intervalo de frecuencias comprendido entre 5150 y 5350 MHz.

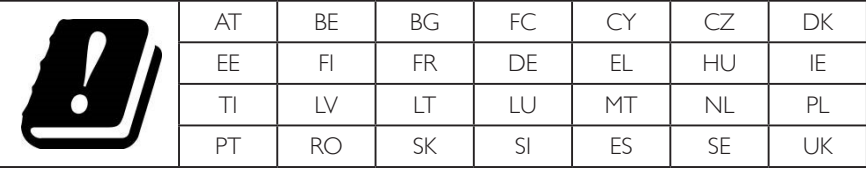

#### **Declaración de exposición a la radiación:**

Este equipo cumple los límites de exposición a la radiación CE establecidos para un entorno no controlado. Este equipo se debe instalar y utilizar a una distancia mínima de 20 cm entre el radiador y el cuerpo.

A continuación figuran la frecuencia, el modo y la potencia máxima transmitida en la Unión Europea:

2412-2472 MHz (802.11g 6 Mbps): 19,98 dBm

2402-2,480 MHz (EDR 3 Mbps): 9,65 dBm

2402-2480 MHz (LE 1 Mbps): 9,80 dBm

5180-5240/5260-5320/5500-5700 MHz (802.11 ac VHT40 MCS0/NSS1): 22,95 dBm

### **Taiwán:**

## 低功率電波輻射性電機管理辦法

第十二條 經型式認證合格之低功率射頻電機,非經許可,公司、商號或使用者均不得擅自變更頻率、加 大功率或變更原設計之特性及功能。

第十四條 低功率射頻雷機之使用不得影響飛航安全及干擾合法通信;經發現有干擾現象時,應立即停用, 並改善至無干擾時方得繼續使用。

前項合法通信,指依電信法規定作業之無線電通信。

低功率射頻電機須忍受合法通信或工業、科學及醫療用電波輻射性電機設備之干擾。

### **Precaución:**

Todos los cambios o modificaciones no aprobados expresamente por la parte responsable de su cumplimiento anularán la autorización del usuario para trabajar con este equipo.

Este transmisor no debe ubicarse ni funcionar conjuntamente con ninguna otra antena o transmisor.

Las operaciones en los productos de 5 GHz están restringidas solo al uso en interiores.

## **Declaración de exposición a la radiación:**

Este equipo cumple los límites de exposición a la radiación FCC establecidos para un entorno no controlado. Este equipo se debe instalar y utilizar a una distancia mínima de 20 cm entre el radiador y el cuerpo.

# **Canadá:**

Declaración de Industry Canada:

Este dispositivo cumple los requisitos RSS-247 de las normas de Industry Canada. El funcionamiento está sujeto a las siguientes dos condiciones: (1) Este dispositivo no debe causar interferencias perjudiciales y (2) este dispositivo debe aceptar cualquier interferencia recibida, incluidas aquellas que provoquen un funcionamiento no deseado.

Ce dispositif est conforme à la norme CNR-247 d'Industrie Canada applicable aux appareils radio exempts de licence. Son fonctionnement est sujet aux deux conditions suivantes: (1) le dispositif ne doit pas produire de brouillage préjudiciable, et (2) ce dispositif doit accepter tout brouillage recu, y compris un brouillage susceptible de provoquer un fonctionnement indésirable.

## **Declaración de exposición a la radiación:**

Este equipo cumple los límites de exposición a la radiación ISED establecidos para un entorno no controlado. Este equipo se debe instalar y utilizar a una distancia mínima de 20 cm entre el radiador y el cuerpo.

Déclaration d'exposition aux radiations: Cet équipement est conforme aux limites d'exposition aux rayonnements ISED établies pour un environnement non contrôlé. Cet équipement doit être installé et utilisé avec un minimum de 20 cm de distance entre la source de rayonnement et votre corps.

# **Aviso del Centro polaco para pruebas y certificaciones**

El equipo debe consumir energía de una toma de corriente eléctrica con un circuito de protección incorporado (una toma de tres puntas). Todos los equipos conectados conjuntamente (PC, pantalla, impresora, etc.) deben tener la misma fuente de alimentación.

Los conductores de fases de la instalación eléctrica de la habitación deben tener un dispositivo de protección de reserva contra cortocircuitos del tipo de un fusible, cuyo valor nominal no supere 16 amperios (A).

Para desconectar completamente el equipo, el cable de alimentación debe estar desenchufado de la toma de corriente eléctrica, que se debe encontrar cerca del equipo y se debe poder acceder a él fácilmente.

Una marca de protección "B" confirma que el equipo cumple los requisitos de uso de protección de las normas PN-93/T-42107 y PN-89/E-06251.

# Wymagania Polskiego Centrum Badań i Certyfikacji

Urządzenie powinno być zasilane z gniazda z przyłączonym obwodem ochronnym (gniazdo z kołkiem). Współpracujące ze sobą urządzenia (komputer, monitor, drukarka) powinny być zasilane z tego samego źródła.

Instalacja elektryczna pomieszczenia powinna zawierać w przewodzie fazowym rezerwową ochronę przed zwarciami, w postaci bezpiecznika o wartości znamionowej nie większej niż 16A (amperów).

W celu całkowitego wyłączenia urządzenia z sieci zasilania, należy wyjąć wtyczkę kabla zasilającego z gniazdka, które powinno znajdować się w pobliżu urządzenia i być łatwo dostępne.

Znak bezpieczeństwa "B" potwierdza zgodność urządzenia z wymaganiami bezpieczeństwa użytkowania zawartymi w PN-93/T-42107 i PN-89/E-06251.

# Pozostałe instrukcje bezpieczeństwa

- Nie należy używać wtyczek adapterowych lub usuwać kołka obwodu ochronnego z wtyczki. Ježeli konieczne jest użycie przedłużacza to należy użyć przedłużacza 3-żyłowego z prawidłowo połączonym przewodem ochronnym.
- System komputerowy należy zahezpieczyć przed nagłymi, chwilowymi wzrostami lub spadkami napięcia, używając eliminatora przepięć, urządzenia dopasowującego lub bezzakłóceniowego źródła zasilania.
- Należy upewnić się, aby nic nie leżało na kablach systemu komputerowego, oraz aby kable nie były umieszczone w miejscu, gdzie można byłoby na nie nadeptywać lub potykać się o nie.
- Nie należy rozlewać napojów ani innych płynów na system komputerowy.
- Nie należy wpychać żadnych przedmiotów do otworów systemu komputerowego, gdyż może to spowodować pożar lub porażenie prądem, poprzez zwarcie elementów wewnętrznych.
- System komputerowy powinien znajdować się z dala od grzejników i źródeł ciepła. Ponadto, nie należy blokować otworów wentylacyjnych. Należy unikać kładzenia lużnych papierów pod komputer oraz umieszczania komputera w ciasnym miejscu bez możliwości cyrkulacji powietrza wokół niego.

# **Campos eléctricos, magnéticos y electromagnéticos ("EMF, Electric, Magnetic and Electromagnetic")**

- 1. Fabricamos y vendemos muchos productos para consumidores que, como cualquier aparato electrónico, suelen tener la capacidad de emitir y recibir señales electromagnéticas.
- 2. Uno de nuestros principios comerciales fundamentales es tomar todas las medidas de salud y seguridad necesarias en nuestros productos para cumplir todos los requisitos legales vigentes así como los estándares EMF aplicables en el momento de fabricar los productos.
- 3. Nuestro compromiso es desarrollar, fabricar y comercializar productos que no causen efectos perjudiciales para la salud.

**A TIERRA.**

- 4. Confirmamos que si estos productos se manejan correctamente para el uso para el que se han diseñado, su uso resultará seguro según las pruebas científicas existentes en la actualidad.
- 5. Jugamos un papel activo en el desarrollo de estándares EMF y de seguridad internacionales, lo que nos permite anticipar más avances en estandarización para integrarlos anticipadamente en los productos.

## **Información para Reino Unido solamente**

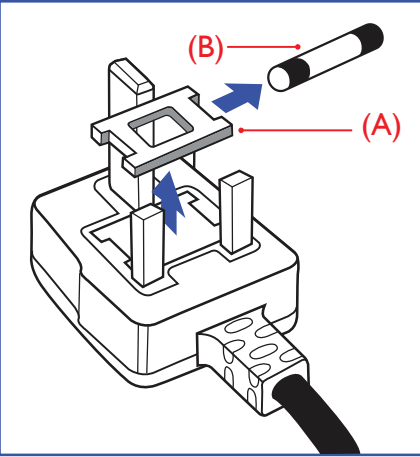

#### **Importante:** Este aparato se suministra con un enchufe de 13 A amoldado. Para cambiar el fusible de este tipo de enchufe, proceda de la siguiente manera:

- 1. Quite la tapa del fusible y el propio fusible.
- 2. Coloque un nuevo fusible BS 1362 5A, A.S.T.A. o aprobado por BSI.
- 3. Vuelva a colocar la tapa del fusible.

Si el enchufe disponible no es adecuado para la toma de corriente eléctrica, debe cortarlo y colocar un enchufe de 3 clavijas adecuado en su lugar.

**ADVERTENCIA - ESTE APARATO ELÉCTRICO DEBE ESTAR CONECTADO** 

Si el enchufe de alimentación principal tiene un fusible, debe tener un valor de 5 A. Si utiliza un enchufe sin fusible, el fusible de la placa de distribución no debe ser tener un valor superior a 5 A.

NOTA: El enchufe cortado se debe destruir para evitar riesgos de descargas eléctricas si se inserta en una toma de 13 A de cualquier otro lugar.

#### **Cómo conectar un enchufe**

Los cables del terminal de alimentación tienen distintos colores conforme al siguiente código: AZUL - "NEUTRO" ("N")

MARRÓN - "ACTIVO" ("L") VERDE Y AMARILLO - "TIERRA" ("E")

- 1. El cable de color VERDE y AMARILLO se debe conectar al terminal del enchufe marcado con la letra "E", con el símbolo de tierra o con los colores VERDE o VERDE y AMARILLO.
- 2. El cable de color AZUL se debe conectar al terminal marcado con la letra "N" o de color NEGRO.
- 3. El cable de color MARRÓN se debe conectar al terminal marcado con la letra "L" o de color ROJO.

Antes de volver a colocar la tapa del enchufe, asegúrese de que el agarre del cable sujeta la funda del mismo, no simplemente los tres hilos.

# **Información para Europa del Norte (países nórdicos)**

Placering/Ventilation

#### **VARNING!**

FÖRSÄKRA DIG OM ATT HUVUDBRYTARE OCH UTTAG ÄR LÄTÅTKOMLIGA, NÄR DU STÄLLER DIN UTRUSTNING PÅPLATS.

Placering/Ventilation

#### **ADVARSEL:**

SØRG VED PLACERINGEN FOR, AT NETLEDNINGENS STIK OG STIKKONTAKT ER NEMT TILGÆNGELIGE.

#### Paikka/Ilmankierto

## **VAROITUS:**

SIJOITA LAITE SITEN, ETTÄ VERKKOJOHTO VOIDAAN TARVITTAESSA HELPOSTI IRROTTAA PISTORASIASTA.

Plassering/Ventilasjon

## **ADVARSEL:**

NÅR DETTE UTSTYRET PLASSERES, MÅ DU PASSE PÅ AT KONTAKTENE FOR STØMTILFØRSEL ER LETTE Å NÅ.

# **RoHS para China**

根据中国大陆《电器电子产品有害物质限制使用管理办法》,以下部分列出了本产品中可能包含的有害 物质的名称和含量。

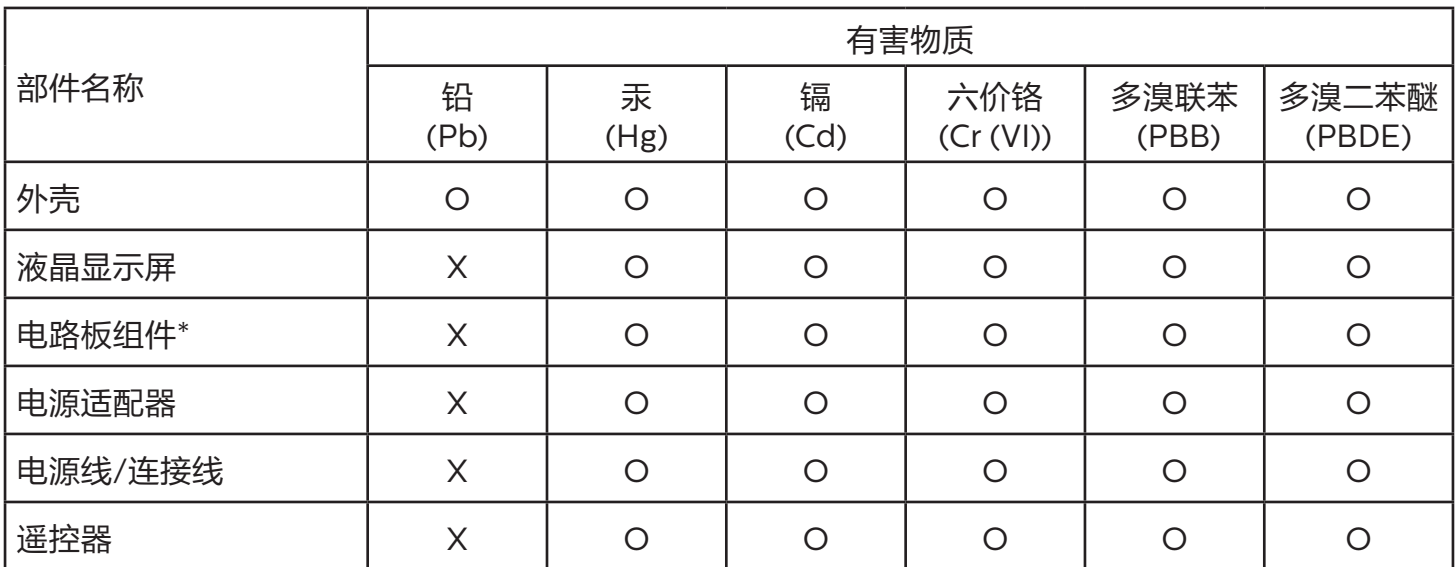

本表格依据SJ/T 11364 的规定编制。

\*: 电路板组件包括印刷电路板及其构成的零部件,如电阻、电容、集成电路、连接器等。

O: 表示该有害物质在该部件所有均质材料中的含量均在 GB/T 26572规定的限量要求以下。

X: 表示该有害物质至少在该部件的某一均质材料中的含量超出GB/T 26572规定的限量要求。

上表中打"X"的部件,应功能需要,部分有害物质含量超出GB/T 26572规定的限量要求,但符合欧盟 RoHS法规要求(属于豁免部分)。

备注:上表仅做为范例,实际标示时应依照各产品的实际部件及所含有害物质进行标示。

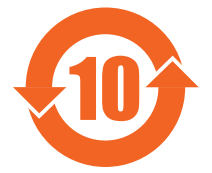

环保使用期限

此标识指期限 ( 十年 ),电子电气产品中含有的有害物质在正常使用的条件下不会发生外泄或突变,电 子电气产品用户使用该电子电气产品不会对环境造成严重污染或对其人身、财产造成严重损害的期限。

# 《废弃电器电子产品回收处理管理条例》提示性说明

为了更好地关爱及保护地球,当用户不再需要此产品或产品寿命终止时,请遵守国家废弃电器电子产品 回收处理相关法律法规,将其交给当地具有国家认可的回收处理资质的厂商进行回收处理,不当利用或 者处置可能会对环境和人类健康造成影响。

# 警告

此为 A 级产品。在生活环境中,该产品可能会造成无线电干扰。在这种情况下,可能需要用户对 干扰采取切实可行的措施。

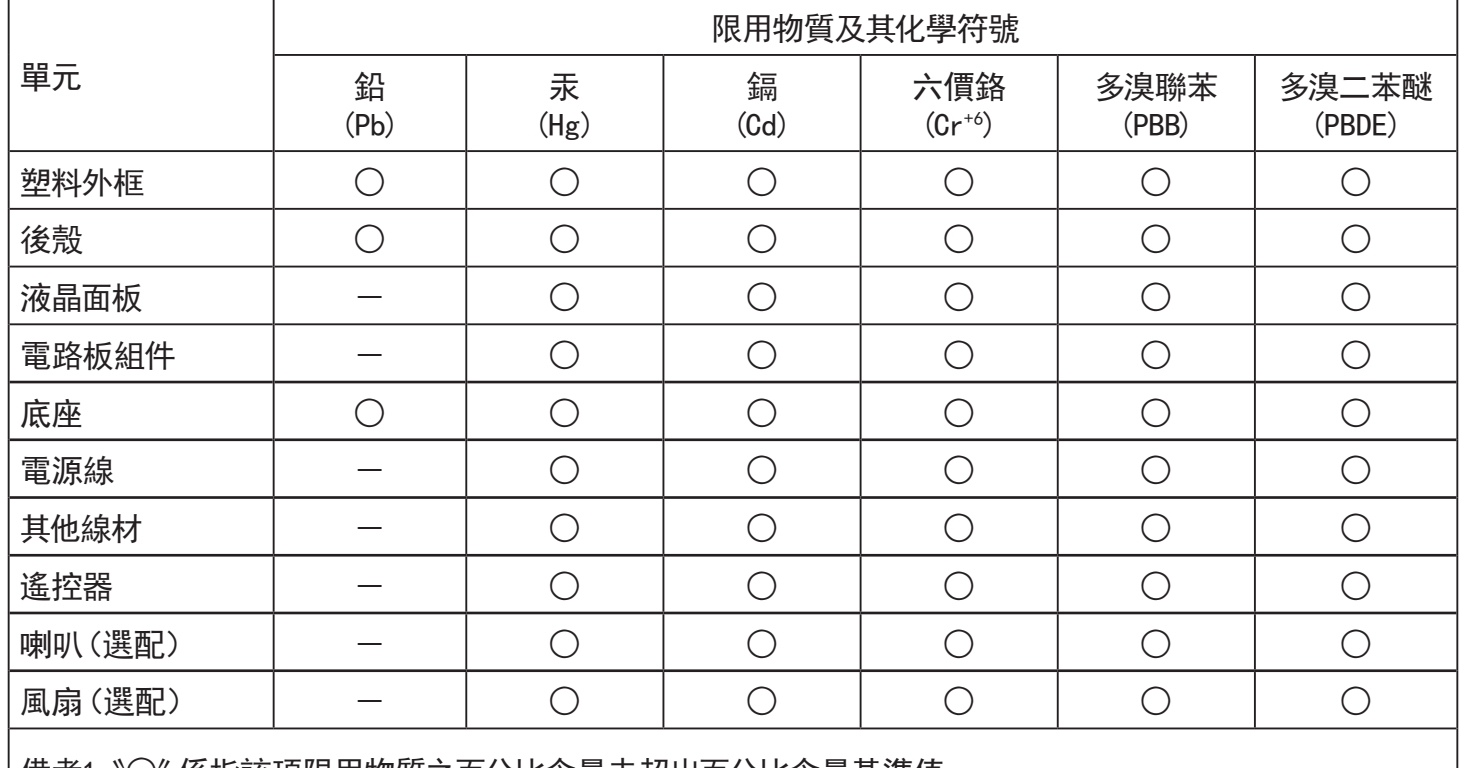

備考1.〝○〞係指該項限用物質之百分比含量未超出百分比含量基準值。

備考2.〝-〞係指該項限用物質為排除項目。

警語 : 使用過度恐傷害視力。

注意事項 :

(1) 使用30分鐘請休息10分鐘。

(2) 未滿2歲幼兒不看螢幕,2歲以上每天看螢幕不要超過1小時。

# 警告使用者 :

 此為甲類資訊技術設備 , 於居住環境中使用時 , 可能會造成射頻擾動 , 在此種情況下 , 使用者會被 要求採取某些適當的對策。

# **Directiva RoHS de Turquía:**

Türkiye Cumhuriyeti: EEE Yönetmeliğine Uygundur

# **Directiva RoHS de Ucrania:**

Обладнання відповідає вимогам Технічного регламенту щодо обмеження використання деяких небезпечних речовин в електричному та електронному обладнанні, затвердженого постановою Кабінету Міністрів України від 3 грудня 2008 № 1057

# **Deshacerse del producto al final de su período de vida útil**

Su nueva pantalla de información pública contiene materiales que se pueden reciclar y reutilizar. Las compañías especializadas pueden reciclar el producto para aumentar la cantidad de materia reutilizable y minimizar la cantidad de materia que necesita eliminarse.

Pregunte a su distribuidor de Philips para que le informe sobre las normativas locales relacionadas con el desecho de su pantalla antigua.

## **(Para clientes de Canadá y EE. UU.)**

Este producto puede contener plomo y/o mercurio. Deséchelo conforme a las normativas locales, estatales y federales. Para obtener información adicional acerca del reciclaje, póngase en contacto con www.eia.org (Consumer Education Initiative, es decir, Iniciativa para la educación del consumidor)

## **Residuos de equipos eléctricos y electrónicos - WEEE**

#### **Aviso a los usuarios propietarios de casas particulares de la Unión Europea**

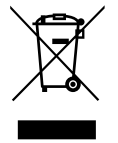

Esta marca en el producto o en su empaquetado indica que, bajo la Directiva europea 2012/19/EU que rige los aparatos eléctricos y electrónicos, no puede deshacerse de este producto tirándolo a la basura doméstica. Debe encargarse de depositar este equipo en un punto de recogida de equipos eléctricos y electrónicos designado a tal efecto. Para determinar las ubicaciones en las que puede deshacerse de tales residuos eléctricos y electrónicos, póngase en contacto con la oficina gubernamental local, con la organización de residuos que se encarga de recoger la basura doméstica de su zona o con la tienda en la que compró el producto.

## **Nota para los usuarios de Estados Unidos:**

Deshágase de ella conforme a las leyes locales, estatales y federales. Para obtener información sobre residuos o reciclaje, póngase en contacto con: <www.mygreenelectronics.com> o <www.eiae.org>.

#### **Directivas para el fin del período de vida útil - Reciclaje**

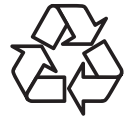

Su nueva pantalla de información pública contiene varios materiales que se pueden reciclar y reutilizar.

Deshágase de ella conforme a las leyes locales, estatales y federales.

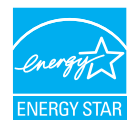

ENERGY STAR es un programa llevado a cabo por la Agencia de Protección Ambiental (EPA) de EE. UU. y el Departamento de Energía (DOE) de EE. UU. que promueve la eficiencia energética.

Este producto cumple las normas de ENERGY STAR en su configuración "predeterminada de fábrica" y esta es la configuración en la que se logrará el ahorro energético.

Cambiar la configuración de imagen por defecto de fábrica o habilitar otras funciones aumentará el consumo de energía y podrá exceder los límites necesarios para obtener la clasificación ENERGY STAR.

Para más información sobre el programa ENERGY STAR, visite energystar.gov.

#### **Declaración de restricción de sustancias peligrosas (India)**

Este producto cumple las reglas "Normas sobre residuos electrónicos (administración), 2016" CAPÍTULO V, regla 16, regla secundaria (1). En tanto que los equipos eléctricos y electrónicos nuevos y sus componentes, consumibles, piezas o recambios no contengan plomo, mercurio, cadmio, cromo hexavalente, binefilos polibromados y éteres difenílicos polibromados con un valor de concentración superior al 0,1 % por peso en materiales homogéneos para plomo, mercurio, cromo hexavalente, éteres difenílicos polibromados y éteres difenílicos polibromados y al 0,01 % por peso en materiales homogéneos para cadmio, excepto lo establecido en el Programa 2 de la regla.

#### **Declaración de residuos electrónicos para India**

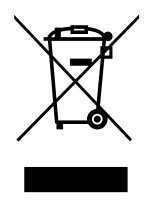

Este símbolo en el producto o su embalaje indica que no se debe desechar con el resto de residuos domésticos. Es responsabilidad del usuario deshacerse del equipo que desea desechar, entregándolo en un punto de recogida designado para el reciclaje de desechos de equipos eléctricos y electrónicos. La recogida y reciclaje por separado del equipo antiguo en el momento en el que se deshaga de él, ayudará a conservar los recursos naturales y a garantizar que se recicla de forma que proteja la salud humana y el medioambiente. Para obtener más información sobre los residuos electrónicos, visite http://www.india.philips.com/about/sustainability/recycling/ index.page para conocer dónde puede depositar los equipos usados para reciclaje en India comuníquese con los contactos que se proporcionan a continuación.

Número de asistencia técnica: 1800-425-6396 (lunes a sábado, e 09:00 a 17:30)

Correo electrónico: india.callcentre@tpv-tech.com

#### **Pilas**

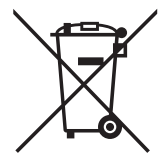

Para la Unión Europea: El contenedor con ruedas y tachado significa que las pilas usadas no se deben mezclar con la basura doméstica general. Existe un sistema de recolección independiente para las pilas usadas que permite el tratamiento y reciclaje adecuados conforme a la legislación vigente.

Póngase en contacto con las autoridades locales para obtener detalles sobre los planes de recolección y reciclaje.

Para Suiza: Las pilas usadas se deben devolver al punto de venta.

Para otros países no pertenecientes a la Unión Europea: Póngase en contacto con la autoridad local para conocer el método correcto de desecho de las pilas usadas.

Conforme a la directiva 2006/66/CE de la Unión Europea, las pilas no se pueden desechar de forma incorrecta. Las pilas se deben separar para que las pueda recolectar la empresa de servicio local.

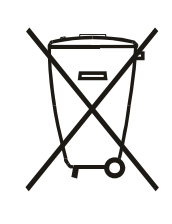

Após o uso, as pilhas e/ou baterias deverão ser entregues ao estabelecimento comercial ou rede de assistência técnica autorizada.

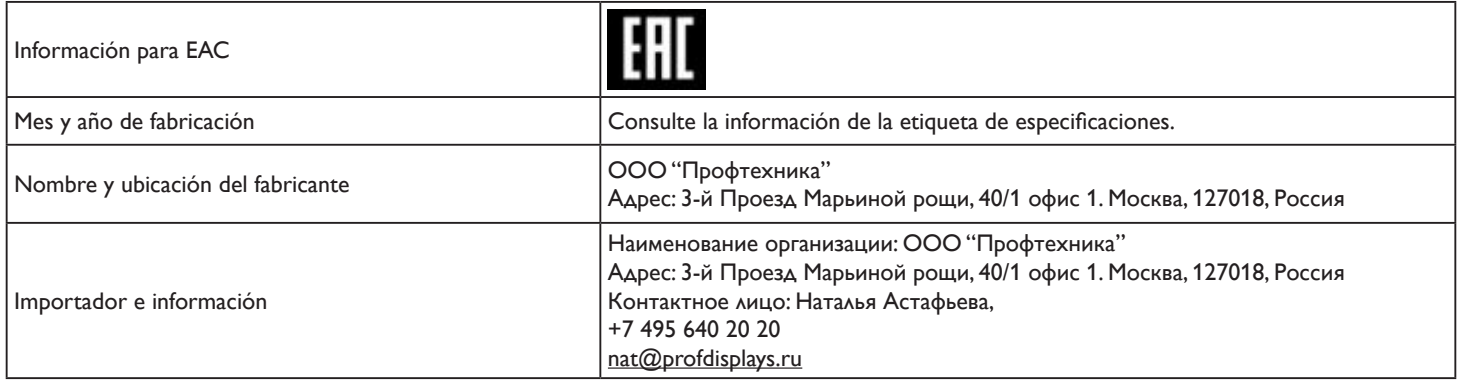

### **Información para FAC:**

"Подтверждение соответствия Мининформсвязи России: Декларация соответствия № Д-PD-4342 от 01.09.2016 года, действительна до 01.09.2024 года, зарегистрирована в Федеральном агенстве связи 14.09.2016 года"

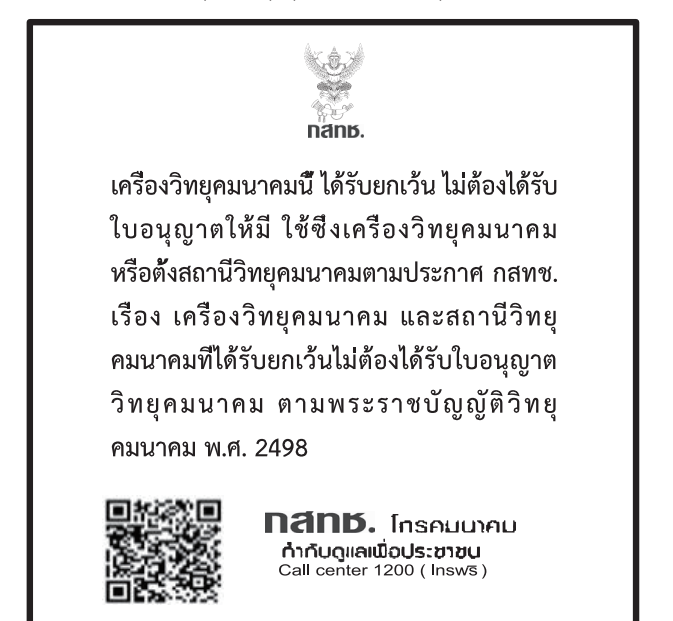

# **Índice**

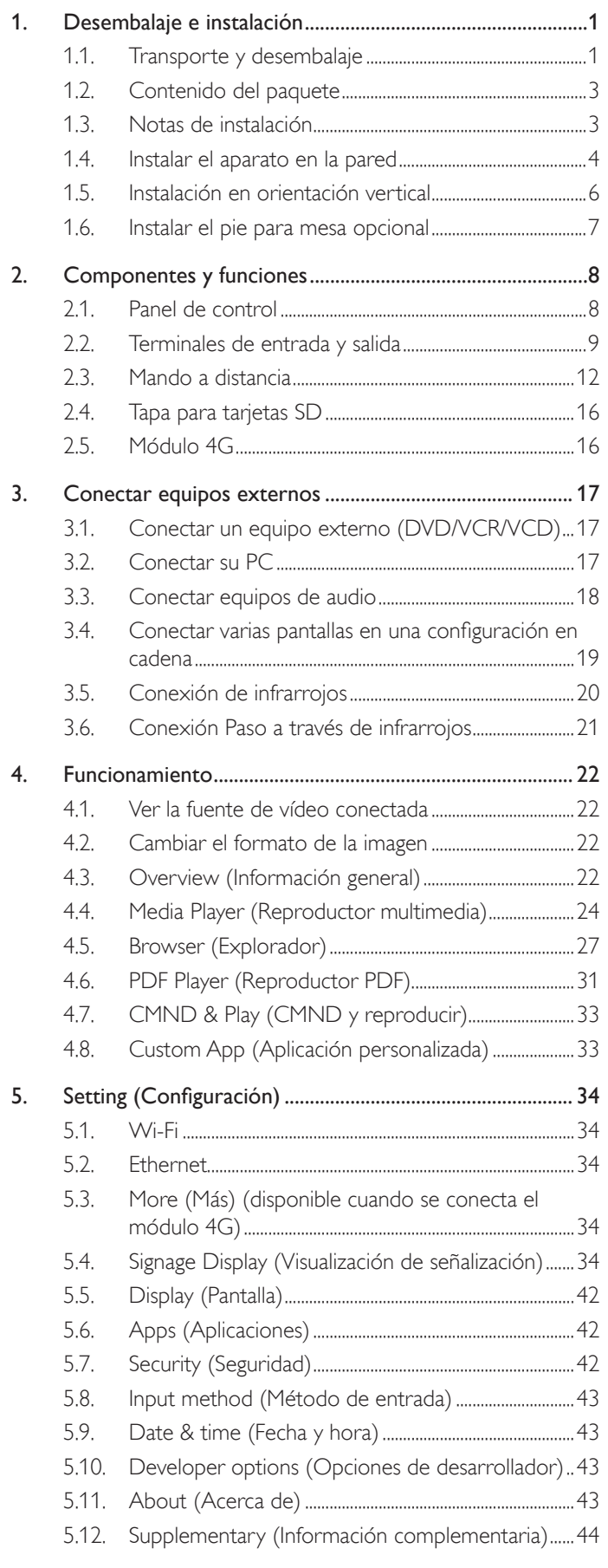

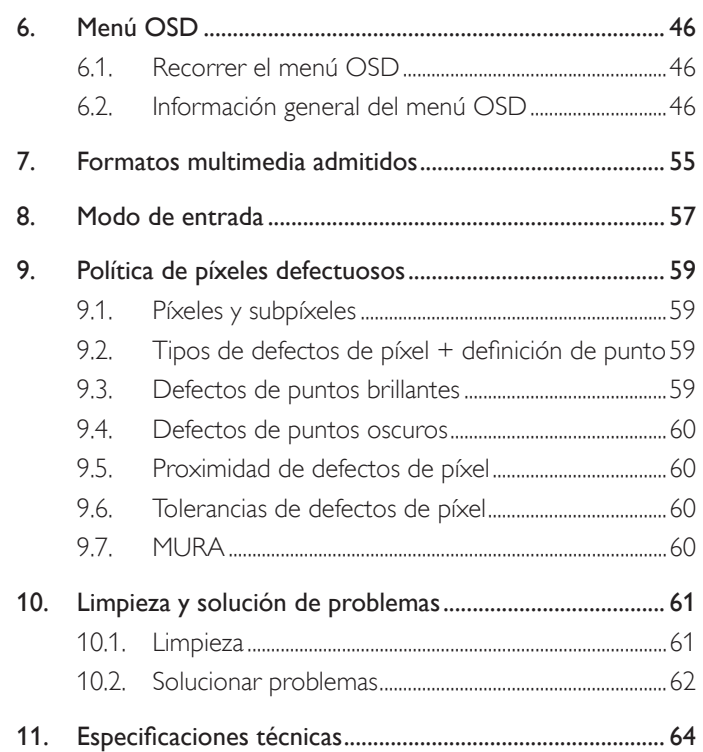

# <span id="page-11-0"></span>**1. Desembalaje e instalación**

# **1.1. Transporte y desembalaje Aviso relacionado con el transporte**

• Mantenga siempre la caja de cartón en posición vertical.

NO coloque la caja de cartón en cualquier otra dirección.

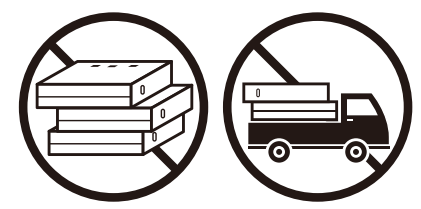

• NO coloque ningún objeto sobre la caja de cartón. • NO someta el producto a vibraciones/impactos.

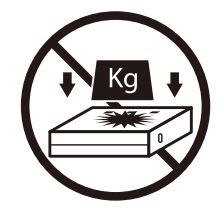

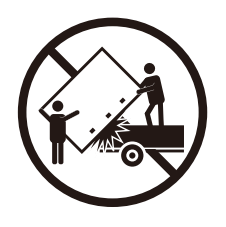

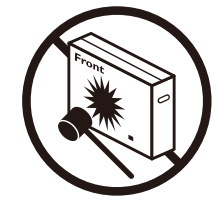

• Mueva la caja de cartón mediante un apilador. • NO deje caer el producto. Los impactos fuertes podrían provocar daños en el interior de los componentes.

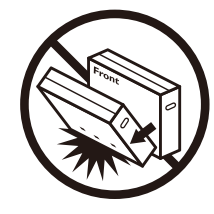

• Dos adultos utilizando ambas manos deberán extraer la pantalla de la caja de cartón.

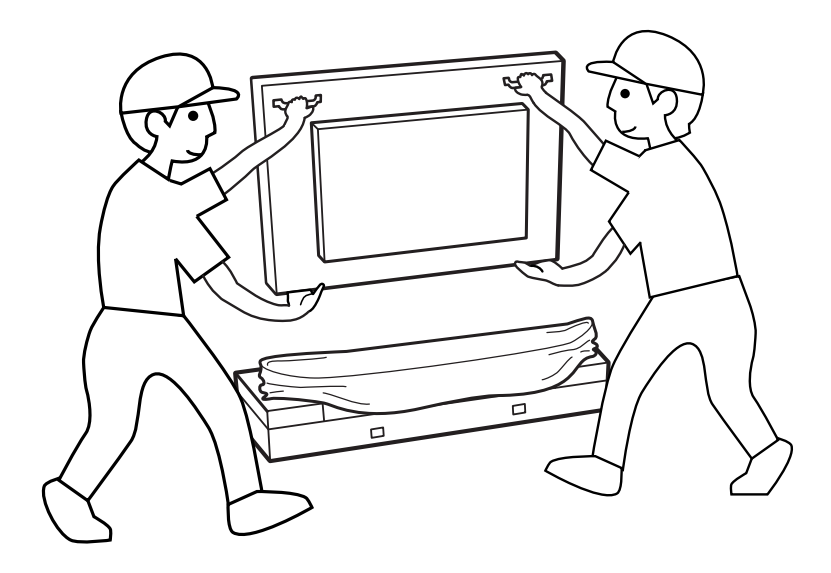

- No toque el panel de la pantalla a fin de evitar posibles arañazos. Mueva la pantalla sujetando desde las asas.
- Mantenga la pantalla de forma vertical mientras la mueva.

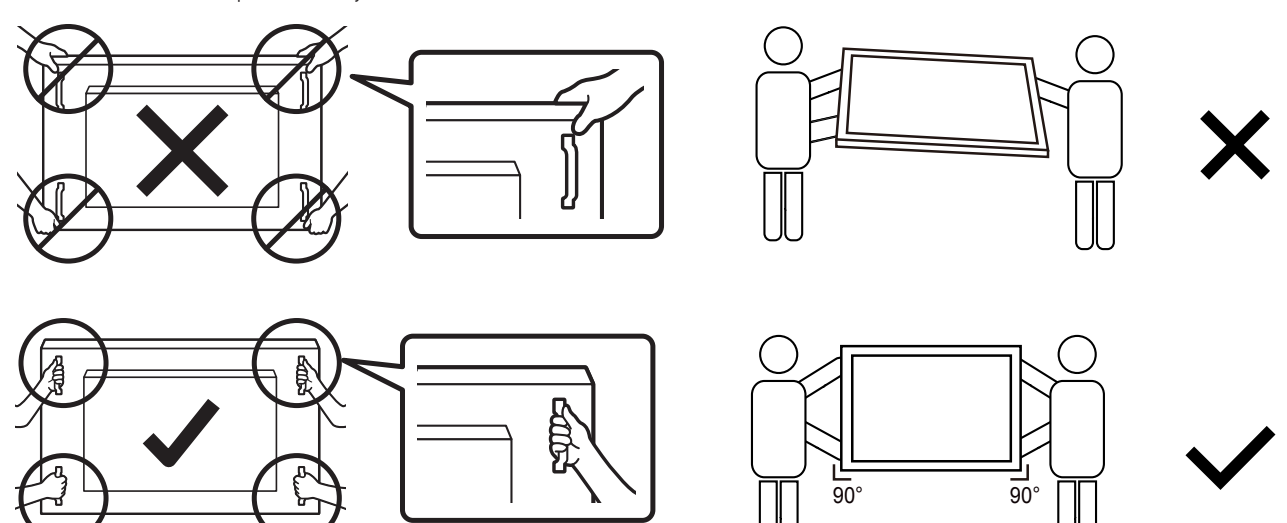

• Coloque la pantalla de forma vertical y con su peso esparcido de manera uniforme en la superficie.

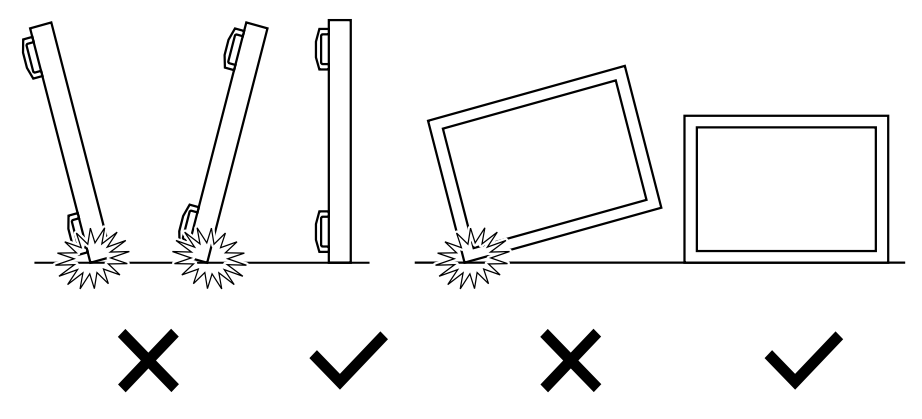

## <span id="page-13-0"></span>**Antes de instalar la pantalla**

- Este producto está empaquetado en una caja de cartón junto con sus accesorios estándar.
- Cualquier otro accesorio opcional se incluye en paquetes independientes.
- Dos (2) adultos deberán encargarse de mover la pantalla.
- Después de abrir la caja de cartón, asegúrese de que el contenido se encuentra en buen estado y no falta nada.

# **1.2. Contenido del paquete**

Compruebe que ha recibido los siguientes artículos con el contenido del paquete:

- Pantalla LCD
- Guía de inicio rápido
- Mando a distancia y pilas "AAA"
- Cable de alimentación
- Cable RS232
- Cable para conexión en cadena RS232
- Cable de sensor de infrarrojos
- Antena dipolar x2
- Tapa para tarjetas SD x1
- Tornillo M3 x1
- Tornillo M2 x2
- Logotipo

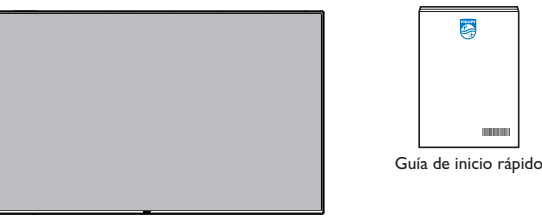

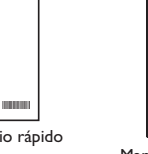

ID SET ENTER Mando a distancia y pilas AAA

LIST INFO ADJUST OPTIONS

 $-$ 

\* El cable de alimentación suministrado varía en función de la región de destino.

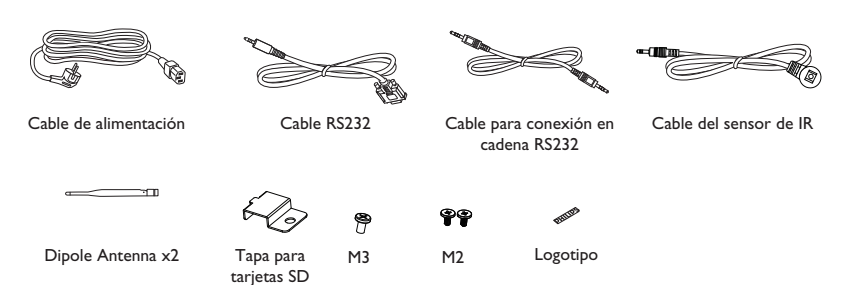

\* Los elementos podrían ser diferentes según las ubicaciones.

\* El diseño de la pantalla y los accesorios pueden diferir de las imágenes mostradas.

#### NOTAS:

- Asegúrese de que, sea cual sea la región de uso, utilice un cable de alimentación conforme al voltaje de CA de la toma de corriente y que haya sido aprobado por las normativas de seguridad de un país concreto y cumpla dichas normativas (se debe utilizar uno de tipo H05W-F, 2G o 3G, de 0,75 o 1 mm<sup>2</sup>).
- Conserve los materiales de embalaje de forma apropiada después de desempacar el producto.

# **1.3. Notas de instalación**

- Solo utilice el cable de alimentación suministrado con este producto. Si se requiere un cable de prolongación, consulte a su agente de servicio técnico.
- El producto se debe instalar en una superficie plana o, de lo contrario, el producto podría voltearse. Deje un espacio entre la parte posterior del producto y la pared para conseguir la ventilación adecuada. No instale el producto en una cocina, baño o en un lugar expuesto a la humedad. De lo contrario, esto podría acotar la vida útil de las piezas internas.
- No instale el producto en lugares con una altitud superior a 3000 metros. De lo contrario, esto podría provocar fallas.

# <span id="page-14-0"></span>**1.4. Instalar el aparato en la pared**

Para instalar esta pantalla en una pared, se requiere un kit de montaje en pared estándar (disponible en comercios). Se recomienda que utilice una interfaz de instalación que cumpla la normativa TUV-GS y/o el estándar UL1678 de Norteamérica.

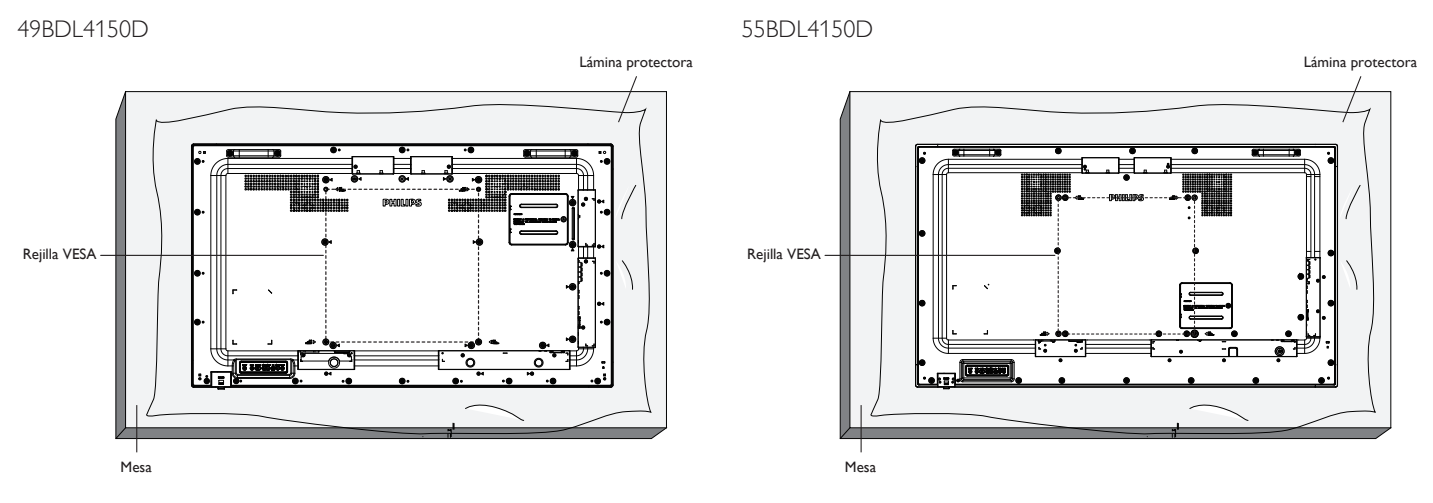

- 1. Prepare una superficie plana y horizontal que sea más grande que la pantalla y extienda una lámina protectora sobre la misma para simplificar el procedimiento sin arañar la pantalla.
- 2. Asegúrese de que tiene todos los accesorios para todos los tipos de montaje (instalación en pared, techo, base para mesa, etc.).
- 3. Siga las instrucciones incluidas con el kit de instalación en pared. Si no sigue los procedimientos de instalación correctos, se pueden producir daños en el equipo o el usuario o instalador puede sufrir lesiones. La garantía del producto no cubre daños causados por una instalación inadecuada.
- 4. Para el kit de instalación en pared, utilice tornillos de instalación de tipo M6 (con una longitud de 10 mm superior al grosor del soporte de instalación) y apriételos de forma segura.
- 5. El equipo y sus medios de instalación asociados siguen estando seguros durante la prueba. Use solamente el soporte de instalación en pared homologado por UL que aguante el peso y la carga mínimos de la unidad sin la base.

## **1.4.1. Rejilla VESA**

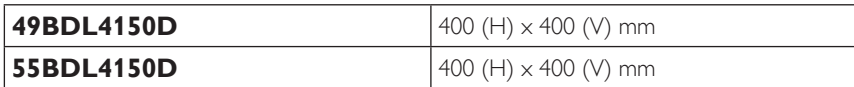

### **1.4.2. Peso de la unidad**

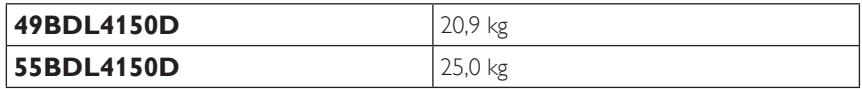

## **Precaución:**

Para evitar que la pantalla se caiga:

- Si instala la pantalla en la pared o en el techo, es recomendable hacerlo con soportes metálicos que puede adquirir en cualquier tienda especializada. Para obtener instrucciones detalladas sobre la instalación, consulte la guía proporcionada con el soporte.
- Para evitar que la pantalla sea caiga en caso de terremotos u otros desastres naturales, consulte al fabricante del soporte para obtener información sobre la ubicación de montaje.
- Debido a que este producto es alto y pesado, se recomienda que la instalación de este producto la realicen 4 técnicos.

#### **Requisitos de ventilación para ubicar el aparato**

Deje un espacio de 100 mm en la parte superior, posterior, derecha e izquierda de la pantalla para su ventilación.

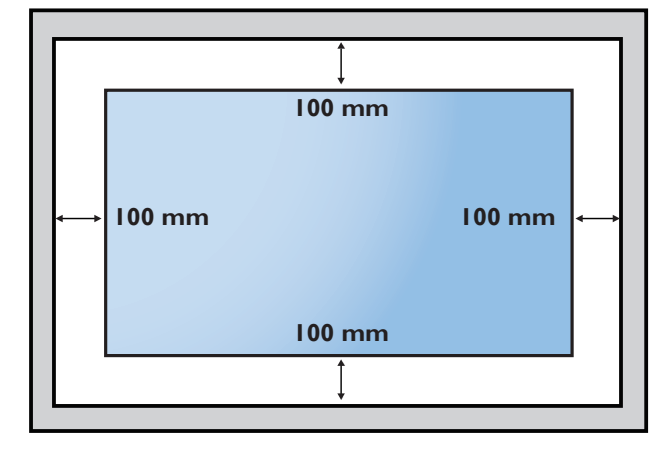

# <span id="page-16-0"></span>**1.5. Instalación en orientación vertical**

- Esta pantalla se puede instalar en posición vertical.
- 1. Si está colocado el pie para mesa, extráigalo en primer lugar.
- 2. Gire la pantalla hacia la izquierda 90°. El logotipo "PHILIPS" debe quedar situado en el lado DERECHO al mirar desde la parte frontal de la pantalla.

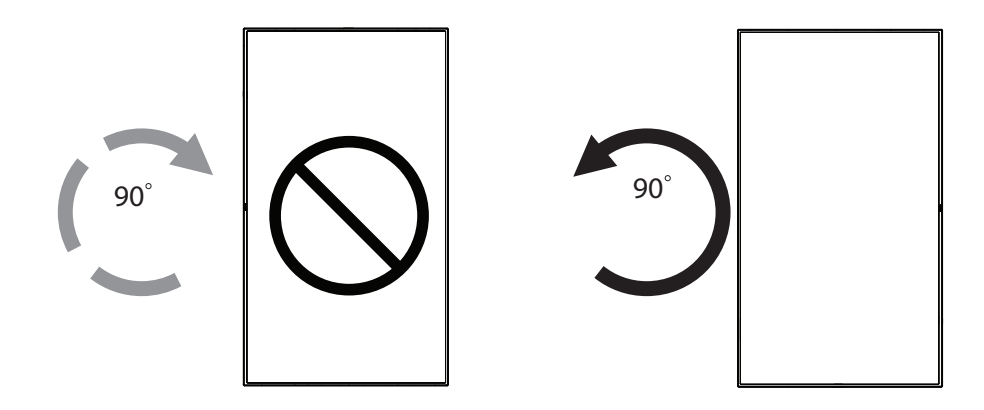

# **1.5.1. Cómo quitar el logotipo**

- 1. Tenga preparado un trozo de papel con un área de recorte a la medida del logotipo como protector para evitar que el marco frontal se arañe.
- 2. Utilice un cuchillo y, con cuidado, quite el adhesivo del logotipo con el papel colocándolo debajo.
- 3. Arranque el adhesivo del logotipo.

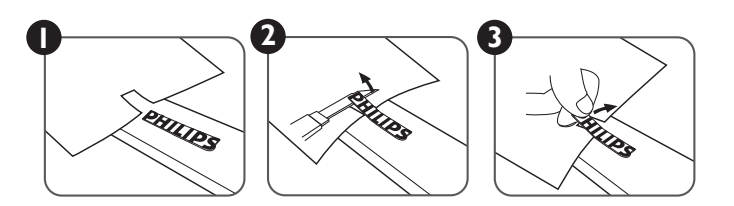

NOTA: Le recomendamos que se comunique con un técnico profesional si desea instalar el producto en una pared. No asumimos ninguna responsabilidad por daños al producto si la instalación no la realiza un técnico profesional.

# <span id="page-17-0"></span>**1.6. Instalar el pie para mesa opcional**

- 1. Puede pedir el pie para mesa opcional para esta pantalla por el número de modelo: BM05922.
- 2. Proceso de instalación:
	- (1) Asegúrese de que la pantalla está apagada.
	- (2) Extienda una lámina protectora en una superficie plana.
	- (3) Sostenga las asas y coloque la pantalla boca abajo en la lámina protectora.
	- (4) Ensamble el tubo a la pantalla como se muestra a continuación.
	- (5) Inserte el pie en el tubo y fíjelo utilizando el tornillo de apriete manual.

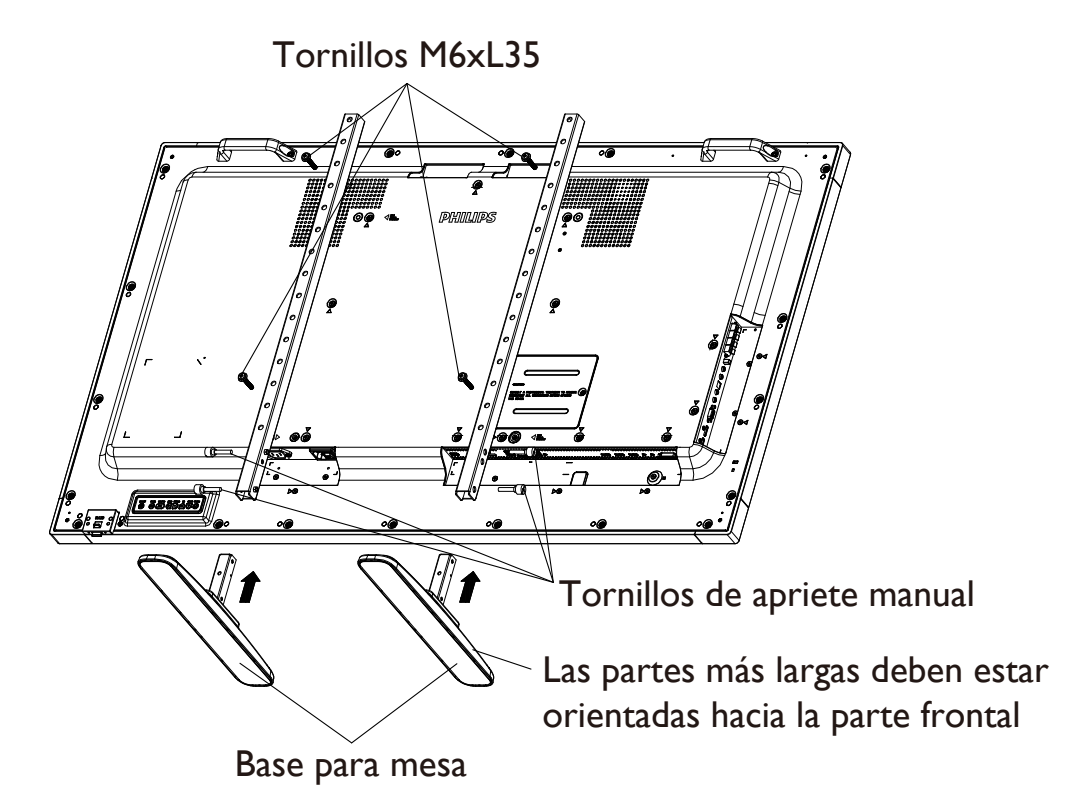

NOTA 1:

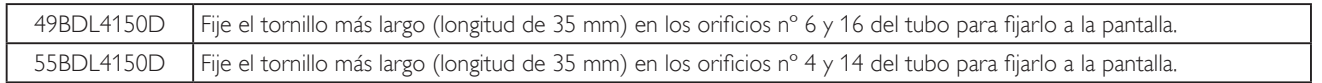

# <span id="page-18-0"></span>**2. Componentes y funciones**

# **2.1. Panel de control**

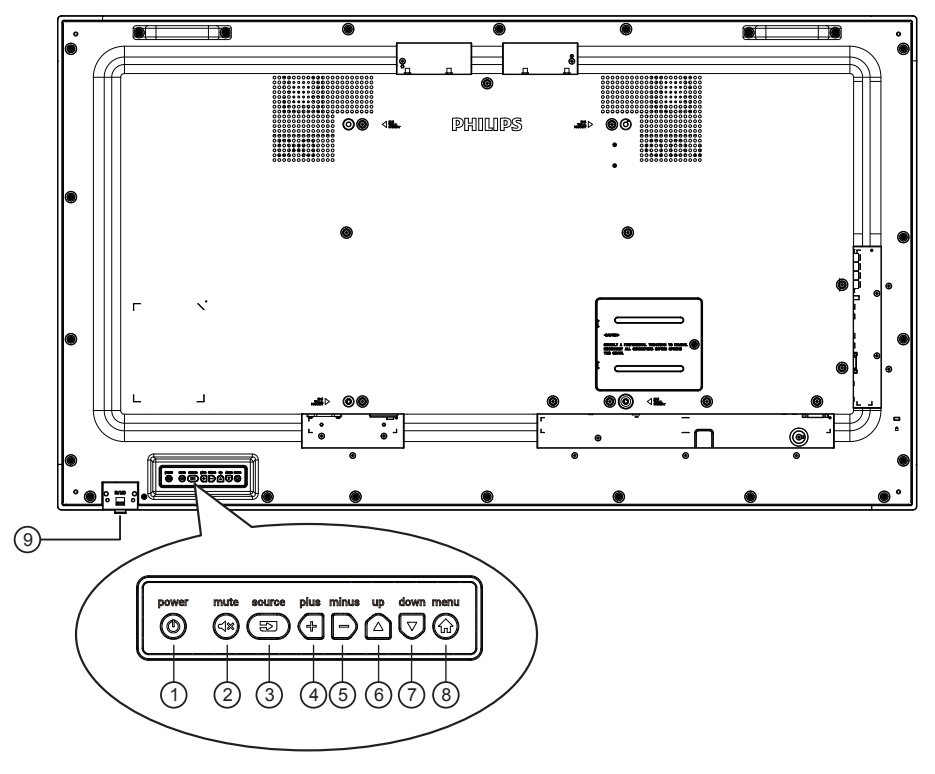

# $\mathcal{O}(\mathbb{Q})$

Utilice este botón para encender la pantalla o activar el modo de espera en la misma.

# $(2)$  ( $\triangleleft$   $\mathbb{R}$ )

Permite ACTIVAR y DESACTIVAR el silencio de audio.

#### (ම)  $\circ$

Selecciona la fuente de entrada.

Se utiliza como el botón [OK] del menú de visualización en pantalla.

# $\bigcirc$   $\bigcirc$

Permite amentar el ajuste mientras el menú OSD está activo o amentar el nivel de salida de audio cuando dicho menú está inactivo.

# $(5)$  -

Permite reducir el ajuste mientras el menú OSD está activo o reducir el nivel de salida de audio cuando dicho menú está inactivo.

# $\bigcirc$  ( $\triangle$ )

Permite mover la barra de resalte hacia arriba para ajustar el elemento seleccionado cuando el menú OSD está activo.

# $\odot$

Permite mover la barra de resalte hacia abajo para ajustar el elemento seleccionado cuando el menú OSD está activo.

# $\circledS$  (a)

Permite volver al menú anterior cuando el menú OSD está activo o activar este último menú cuando está inactivo.

## <sup>9</sup> **Sensor del mando a distancia e indicador de estado de alimentación**

- Recibe las señales de órdenes del mando a distancia.
- Indica el estado de funcionamiento de la pantalla sin OPS:
	- Se ilumina en verde cuando la pantalla está encendida
	- Se ilumina en color rojo cuando la pantalla se encuentra en el modo de espera
	- Cuando {PROGRAMA} está habilitado, la luz parpadea en verde y rojo
	- Si la luz parpadea en rojo, indica que se ha detectado un error
	- Se apaga cuando la fuente de alimentación de la pantalla se desconecta

\* Utilice el cable del sensor IR para mejorar el rendimiento del mando a distancia. (Consulte las instrucciones de la sección [3.5](#page-30-1))

# <span id="page-19-0"></span>**2.2. Terminales de entrada y salida 49BDL4150D**

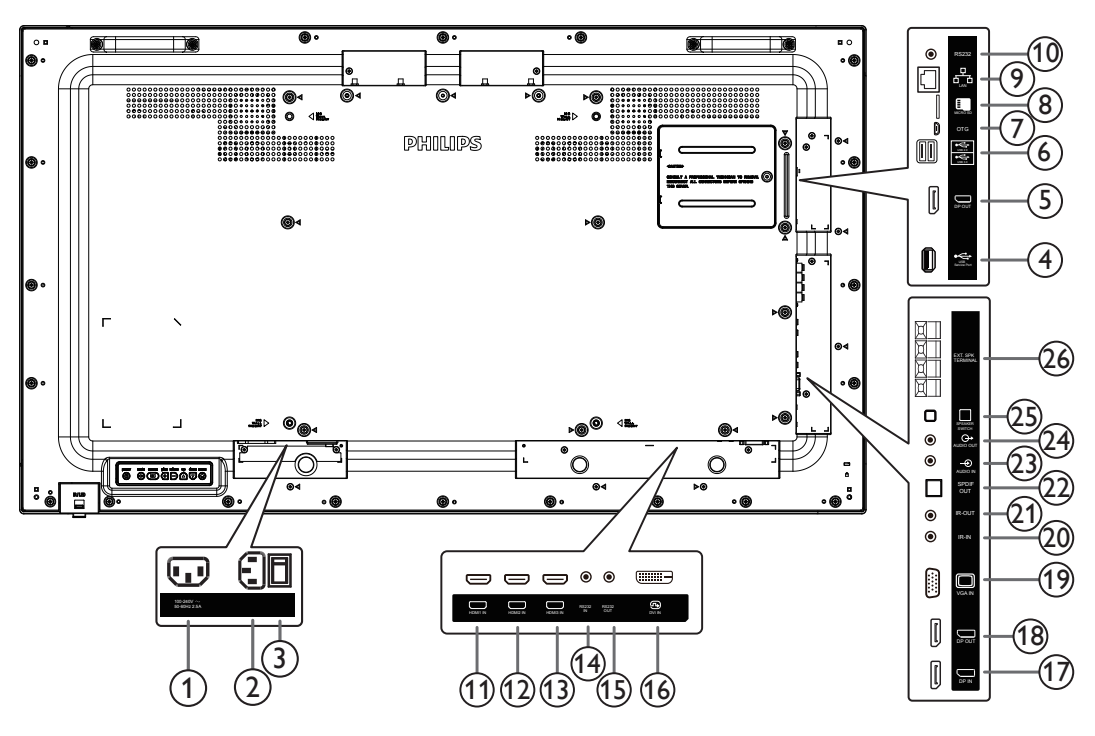

## <sup>1</sup> **SALIDA DE CA**

Fuente de alimentación de CA al conector ENTRADA DE CA de un reproductor multimedia.

#### <sup>2</sup> **ENTRADA DE CA**

Entrada de alimentación de CA desde la toma de corriente eléctrica.

#### <sup>3</sup> **INTERRUPTOR DE ALIMENTACIÓN PRINCIPAL** Active o desactive la alimentación.

#### <sup>4</sup> **PUERTO DE SERVICIO USB**

Conecte el almacenamiento USB para actualizar el firmware de la placa principal.

NOTA: Solamente es para actualizar el firmware.

### <sup>5</sup> **SALIDA DisplayPort**

Salida DisplayPort Android.

### 6 **PUERTO USB**

Conecte el dispositivo de almacenamiento USB.

### <sup>7</sup> **PUERTO DE SERVICIO USB**

Conecte el almacenamiento USB para actualizar el firmware de Android ADB.

NOTA: Solamente es para actualizar el firmware.

#### <sup>8</sup> **TARJETA MICRO SD**

Permite conectar su tarjeta MICRO SD.

#### <sup>9</sup> **RJ-45**

Función de control LAN para el uso de una señal de control remota desde el centro de control.

### <sup>10</sup> **RS232C**

Entrada de red RS232 Android reservada para el uso del protocolo personalizado del integrador del sistema.

## <sup>11</sup> **ENTRADA HDMI1 /** <sup>12</sup> **ENTRADA HDMI2 /** <sup>13</sup> **ENTRADA HDMI3**

Entrada de audio y vídeo HDMI.

<sup>14</sup> **ENTRADA RS232C /** <sup>15</sup> **SALIDA RS232C** Entrada y salida de red RS232C para la función de derivación.

# <sup>16</sup> **ENTRADA DVI**

Entrada de vídeo DVI-D.

- <sup>17</sup> **ENTRADA DisplayPort /** <sup>18</sup> **SALIDA DisplayPort** Salida / entrada de vídeo DisplayPort.
- <sup>19</sup> **ENTRADA VGA (D-Sub)**
	- Entrada de vídeo VGA.

## <sup>20</sup> **ENTRADA IR /** 21 **SALIDA IR**

Salida y entrada de la señal de infrarrojos para la función de derivación.

#### NOTAS:

- El sensor del mando a distancia de esta pantalla dejará de funcionar si se enchufa el conector [ENTRADA IR].
- Para controlar remotamente el dispositivo de A/V a través de esta pantalla, consulte la página [21](#page-31-1) para obtener información sobre la conexión Paso a través IR.

#### <sup>22</sup> **SALIDA SPDIF**

Salida de audio digital.

#### <sup>23</sup> **ENTRADA DE AUDIO**

Entrada de audio para la fuente VGA (auriculares estéreo de 3,5 mm).

### <sup>24</sup> **SALIDA DE AUDIO**

Salida de audio a un dispositivo de AV externo.

### <sup>25</sup> **CONMUTADOR DE ALTAVOCES**

Interruptor de encendido y apagado de altavoz interno.

#### <sup>26</sup> **SALIDA DE ALTAVOCES**

Salida de audio a altavoces externos.

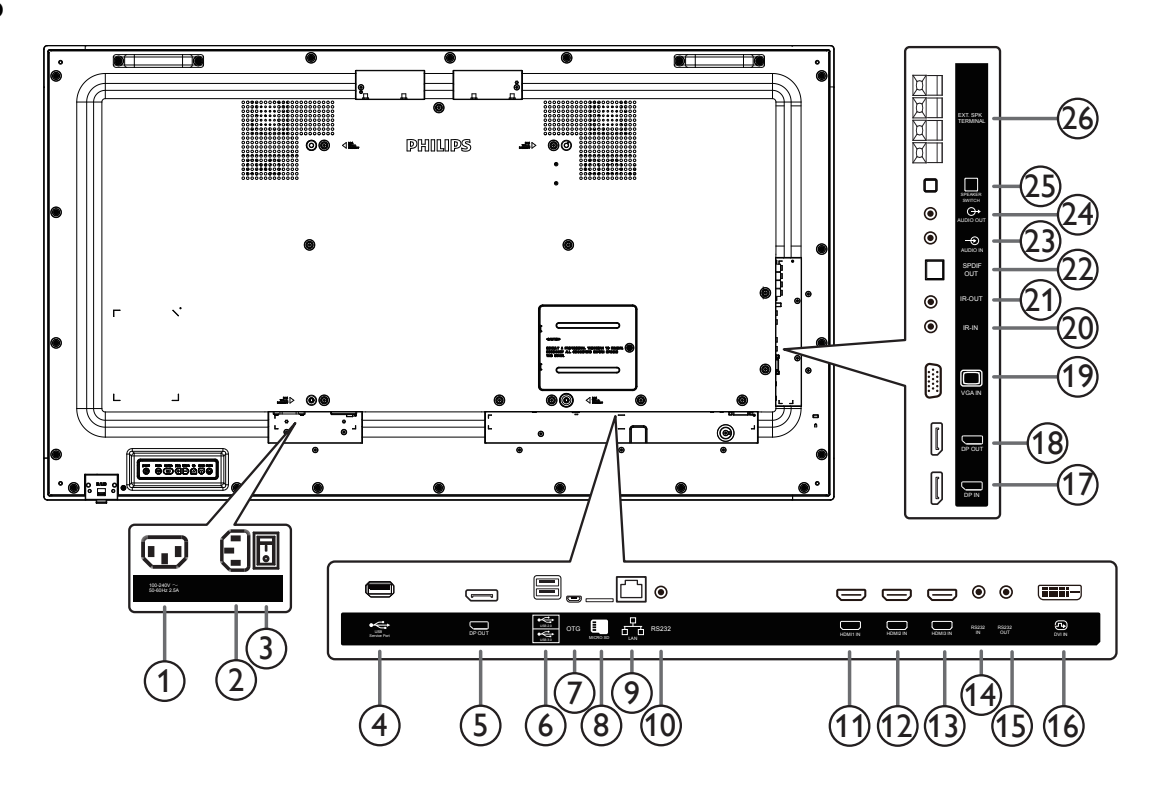

#### <sup>1</sup> **SALIDA DE CA**

Fuente de alimentación de CA al conector ENTRADA DE CA de un reproductor multimedia.

#### <sup>2</sup> **ENTRADA DE CA**

Entrada de alimentación de CA desde la toma de corriente eléctrica.

#### <sup>3</sup> **INTERRUPTOR DE ALIMENTACIÓN PRINCIPAL**

Active o desactive la alimentación.

#### <sup>4</sup> **PUERTO DE SERVICIO USB**

Conecte el almacenamiento USB para actualizar el firmware de la placa principal.

NOTA: Solamente es para actualizar el firmware.

### <sup>5</sup> **SALIDA DisplayPort**

Salida DisplayPort Android.

#### <sup>6</sup> **PUERTO USB**

Conecte el dispositivo de almacenamiento USB.

#### <sup>7</sup> **PUERTO DE SERVICIO USB**

Conecte el almacenamiento USB para actualizar el firmware de Android ADB.

NOTA: Solamente es para actualizar el firmware.

#### <sup>8</sup> **TARJETA MICRO SD**

Permite conectar su tarjeta MICRO SD.

#### <sup>9</sup> **RJ-45**

Función de control LAN para el uso de una señal de control remota desde el centro de control.

#### <sup>10</sup> **RS232C**

Entrada de red RS232 Android reservada para el uso del protocolo personalizado del integrador del sistema.

#### <sup>11</sup> **ENTRADA HDMI1 /** <sup>12</sup> **ENTRADA HDMI2 /** <sup>13</sup> **ENTRADA HDMI3**

Entrada de audio y vídeo HDMI.

#### <sup>14</sup> **ENTRADA RS232C /** <sup>15</sup> **SALIDA RS232C**

Entrada y salida de red RS232C para la función de derivación.

## <sup>16</sup> **ENTRADA DVI**

Entrada de vídeo DVI-D.

<sup>17</sup> **ENTRADA DisplayPort /** <sup>18</sup> **SALIDA DisplayPort** Salida / entrada de vídeo DisplayPort.

<sup>19</sup> **ENTRADA VGA (D-Sub)**

Entrada de vídeo VGA.

### <sup>20</sup> **ENTRADA IR /** 21 **SALIDA IR**

Salida y entrada de la señal de infrarrojos para la función de derivación.

#### NOTAS:

- El sensor del mando a distancia de esta pantalla dejará de funcionar si se enchufa el conector [ENTRADA IR].
- Para controlar remotamente el dispositivo de A/V a través de esta pantalla, consulte la página [21](#page-31-1) para obtener información sobre la conexión Paso a través IR.

#### <sup>22</sup> **SALIDA SPDIF**

Salida de audio digital.

#### <sup>23</sup> **ENTRADA DE AUDIO**

Entrada de audio para la fuente VGA (auriculares estéreo de 3,5 mm).

#### <sup>24</sup> **SALIDA DE AUDIO**

Salida de audio a un dispositivo de AV externo.

## <sup>25</sup> **CONMUTADOR DE ALTAVOCES**

Interruptor de encendido y apagado de altavoz interno.

#### <sup>26</sup> **SALIDA DE ALTAVOCES**

Salida de audio a altavoces externos.

## **2.2.1. Insertar las pilas en el mando a distancia**

El mando a distancia recibe alimentación a través de dos pilas de tipo AAA de 1,5 V.

Para instalar o quitar las pilas:

- 1. Presione y, a continuación, deslice la tapa para abrirla.
- 2. Inserte pilas con la polaridad correcta (+) y (-).
- 3. Vuelva a colocar la tapa.

### **Precaución:**

El uso incorrecto de las pilas podría provocar fugas o explosiones. Asegúrese de seguir las instrucciones que se indican a continuación:

- Inserte pilas "AAA" con la polaridad correcta (+ y -).
- No mezcle tipos diferentes de pilas.
- No utilice una pila nueva con una usada. De lo contrario, podrían ocurrir fugas o acortarse la vida útil de las pilas.
- Extraiga las pilas gastadas inmediatamente para evitar fugas de las pilas en el compartimento de las mismas. No toque el ácido de las pilas expuesto ya que puede dañar su piel.

NOTA: Extraiga las pilas del compartimiento de las pilas cuando no utilice el producto durante un período extenso.

## **2.2.2. Usar el mando a distancia**

- No deje caer ni someta a impactos el mando a distancia.
- No permita que ingresen líquidos en el mando a distancia. Si ingresa agua en el mando a distancia, limpie inmediatamente el mando a distancia con un paño seco.
- No coloque el mando a distancia cerca de fuentes de calor y vapor.
- No intente desarmar el mando a distancia, a menos que necesite colocar las pilas en el mando a distancia.

## **2.2.3. Alcance de funcionamiento del mando a distancia**

Cuando presione los botones, apunte la parte superior frontal del mando a distancia hacia el sensor del mando a distancia de la pantalla. Utilice el mando a distancia sin alejarse más de 5 metros (16 pies) del sensor de la pantalla y con un ángulo horizontal y vertical inferior a 30 grados. NOTA:

- 1. El mando a distancia puede no funcionar correctamente cuando la luz directa del sol o una luz intensa incide sobre el sensor del mando a distancia que se encuentra en esta pantalla, o cuando existe un objeto entre el mando a distancia y el sensor del mando a distancia de la pantalla.
- 2. Extraiga la lente para mejorar el rendimiento del mando a distancia y facilitar la observación de la información luminosa del estado de alimentación.
- 3. Tire hacia atrás de la lente hacia arriba antes de montar la pantalla para aplicación de mural de vídeo.
- 4. Tire de la lente o empújela hasta que escuche un clic.

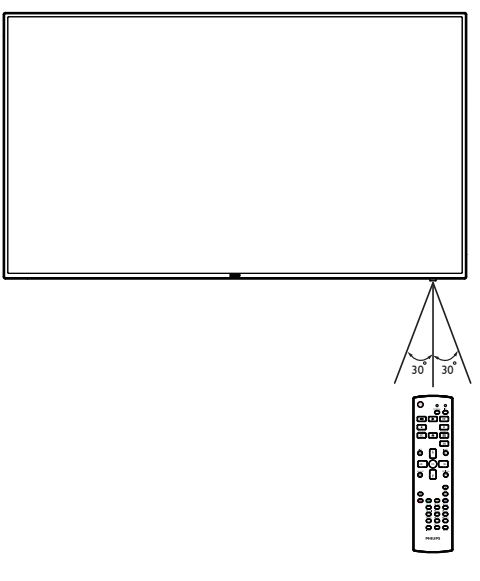

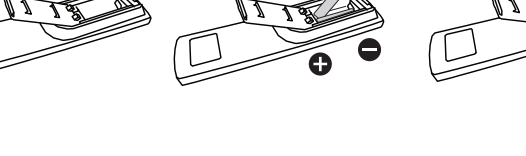

# <span id="page-22-0"></span>**2.3.1. Funciones generales**

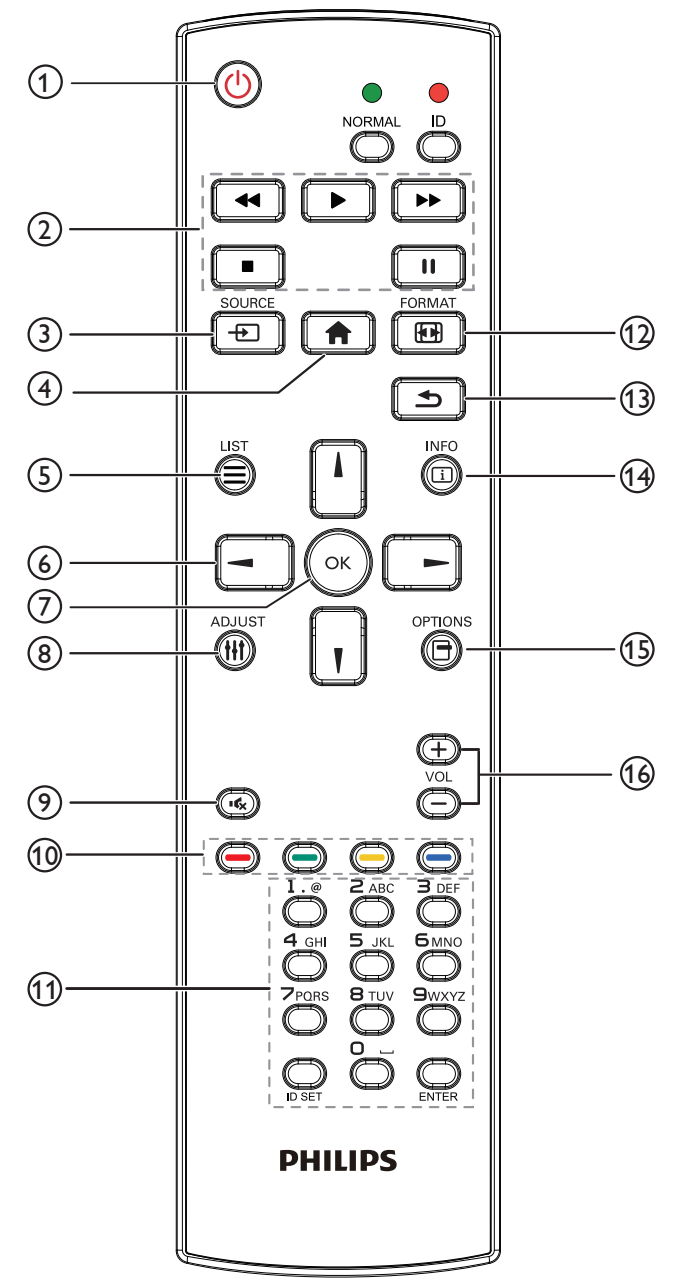

# <sup>1</sup> **Botón [ ] ALIMENTACIÓN**

Permite activar/desactivar la alimentación.

## <sup>2</sup> **Botones [REPRODUCIR]**

Permite controlar la reproducción de los archivos multimedia (solo para entrada Multimedia).

#### Función de congelar

Pausar: botón de acceso directo para congelar para el contenido de todas las entradas.

Reproducir: botón de acceso directo para descongelar para el contenido de todas las entradas.

# <sup>3</sup> **Botón FUENTE [ ]**

Menú raíz: permite dirigirse al menú OSD de la fuente Vídeo.

# <sup>4</sup> **Botón [ ] INICIO**

Menú raíz: permite dirigirse al menú OSD del menú principal. Otros: permite salir del menú OSD.

# <sup>5</sup> **Botón [ ] LISTA**

Reservado.

# <sup>6</sup> **Botones DE NAVEGACIÓN [ ]**

Menú raíz: permite dirigirse al menú OSD de Imagen Inteligente. Menú principal: permite mover el elemento seleccionado hacia arriba para realizar el ajuste.

Menú Conexión en cadena IR: permite aumentar el número de ID de grupo controlado.

# **[ ]**

Menú raíz: permite dirigirse al menú OSD de la fuente Audio. Menú principal: permite mover la barra del elemento seleccionado hacia abajo realizar el ajuste.

Menú Conexión en cadena IR: permite reducir el número de ID de grupo controlado.

# **[ ]**

Menú principal: permite dirigirse al nivel anterior del menú. Menú Fuente: permite salir del menú Fuente.

Menú Volumen: permite bajar el volumen.

## **[ ]**

Menú principal: permite dirigirse al siguiente nivel del menú o establecer la opción seleccionada.

Menú Fuente: permite dirigirse a la fuente seleccionada. Menú Volumen: Permite subir el volumen.

## <sup>7</sup> **Botón [ ]**

Menú raíz: permite dirigirse al menú OSD Conexión en cadena IR en el modo Primario/Secundario.

Menú principal: permite confirmar una entrada o selección.

## <sup>8</sup> **Botón [ ] AJUSTE**

permite dirigirse al menú OSD de Auto ajuste (solo para VGA).

### <sup>9</sup> **Botón [ ] SILENCIO**

Permite activar o desactivar el sonido.

# <sup>10</sup> **Botones [ ] [ ] [ ] [ ] COLORES**

Permiten seleccionar tareas u opciones. (solo para la entrada Multimedia).

Botón de acceso directo **[ ]** para la función de selección de Windows.

## <sup>11</sup> **Botón [Número/ ESTABLECER IDENTIFICADOR / ENTRAR]**

Permiten introducir texto para la configuración de red. Presione este botón para establecer el identificador de la pantalla. Consulte la sección **[2.3.2. Mando a distancia de infrarrojos](#page-23-0)** para obtener más detalles.

## <sup>12</sup> **Botón [ ] FORMATO**

Permite cambiar el modo de zoom de imagen [Completa][4:3][1:1] [16:9][21:9][Personalizar].

## <sup>13</sup> **Botón [ ] ATRÁS**

Permite volver a la página anterior o salir de la función anterior.

#### <sup>14</sup> **Botón [ ] INFORMACIÓN** Permite visualizar el menú OSD de Información.

- <sup>15</sup> **Botón [ ] OPCIONES** Reservado.
- 16 **Botón [ ] [ ] VOLUMEN** Permite ajustar el nivel de volumen.

# **2.3.2. Mando a distancia de infrarrojos**

Permite definir el número de ID de control al utilizar varias pantallas.

<span id="page-23-0"></span>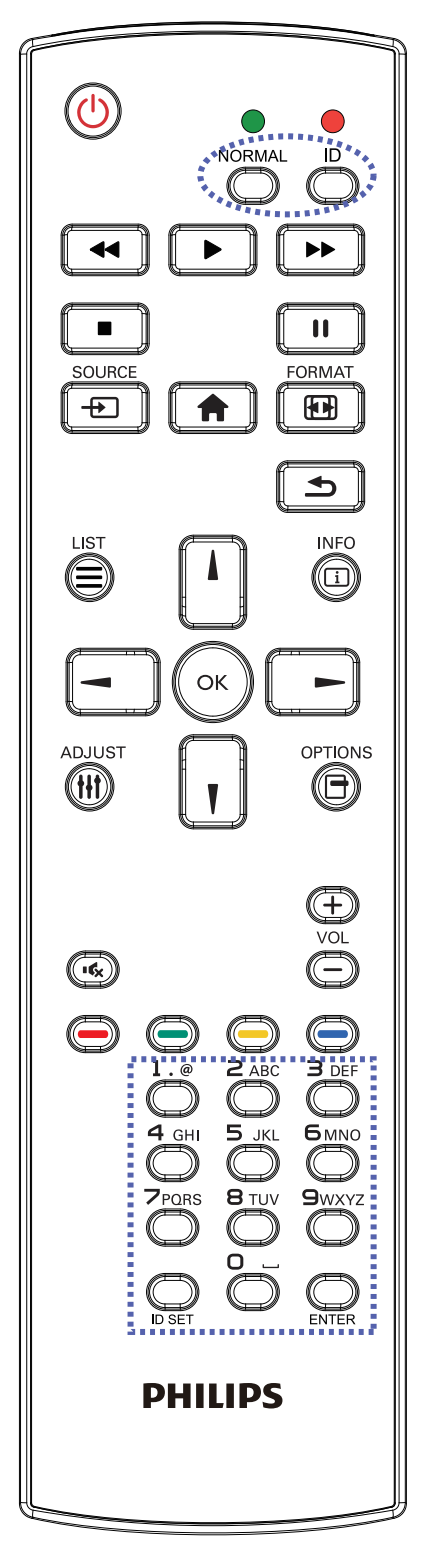

Presione el botón [ID (IDENTIFICADOR)] y el LED de color rojo parpadeará dos veces.

1. Presione el botón [ID SET (ESTABLECER IDENTIFICADOR)] durante más de 1 segundo para entrar en el modo de identificador. El LED de color rojo se iluminará. Presione de nuevo el botón [ID SET (ESTABLECER IDENTIFICADOR)] para salir del modo de identificador. El LED de color rojo se apagará.

Presione los botones de numero  $[0]$  ~  $[9]$  para seleccionar la pantalla que desea controlar.

Por ejemplo: presione  $[0]$  y  $[1]$  para la pantalla n° 1; presione  $[1]$  y  $[1]$ para la pantalla nº 11.

Los números disponibles son  $[01]$  ~  $[255]$ .

- 2. Si no se presiona ningún botón en un plazo de 10 segundos, se cerrará el modo de identificador.
- 3. Si se presiona un botón incorrecto, espere 1 segundo hasta que el LED de color rojo se apague y luego vuelva a encenderse y, a continuación, presione los dígitos correctos.
- 4. Presione el botón [ENTRAR] para confirmar la selección. El LED parpadeará dos veces y, a continuación, se apagará.

## **NOTA:**

- Presione el botón [NORMAL]. El LED de color verde parpadea dos veces, lo que indica que la pantalla se encuentra en el estado de funcionamiento normal.
- Es necesario configurar el número de identificador para cada pantalla antes de seleccionar dicho número.

## **2.3.3. Botones del mando a distancia en la fuente Android**

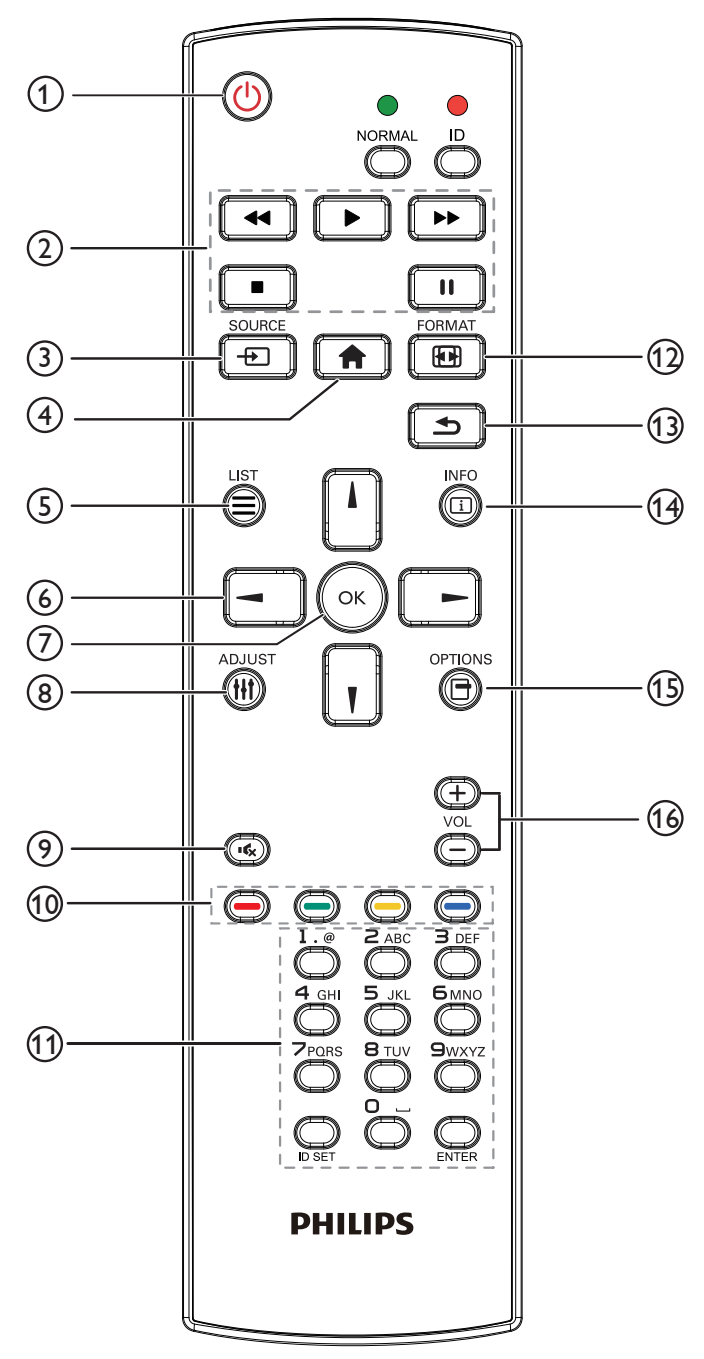

# <sup>1</sup> **Botón [ ] ALIMENTACIÓN**

Enciende la pantalla o activa el modo de espera en la misma.

## <sup>2</sup> **Botones [REPRODUCIR]**

Permiten controlar la reproducción de los archivos multimedia.

Presione el botón **para reproducir el archivo multimedia** directamente.

Presione el botón **para pausar la reproducción.** 

Cuando reproduzca archivos multimedia, presione para detener la reproducción. A continuación, si vuelve a presionar , la

reproducción se iniciará desde el principio del archivo.

## **3** Botón FUENTE [+1]

Permite seleccionar la fuente de entrada.

# <sup>4</sup> **Botón [ ] INICIO**

Permite acceder al menú OSD.

# <sup>5</sup> **Botón [ ] LISTA**

- 1. En el contenido de la página web, mueve el enfoque hacia arriba a los siguientes elementos en los que se puede hacer clic.
- 2. Mueve el enfoque hacia arriba hasta el siguiente control o widget, como botones.

# <sup>6</sup> / / / **Botones DE NAVEGACIÓN**

1. Permiten recorrer los menús y seleccionar elementos.

2. En el contenido de la página web, estos botones se utilizan para controlar la barra de desplazamiento de la pantalla. Presione o para mover la barra de desplazamiento vertical hacia arriba o abajo. Presione o para mover la barra de desplazamiento horizontal hacia la izquierda o derecha.

3. Para archivos PDF,

» cuando se utilizó la función de acercar/alejar

Presione , , , o para ajustar la posición de la pantalla. » cuando no se utilizó la función de acercar/alejar

Presione **para dirigirse a la página siguiente**.

Presione **para dirigirse a la página anterior.** 

# <sup>7</sup> **Botón [ ]**

Permite confirmar una entrada o selección.

# <sup>8</sup> **Botón [ ] AJUSTE**

1. En el contenido de la página web, mueve el enfoque hacia abajo a los siguientes elementos en los que se puede hacer clic.

2. Mueve el enfoque hacia abajo hasta el siguiente control o widget, como botones.

# <sup>9</sup> **Botón [ ] SILENCIO**

Presione este botón para activar o desactivar la función de silencio.

<sup>10</sup> **Botones [ ] [ ] [ ] [ ] COLORES**

1. Para archivos PDF,

Presione el botón **para acercar**;

Presione el botón **para alejar.** 

Después de acercar o alejar, presione el botón OK para revertir el archivo PDF al tamaño original.

## <sup>11</sup> **Botón [Número/ ESTABLECER IDENTIFICADOR / ENTRAR]**

1. Ninguna función para ESTABLECER IDENTIFICADOR ID SET y ENTRAR en la fuente Android.

2. En el caso del archivo PDF, introduzca el número de página presionando los botones numéricos y, a continuación, presione el botón OK para dirigirse a la página específica.

## <sup>12</sup> **Botón [ ] FORMATO**

Cambiar el formato de la imagen.

# <sup>13</sup> **Botón [ ] ATRÁS**

Permite volver a la página anterior o salir de la función anterior.

## <sup>14</sup> **Botón [ ] INFORMACIÓN**

1. Permite mostrar información acerca de señal de entrada actual.

2. Rep. multim. -> Crear -> Editar o agregar una lista de reproducción nueva -> seleccione cualquier archivo multimedia -> presione **i** para mostrar información sobre el archivo multimedia elegido.

# <sup>15</sup> **Botón [ ] OPCIONES**

Permite abrir las herramientas en Rep. multim. o Reproductor PDF.

1. Rep. multim. -> Crear -> Editar o agregar una lista de reproducción nueva -> presione  $\Box$  para abrir las herramientas. Las herramientas se deslizarán desde la parte izquierda de la pantalla.

2. Reproductor PDF -> Crear -> Editar o agregar una lista de reproducción nueva -> presione  $\Box$  para abrir las herramientas. Las herramientas se deslizarán desde la parte izquierda de la pantalla.

# <sup>16</sup> **Botón [ ] [ ] VOLUMEN**

Permite ajustar el volumen.

# <span id="page-26-0"></span>**2.4. Tapa para tarjetas SD**

• Utilice la tapa para tarjetas SD y los tornillos para ocultar la tarjeta micro SD.

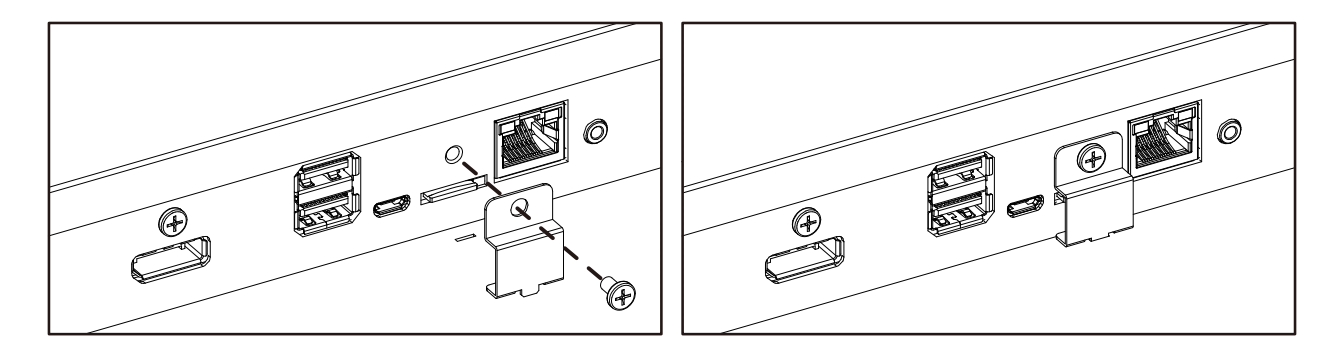

# **2.5. Módulo 4G**

- 1. Extraiga la tapa de servicio.
- 2. Localice el módulo Wi-Fi/4G.
- 3. Instale el módulo 4G.
- 4. Instale el cable de antena.

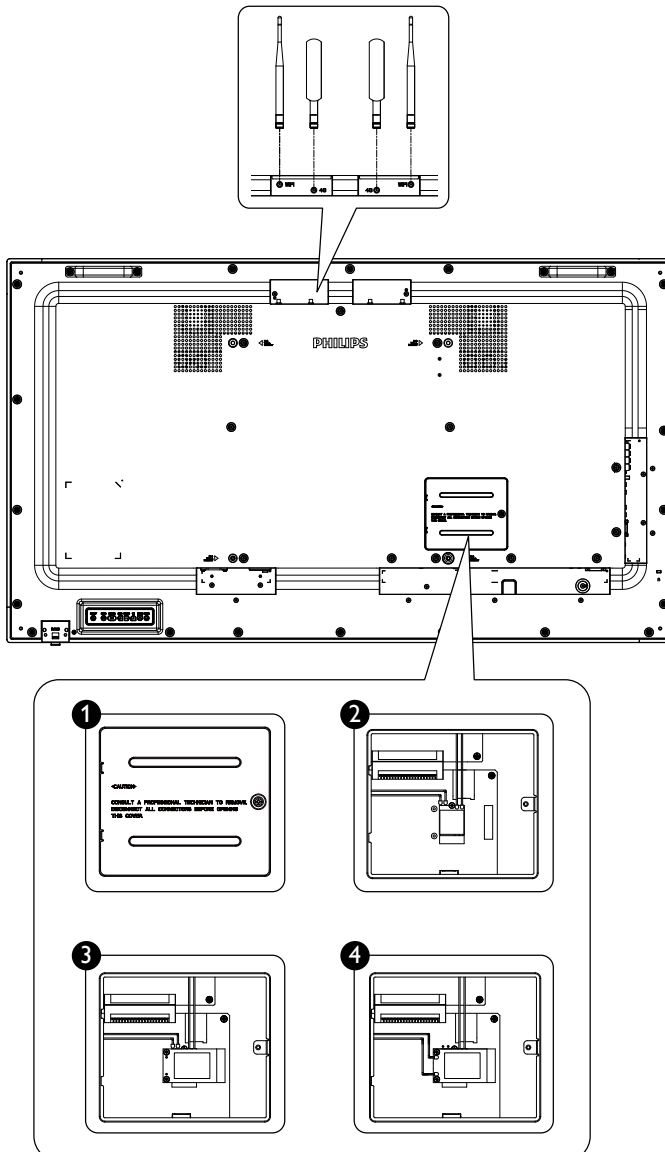

# <span id="page-27-0"></span>**3. Conectar equipos externos**

- **3.1. Conectar un equipo externo (DVD/VCR/VCD)**
- **3.1.1. Utilizar la entrada de vídeo HDMI**

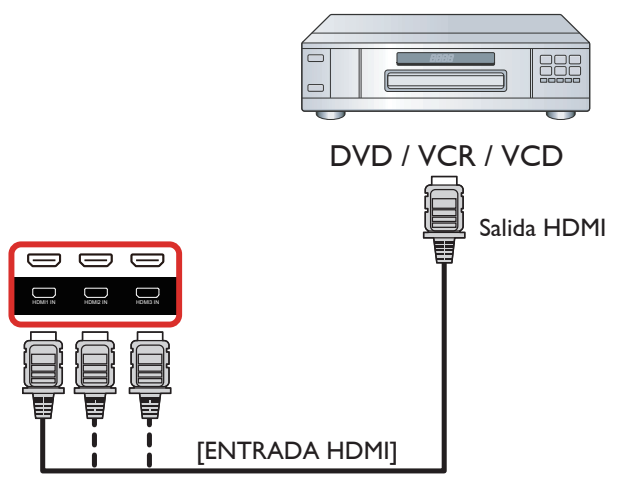

# **3.2. Conectar su PC**

# **3.2.1. Utilizar la entrada VGA**

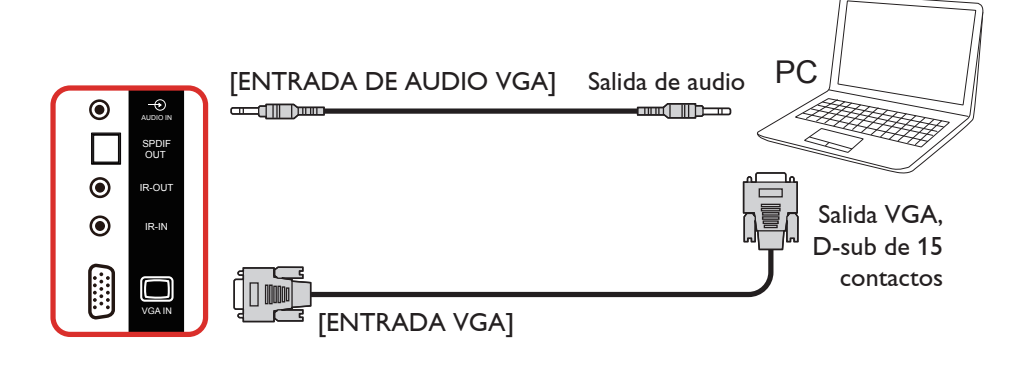

# **3.2.2. Utilizar la entrada DVI**

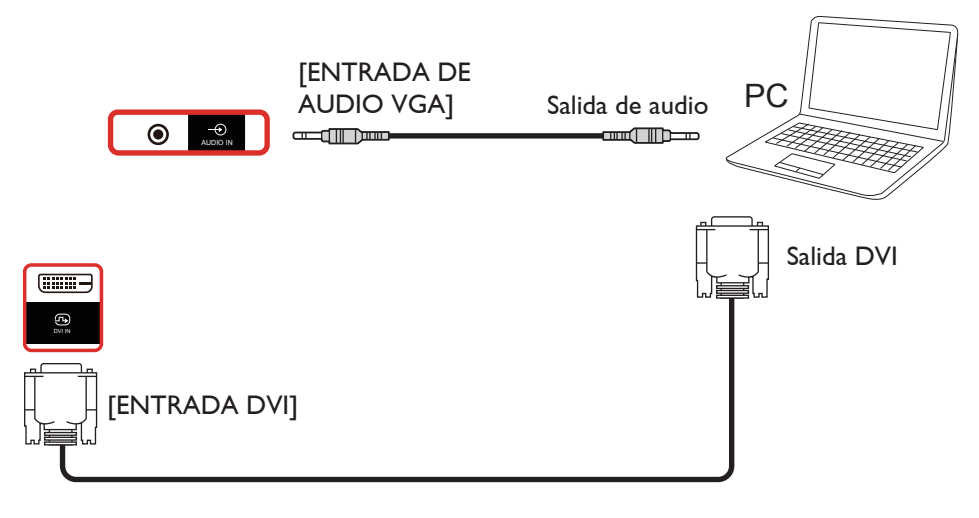

<span id="page-28-0"></span>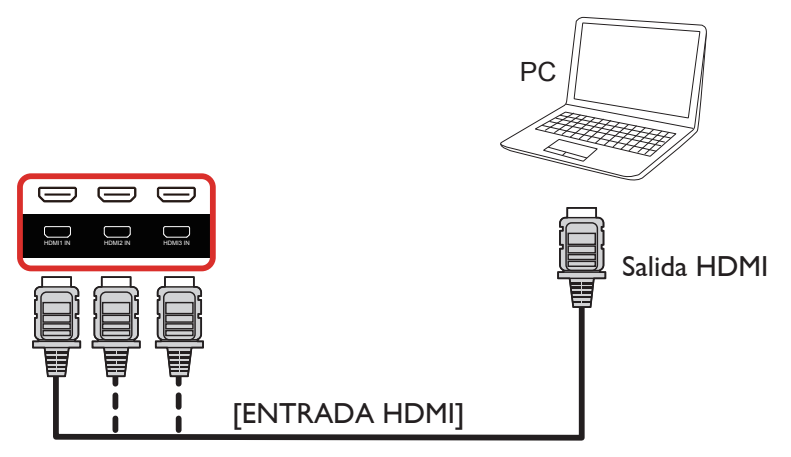

# **3.2.4. Utilizar la entrada DisplayPort**

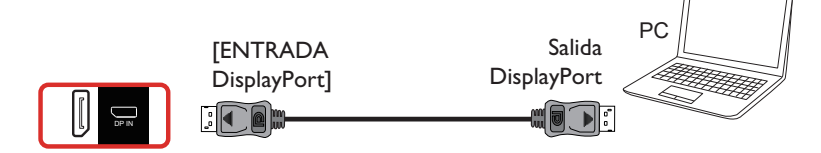

# **3.3. Conectar equipos de audio**

## **3.3.1. Conectar altavoces externos**

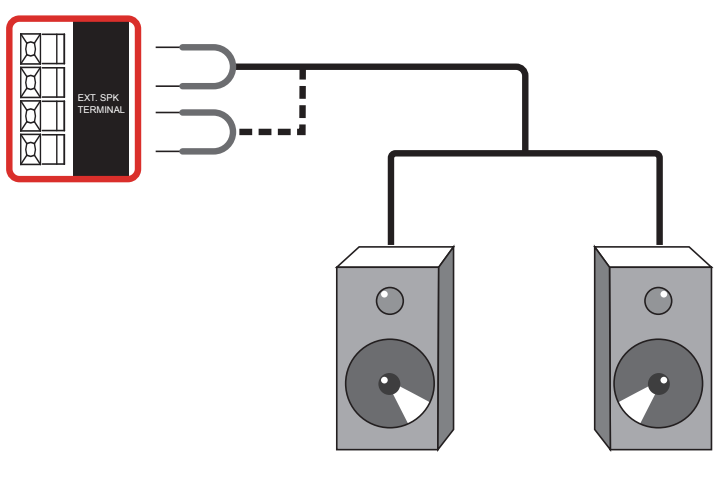

Altavoces externos

## <span id="page-29-0"></span>**3.3.2. Conectar un dispositivo de audio externo**

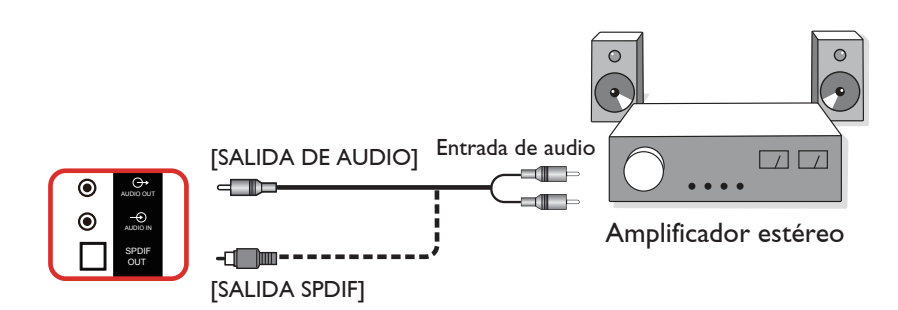

# **3.4. Conectar varias pantallas en una configuración en cadena**

Puede interconectar varias pantallas para crear una configuración en cadena para aplicaciones como un tablero de menús.

# **3.4.1. Conexión del control de pantallas**

Conecte el conector [SALIDA RS232] de la PANTALLA 1 al conector [ENTRADA RS232] de la PANTALLA 2.

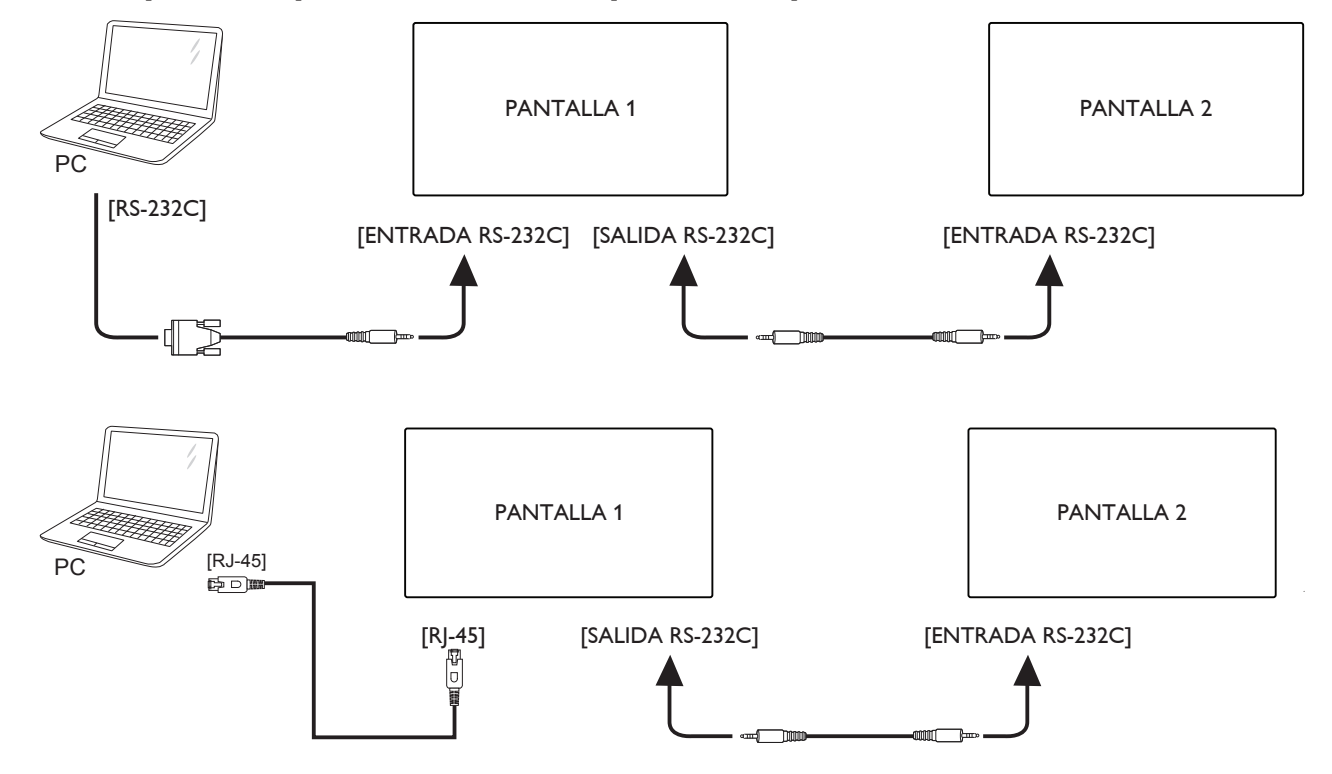

# <span id="page-30-0"></span>**3.4.2. Conexión del vídeo digital**

Inserte el conector [SALIDA DP] de la PANTALLA 1 en el conector [ENTRADA DP] de la PANTALLA 2.

<span id="page-30-1"></span>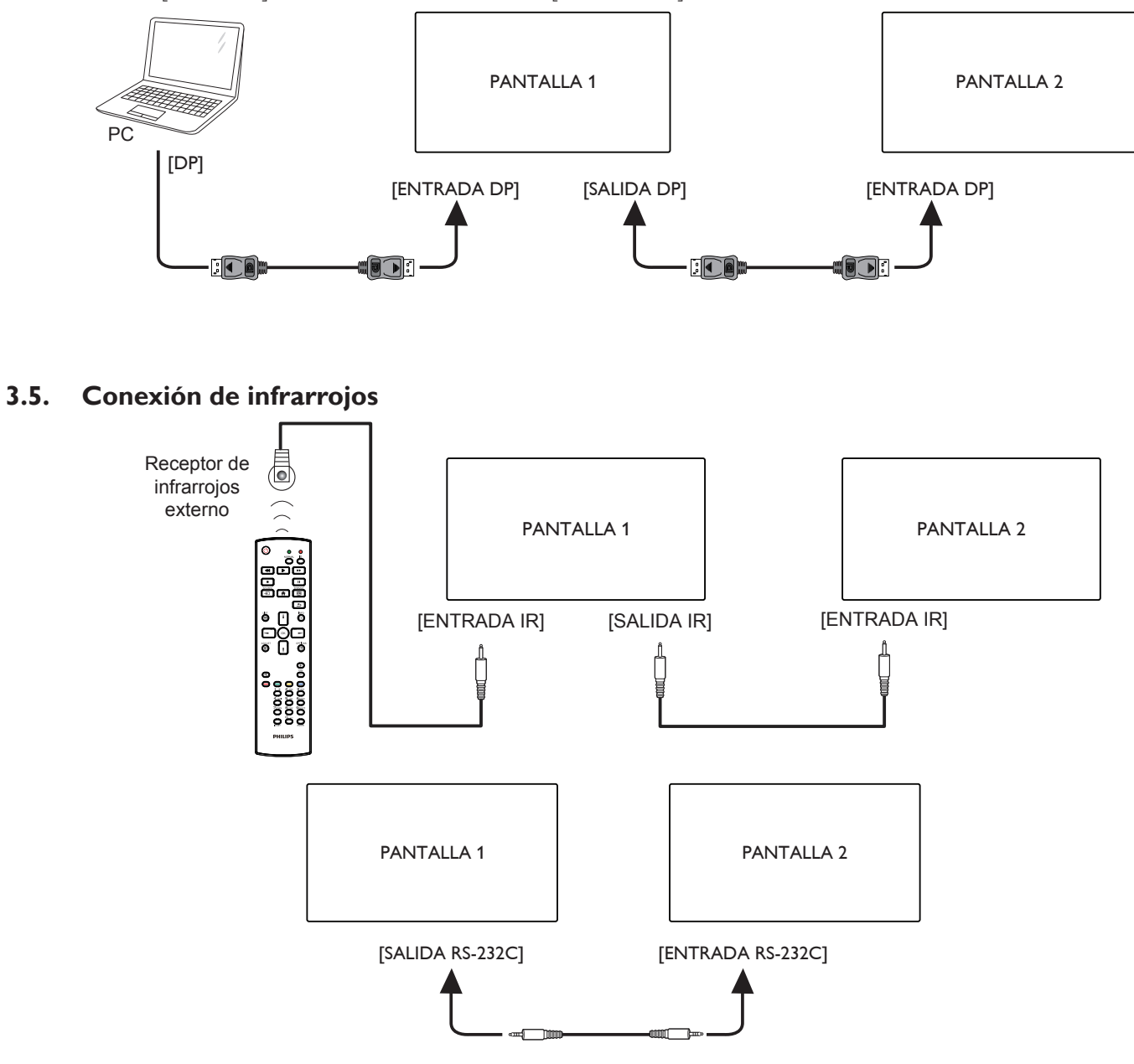

NOTA:

- 1. El sensor del mando a distancia de esta pantalla dejará de funcionar si se enchufa el conector [ENTRADA IR].
- 2. La conexión de paso a través IR puede admitir hasta 9 pantallas.
- 3. IR en conexión en cadena a través de una conexión RS232 puede admitir hasta 9 pantallas.

# <span id="page-31-0"></span>**3.6. Conexión Paso a través de infrarrojos**

<span id="page-31-1"></span>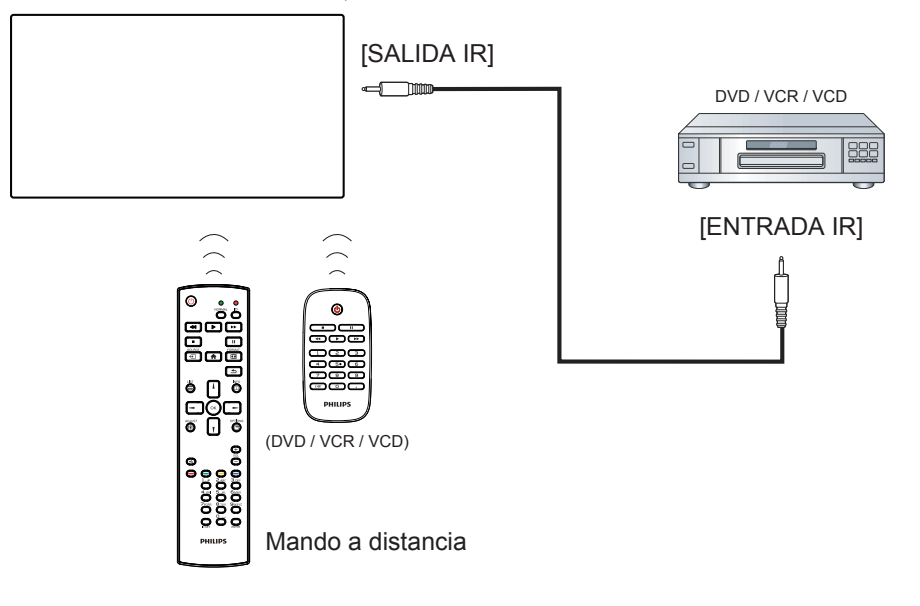

# <span id="page-32-0"></span>**4. Funcionamiento**

NOTA: El botón de control descrito en esta sección se encuentra principalmente en el mando a distancia a menos que se especifique lo contrario.

# **4.1. Ver la fuente de vídeo conectada**

- 1. Presione el botón [-D] FUENTE.
- 2. Presione el botón [1] o [1] para seleccionar un dispositivo y, a continuación, presione el botón  $\mathsf{f}\mathsf{O}\mathsf{K}$ 1.

# **4.2. Cambiar el formato de la imagen**

Puede cambiar el formato de la imagen conforme a la fuente de vídeo. La fuente de vídeo tiene sus formatos de imagen disponibles.

Los formatos de imagen disponibles dependen de la fuente de vídeo:

- 1. Presione el botón [ ] FORMATO para seleccionar un formato de imagen.
	- Modo PC:  ${Completa} / {4:3} / {Real} / {21:9} / {Personalizar}.$
	- Modo Vídeo: {Completa} / {4:3} / {Real} / {21:9} / {Personalizar}.

# **4.3. Overview (Información general)**

1. Iniciador de Android PD:

• El iniciador de Android PD aparece como una página en negro como se muestra a continuación:

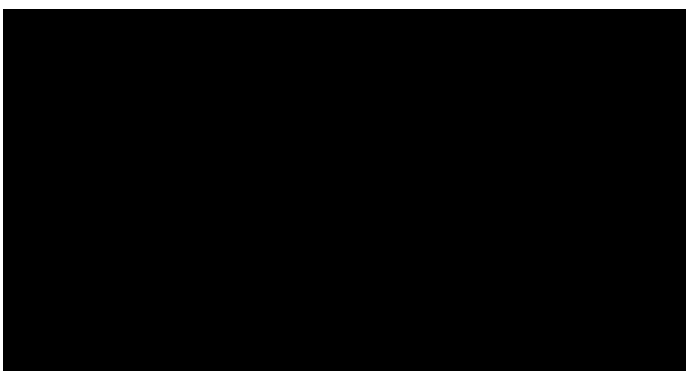

- Salga de la aplicación presionando el botón "Back" (Atrás) y la pantalla ingresará en el iniciador de Android PD.
- Cuando regrese al iniciador de Android PD, aparecerá una imagen de sugerencia en la pantalla durante 5 segundos.
- La imagen de sugerencia le notificará que puede presionar el botón de fuente para cambiar de fuente.

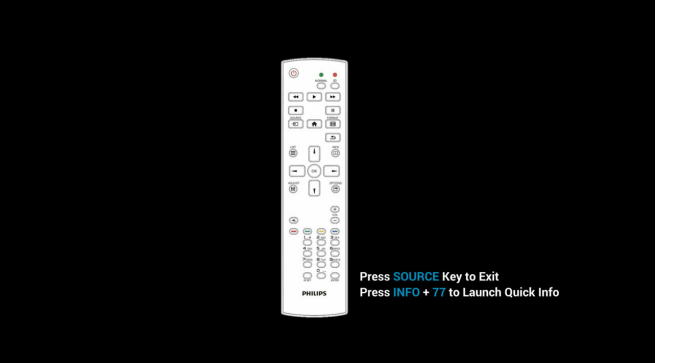

- 2. Modo Admin:
	- Presione "Inicio + 1888" para entrar en el modo de administración. Asegúrese de que aparece el menú OSD Inicio después de presionar "Home" (Inicio) y, a continuación, presione 1888 en ese orden. Dos botones "Inicio" continuos no será un acceso directo válido.
	- El modo Admin está compuesto por las siguientes aplicaciones: "Settings" (Configuración), "Apps" (Aplicaciones), "Network" (Red), "Storage" (Almacenamiento) y "Help" (Ayuda).
	- Cuando abandone el modo Admin, el sistema regresará a la última fuente.

La página de inicio del modo Admin tiene cinco elementos: "Settings" (Configuración), "Apps" (Aplicaciones), "Network" (Red), "Storage" (Almacenamiento) y "Help" (Ayuda).

Settings (Configuración): permite ir a la página de configuración. Applications (Aplicaciones): muestra todas las aplicaciones.

Network (Red): permite establecer la red Wi-Fi, Ethernet y móvil (opcional).

Storage (Almacenamiento): permite ir a la página almacenamiento. Help (Ayuda): muestra el código QR.

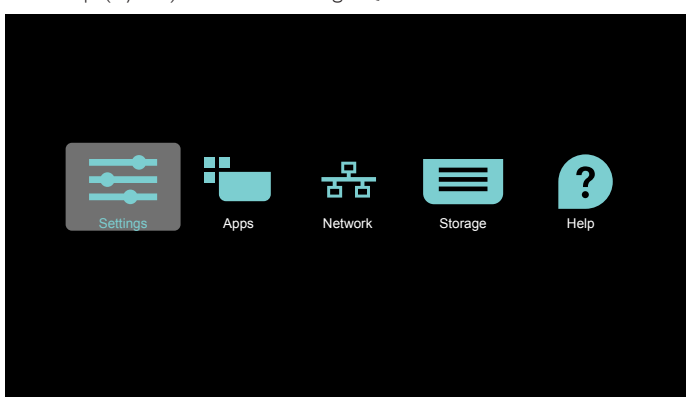

#### 1) Página de configuración:

Settings (Configuración): permite ir a la página de configuración. Signage Display (Pantalla de señalización): permite ir a la página de configuración de visualización de señalización.

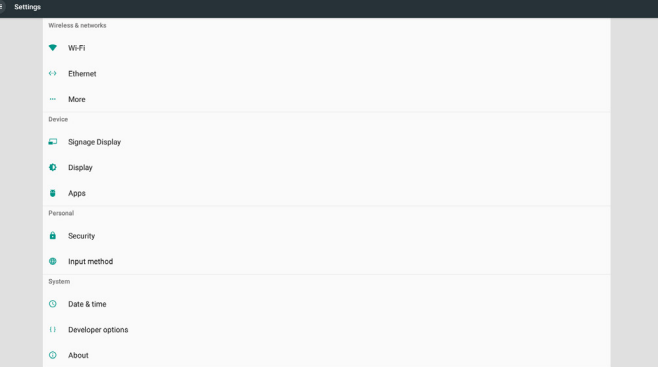

2) Página Aplicaciones:

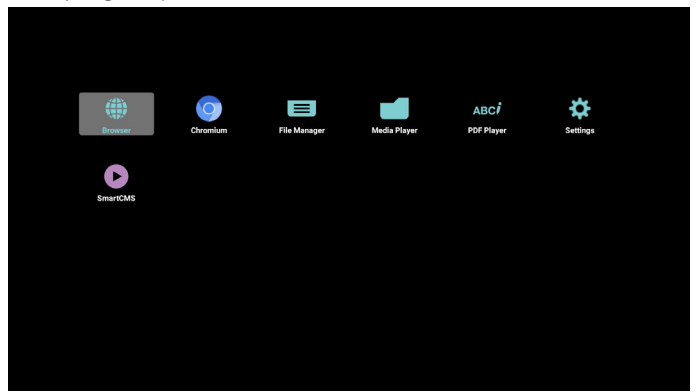

3) Página Red

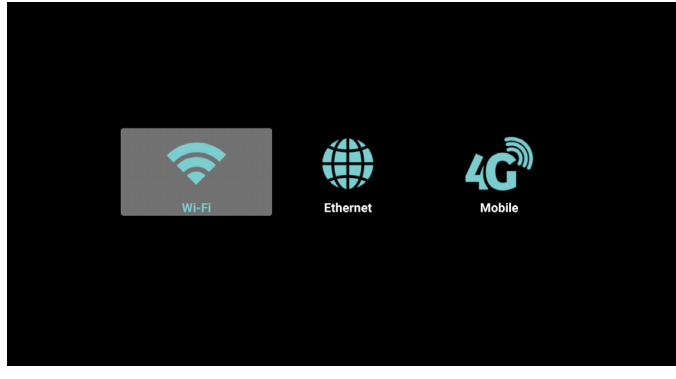

4) Página de almacenamiento

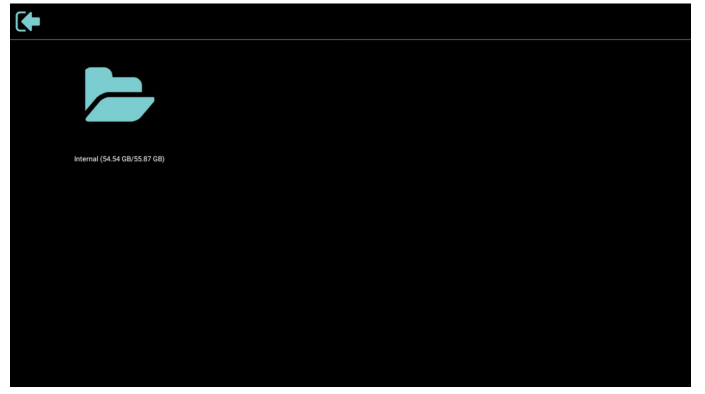

5) Página de ayuda

Muestra el código QR para acceder al sitio web de soporte técnico de Phillips.

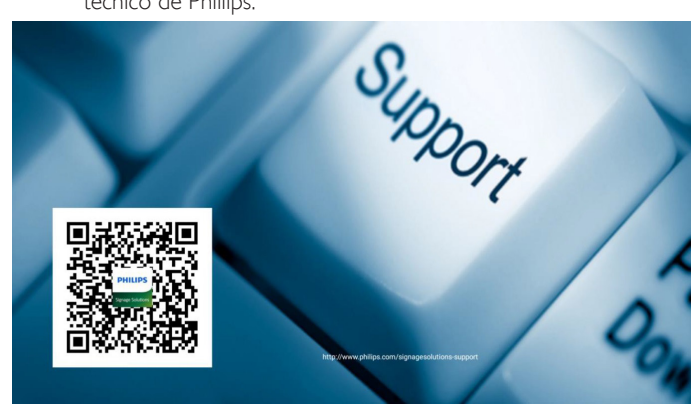

# <span id="page-34-0"></span>**4.4. Media Player (Reproductor multimedia)**

## **4.4.1. Interacción del menú OSD con el reproductor multimedia:**

- 1. Fuente de arranque:
	- Entrada:
		- Si selecciona la fuente Media Player (Reproductor multimedia), el sistema irá al reproductor multimedia automáticamente después de completar el arranque.
	- Lista de reproducción:
		- 0: permite ir a la página de inicio del reproductor multimedia.
		- 1- 7: permite ir al reproductor multimedia y reproducir del archivo 1 al 7 de la lista de reproducción automáticamente.
- 2. Programa:
	- Hoy:
		- permite mostrar la fecha y la hora.
	- $\Box$ 1  $\Box$ 7:
		- Puede configurar hasta 7 programaciones.
	- Encend/Apagad:
		- Permite establecer la hora de inicio y la hora de finalización.
	- Entrada:
		- Seleccione la fuente Reproductor multimedia; PD ejecutará automáticamente el reproductor multimedia cuando el tiempo se cumpla.
	- LUN, MAR, MIE, JUE, VIE, SAB, DOM y Semanal:
		- Permite configurar el ciclo de duración.
	- Play list (Lista de reproducción):
		- 0: permite ir a la página de inicio del reproductor multimedia.
		- 1-7: permite ir al reproductor multimedia y reproducir del archivo 1 al 7 de la lista de reproducción automáticamente.
	- Borrar todo

## **4.4.2. Introducción al Rep. multim.:**

1. La página principal de Reproductor multimedia incluye tres opciones: "Play" (Reproducir), "Compose" (Crear) y "Settings" (Configuración). Play (Reproducir): seleccione la lista de reproducción que desea reproducir.

Compose (Crear): permite editar una lista de reproducción. Settings (Configuración): permite configurar las propiedades del Reproductor multimedia.

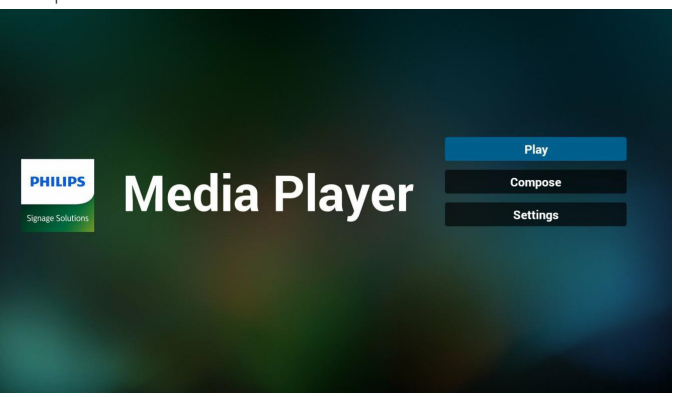

2. Seleccione "Play" (Reproducir) en la página principal. En primer lugar, deberá seleccionar una lista de reproducción para reproducir entre ARCHIVO 1 y ARCHIVO 7.

El icono de lápiz indica que la lista de reproducción no está vacía.

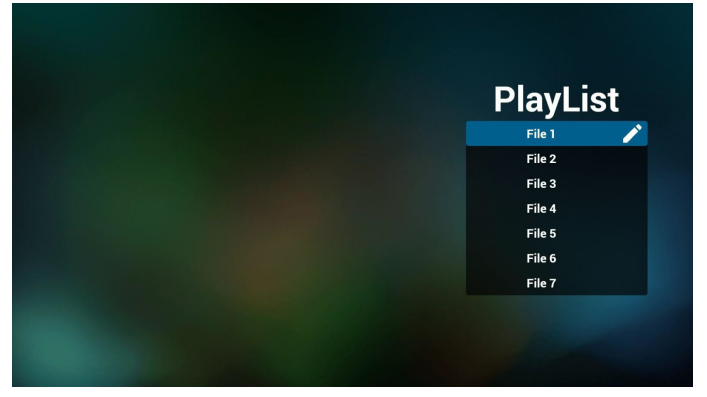

3. Seleccione "Compose" (Crear) en la página principal. En primer lugar, deberá seleccionar una lista de reproducción para editar entre ARCHIVO 1 y ARCHIVO 7.

El icono de lápiz indica que la lista de reproducción no está vacía.

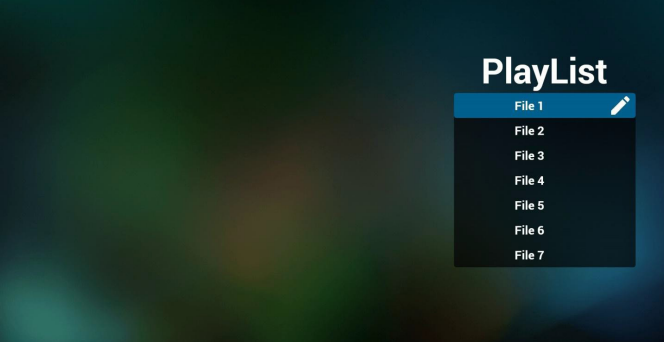

4. Si se selecciona una lista de reproducción vacía, la aplicación lo guiará para que seleccione la fuente de archivo multimedia.

Todos los archivos multimedia deberán almacenarse en /philips/ del directorio raíz.

Por ejemplo,

**vídeos: {directorio raíz de almacenamiento}/philips/vídeo/ fotos: {directorio raíz del almacenamiento}/philips/foto/ música: {directorio raíz del almacenamiento}/philips/ música/**

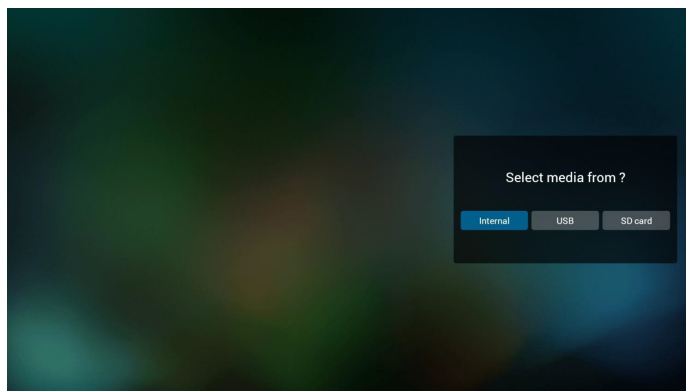

5. Para editar o eliminar una lista de reproducción no vacía, seleccione la lista de reproducción deseada que tenga un icono de lápiz en el lado derecho del archivo.

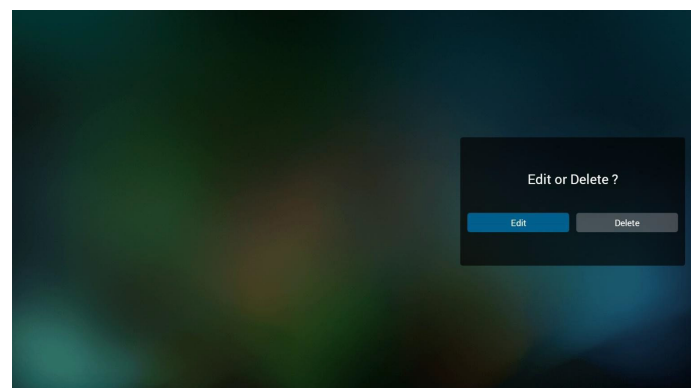

6. Una vez que comience a editar una lista de reproducción, aparecerá el siguiente menú.

Fuente - archivos almacenados en la memoria.

Lista de reproducción - archivos almacenados en la lista de reproducción.

Se pueden utilizar las siguientes funciones con los botones correspondientes del mando a distancia.

Option key (Botón Opción) – permite ejecutar la barra de menú lateral.

Play key (Botón Reproducir) – permite reproducir el archivo multimedia.

Info key (Botón Información) – permite visualizar información sobre el archivo multimedia.

Ok key (Botón Aceptar) – permite seleccionar/deseleccionar el archivo.

Desde la barra de menú lateral, se encuentran disponibles las siguientes funciones:

- Select all (Seleccionar todo): permite seleccionar todos los archivos almacenados en el almacenamiento.
- Delete all (Eliminar todo): permite eliminar todos los archivos d ela lista de reproducción.
- Add/Remove (Agregar/eliminar): permite agregar o eliminar una lista de reproducción de la fuente.
- Sort (Ordenar): permite ordenar la lista de reproducción.
- Save/abort (Guardar/cancelar): permite guardar o cancelar la lista de reproducción.
- Back (Regresar): permite regresar al menú anterior.

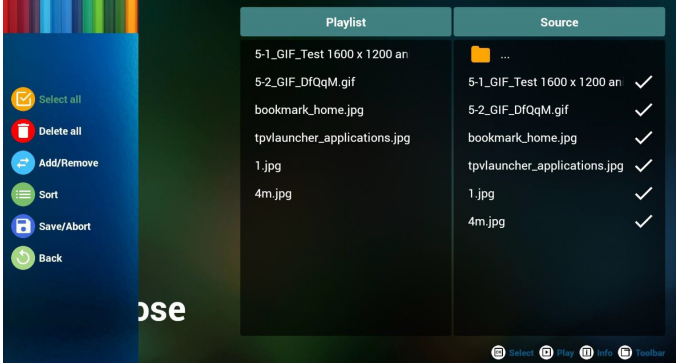

7. Si selecciona "Sort" (Ordenar), puede personalizar el orden de los archivos uno por uno.

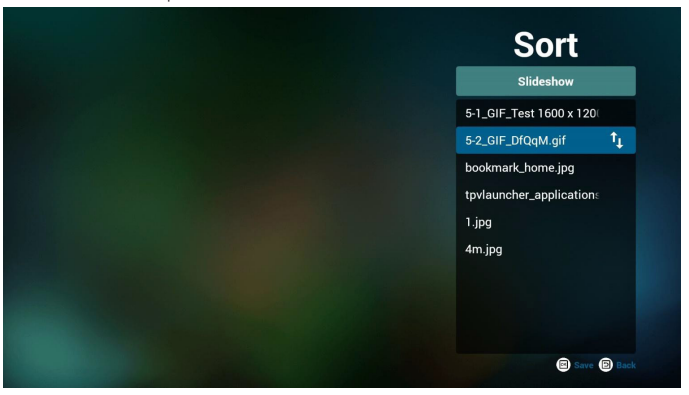

8. Después de seleccionar el archivo deseado, presione el botón "Info" (Información) para obtener la información detallada.

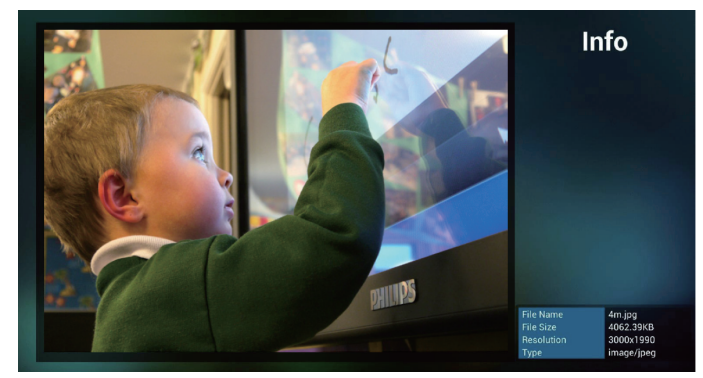

9. Después de seleccionar el archivo deseado, presione el botón "Play" (Reproducir) para reproducir el archivo inmediatamente.

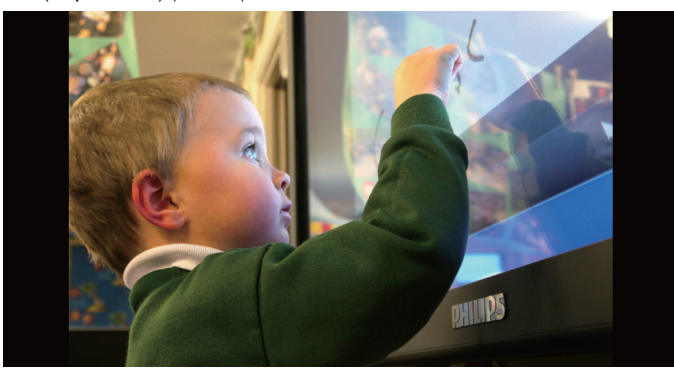
10. Si crea una lista de reproducción con todos archivos de imagen, se le preguntará si desea agregar música de fondo a la presentación antes de guardar.

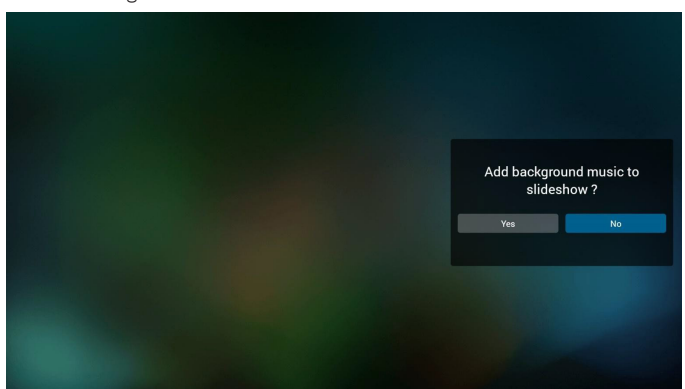

11. Seleccione "Settings" (Configuración) en la página principal y podrá acceder a 3 opciones disponibles: "Repeat Mode" (Modo de repetición), "Slideshow Effect" (Efecto de presentación) y "Effect Duration" (Duración de efecto).

Repeat Mode (Modo de repetición): permite definir el modo de repetición.

Slideshow Effect (Efecto de presentación): efecto de presentación de fotografías.

Effect Duration (Duración del efecto): duración del efecto de fotografía.

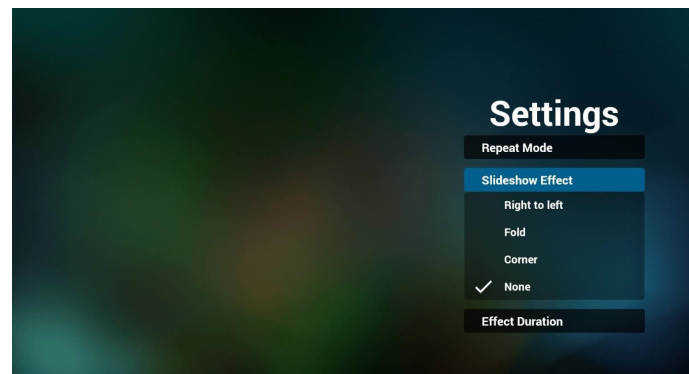

12. Botón de acceso directo multimedia

Play (Reproducir): permite reproducir el archivo.

Pause (Pausa): permite pausar.

Fast forward (Avance rápido): avance rápido durante 20 segundos. (no se admite el modo de fotografía)

Rewind (Rebobinar): retrocede durante 10 segundos. (no se admite el modo de fotografía)

Stop (Detener): permite detener el archivo y volver al inicio. Si archivo que se reproduce es un archivo "GIF", funcionará como el botón de pausa.

- 13. Para obtener información sobre el formato multimedia, consulte [Página 55 Formatos multimedia admitidos](#page-65-0).
- 14. Cómo editar la lista de reproducción a través de FTP. Paso 1. Cree un archivo de texto del reproductor multimedia.
	- Nombre de archivo: mpplaylistX.txt, donde "X" es el número de lista de reproducción (1,2,3,4,5,6,7).

Ejemplo: mpplaylist1.txt y mpplaylist2.txt

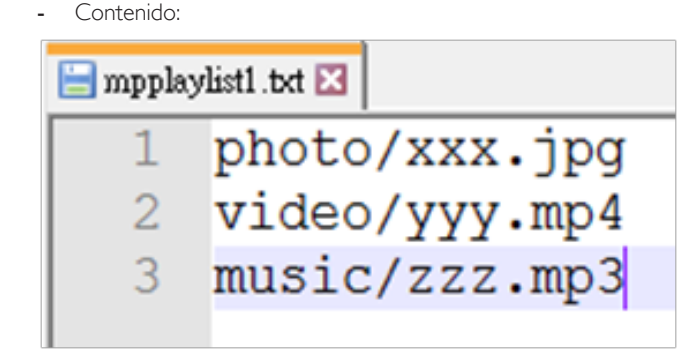

Nota: Si la lista de reproducción incluye archivos de vídeo y música, aparecerá una pantalla negra cuando el archivo reproduzca el archivo de música.

Paso 2. Copie el archivo "mpplaylistX.txt" en la carpeta "philips" del almacenamiento interno. Puede utilizar FTP para hacer esto.

Ruta de acceso de los archivos: /storage/emulated/legacy/philips Ejemplo: /storage/emulated/legacy/philips/mpplaylist1.txt

Paso 3. Agregue los archivos multimedia a las carpetas "photo", "video" y "music" dentro de la carpeta "philips" del almacenamiento interno.

Ejemplo: /storage/emulated/legacy/philips/photo/xxx.jpg /storage/emulated/legacy/philips/video/yyy.mp4 /storage/emulated/legacy/philips/photo/zzz.mp3

Paso 4. Inicie la aplicación de reproductor multimedia. Se importará automáticamente el archivo de texto del reproductor multimedia.

Nota: Una vez que se importe el archivo de la lista de reproducción (texto), no se registrará en el archivo de texto de la lista de reproducción ningún cambio realizado con el mando a distancia.

## <span id="page-37-0"></span>**4.5. Browser (Explorador)**

Antes de utilizar esta función, asegúrese de que el sistema esté conectado correctamente a la red. (Consulte las secciones [5.1. Wi-Fi](#page-44-0) y [5.2. Ethernet](#page-44-1))

1. Página principal de la aplicación "Browser" (Explorador), que le permite ajustar configuraciones relacionadas.

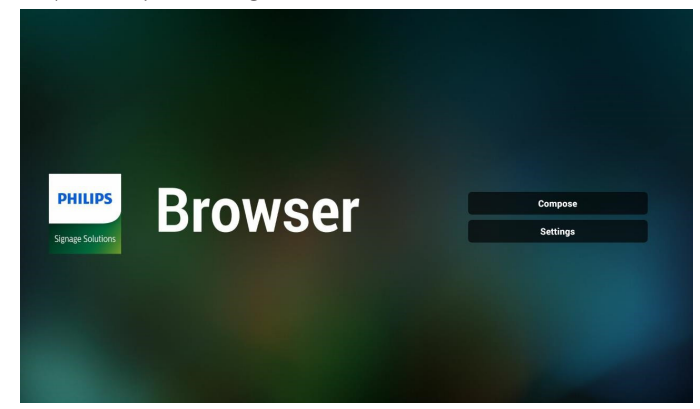

2. Presione "Compose" (Crear) luego ingrese en la página siguiente. Los usuarios pueden seleccionar entre 1 y 7. Al presionar cualquiera, se mostrará un diálogo.

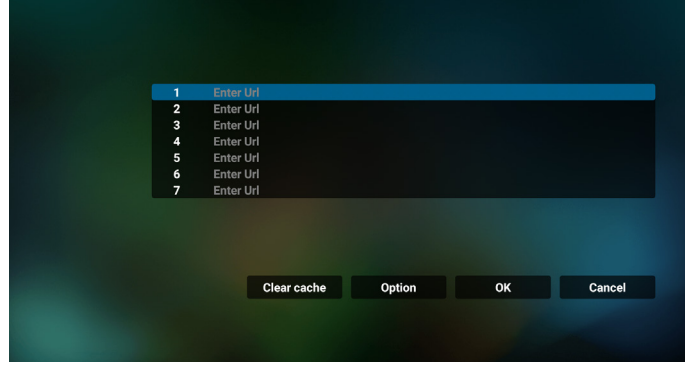

3. Utilice el teclado en pantalla para introducir la dirección URL y presione el botón OK (Aceptar). Se guardarán los datos en la lista.

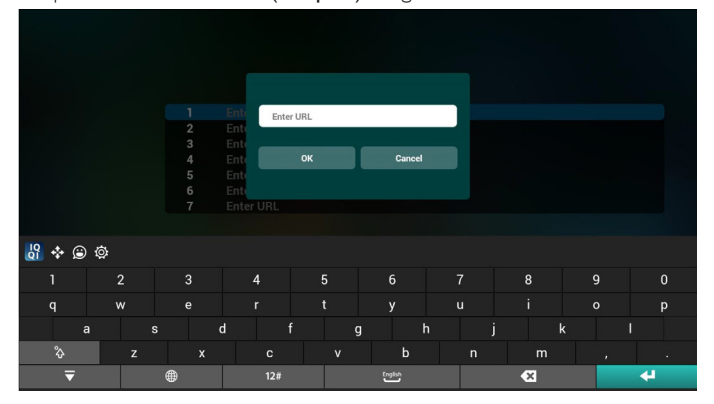

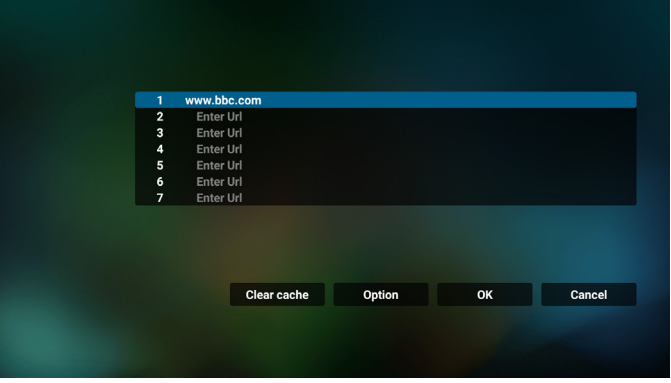

4. Presione Option (Opción) y luego aparecerá una lista en el lado izquierdo.

Import (Importar): permite importar el archivo de la lista de direcciones URL

Export (Exportar): permite exportar el archivo de la lista de direcciones URL

Delete all (Eliminar todo): permite eliminar todos los registros de direcciones URL de la pantalla principal

Back (Atrás): permite cerrar la barra de menú lateral

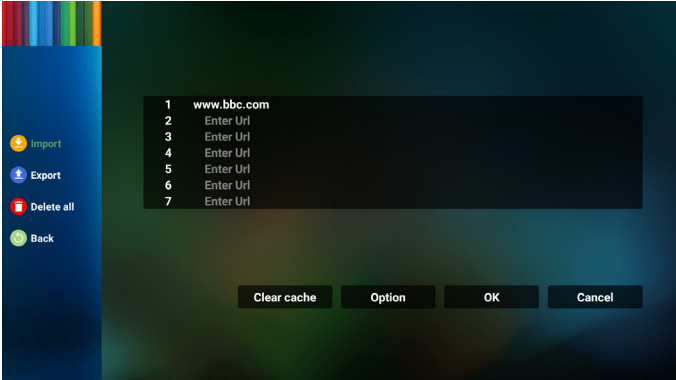

#### 4.1 Import (Importar)

• Seleccione import (importar).

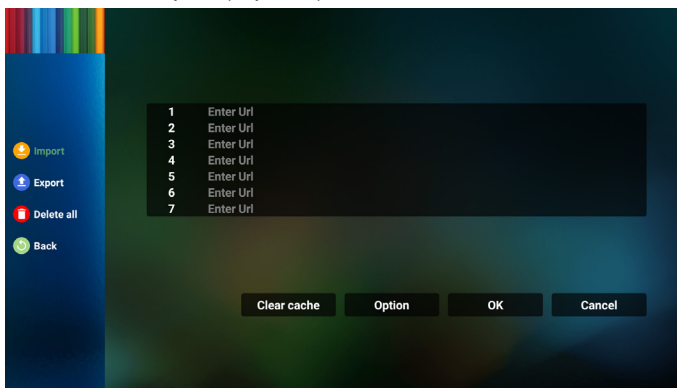

• Seleccione el almacenamiento desde el que desea que se importe el archivo.

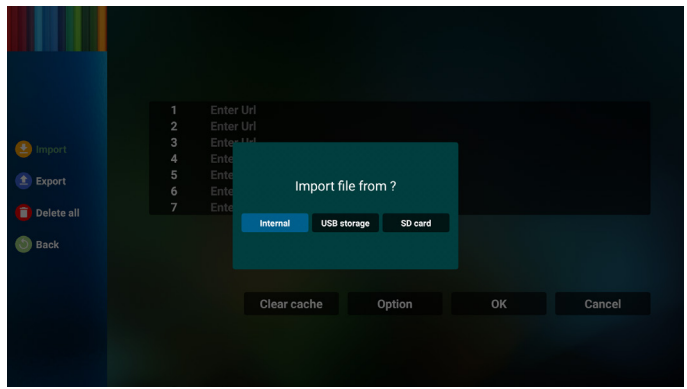

• Seleccione un archivo de explorador.

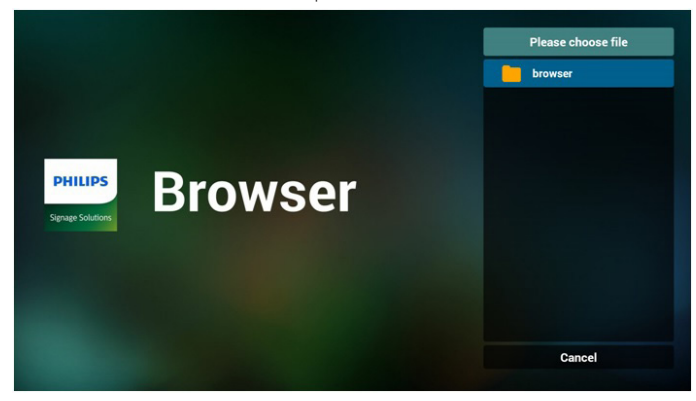

• Importe el archivo de explorador y la dirección URL aparecerá en la pantalla.

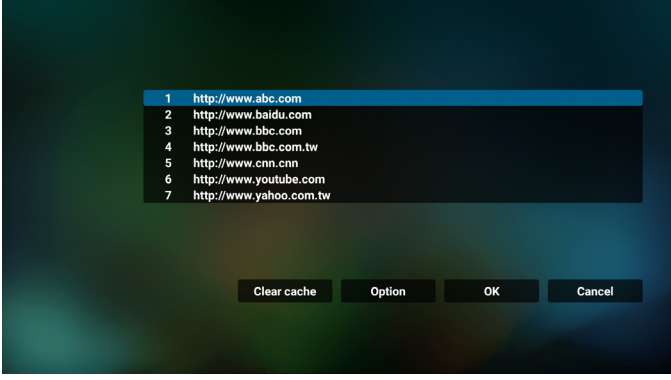

• El formato de archivo admitido para la importación es ".txt".  $\ddot{\mathbf{v}}$ 

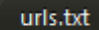

- http://www.abc.com
- $\overline{2}$ http://www.baidu.com
- 3 http://www.bbc.com
- http://www.bbc.com.tw
- 5 http://www.cnn.com
- 6 http://www.youtube.com
- http://www.yahoo.com.tw

4.2 Export (Exportar):

• Seleccione export (exportar).

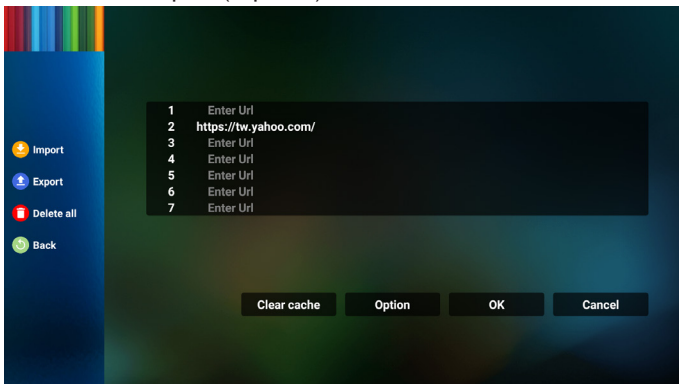

• Seleccione el almacenamiento al que desea que se exporte el archivo.

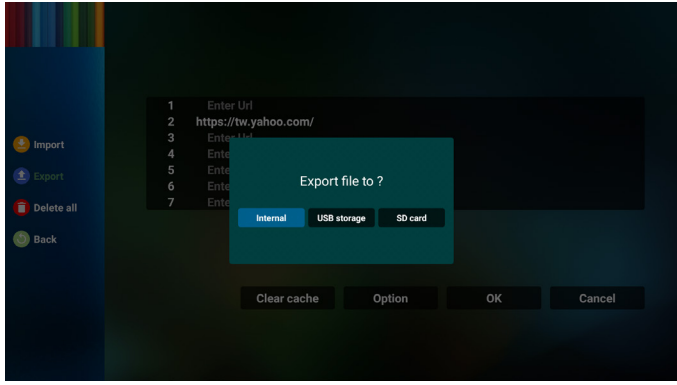

• Aparecerá un cuadro de diálogo que muestra la ruta del archivo que se guardará, además del nombre de archivo. Presione el botón "Save" (Guardar) para guardar la dirección URL.

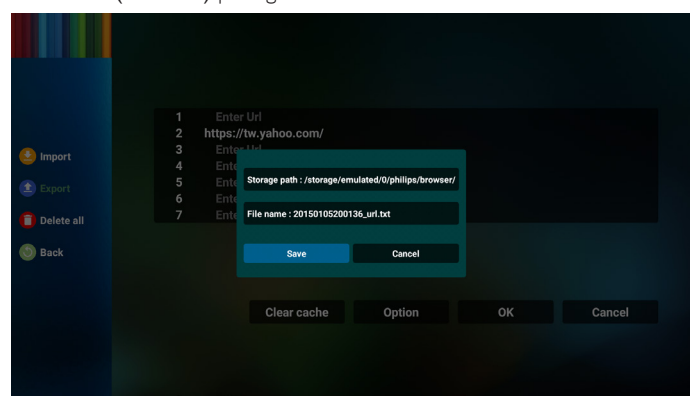

5. Presione el botón "OK" (Aceptar) para guardar el registro de dirección URL.

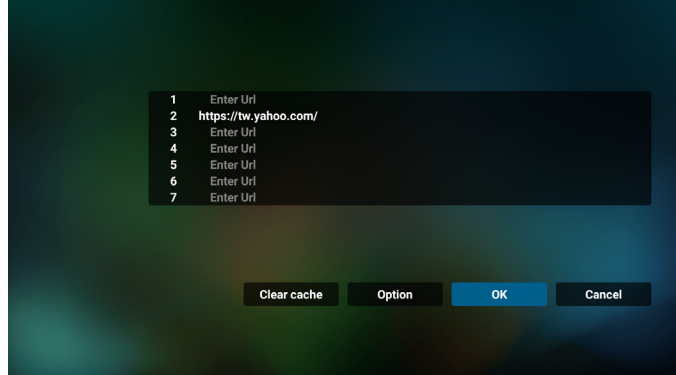

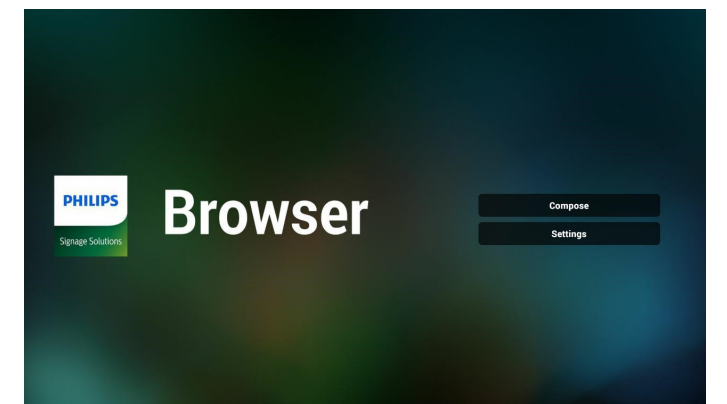

6. Si selecciona un elemento no vacío desde la lista de direcciones URL, aparecerá un mensaje que le preguntará si desea editar o reproducir la dirección URL. Si selecciona "Edit" (Editar), un cuadro de diálogo le permitirá editar la dirección URL. Si selecciona "Play" (Reproducir), aparecerá una página web de la dirección URL seleccionada.

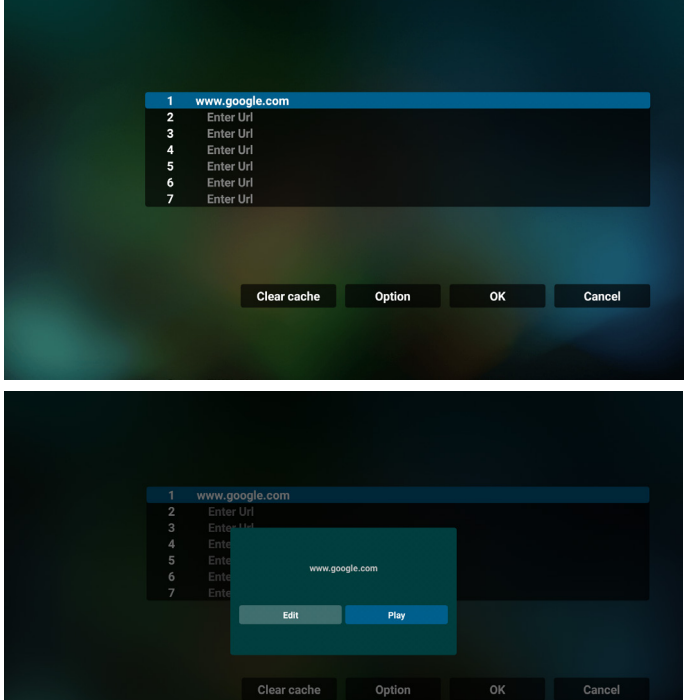

7. Presione "Settings" (Configuración) y luego ingrese en la página siguiente.

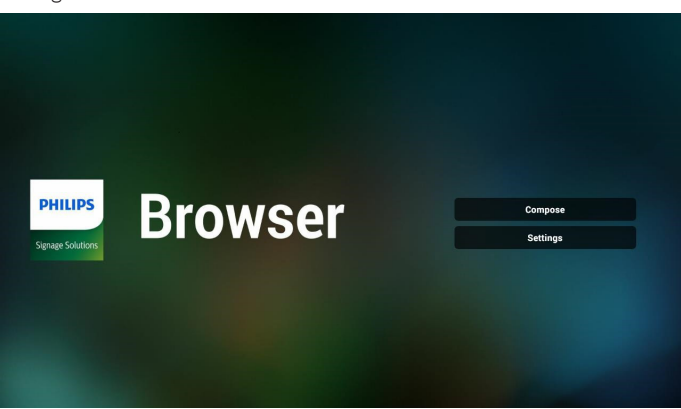

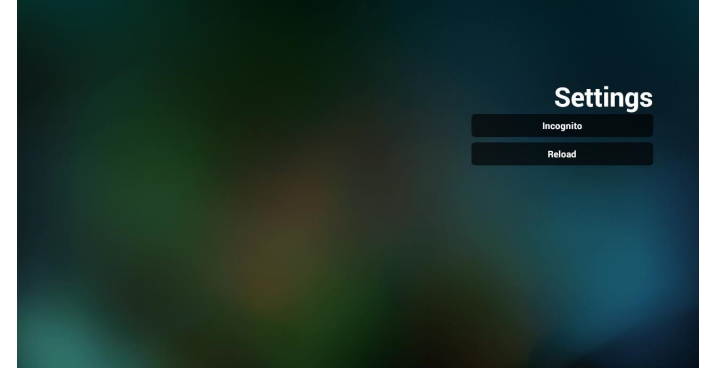

7.1 Incognito (Incógnito)

a. Enable (Habilitar): permite habilitar páginas web utilizando el modo de incógnito.

b. Disable (Deshabilitar): permite habilitar páginas web utilizando el modo de no incógnito.

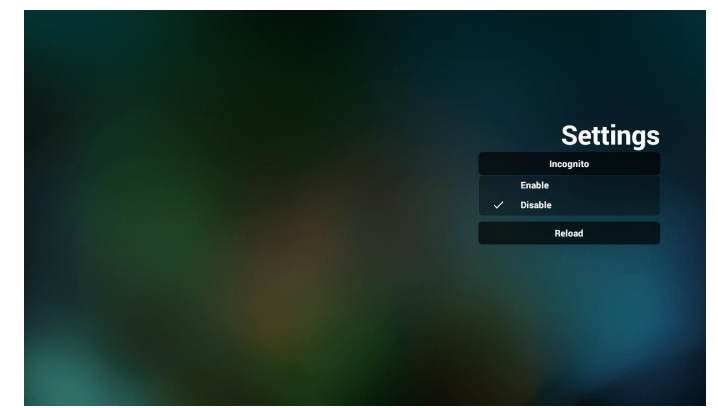

7.2 Reload (Recargar)

Deje que el usuario establezca el tiempo de recarga de la página web.

a. Si la casilla Enabled (Habilitado) no está activada, el tiempo de recarga predeterminado es de 60 segundos.

Nota:

En este caso, la página web se recarga solo en los cambios de estado de la red.

Si la red siempre está conectada, la página web no se recarga después de 60 segundos.

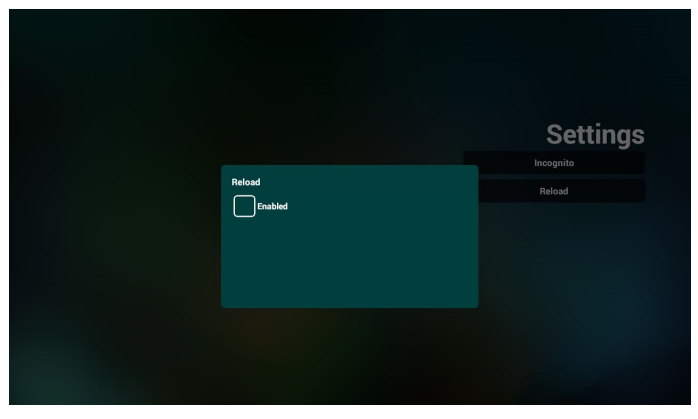

b. Si la casilla Enabled (Habilitado) está activada, puede establecer el tiempo de recarga.

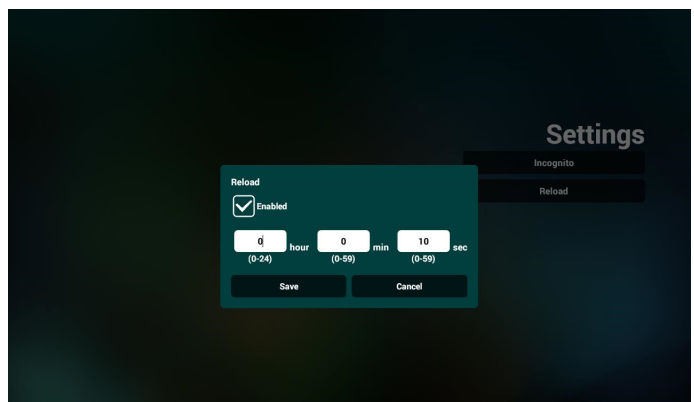

8. Interacción del menú OSD con Explorador

#### 8.1 Arranque fte

- Ingresar en menú OSD > Configuración 1 > Arranque fte > establezca lista de reproducción de EXPLORADOR en 0. A continuación, PD mostrará Explorador después de reiniciar.
- Ingresar en menú OSD > Configuración 1 > Arranque fte.> Entrada: Explorador y Lista de reproducción: 1. A continuación, PD mostrará la página web con la primera dirección URL en la aplicación Explorador.

#### 8.2 Programa

Ingresar en menú OSD > Opción avanzada > Programa > Tiempo de encendido1, Tiempo de apagado2, introduzca en el EXPLORADOR el día de la semana y la lista de reproducción que desee. Finalmente, seleccione la casilla correcta. A continuación, PD mostrará la página web con la dirección URL en la aplicación Explorador en el tiempo1 y finalizará en el tiempo 2.

- 9. Cómo editar la lista URL a través de FTP
	- Paso 1. Cree un archivo de texto del reproductor multimedia.
		- Nombre de archivo: bookmarklist.txt.
		- Contenido:

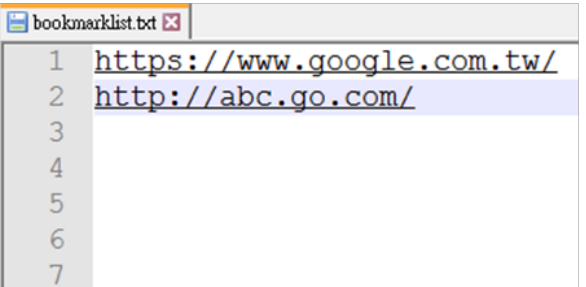

Paso 2. Copie el archivo bookmarklist.txt en la carpeta "philips" del almacenamiento interno. Puede utilizar FTP para hacer esto.

Ruta de acceso de los archivos: /storage/emulated/legacy/philips (para DL, PL)

Ejemplo: /storage/emulated/legacy/philips/bookmarklist.txt

Paso 3. Inicie la aplicación Explorador. Se importará automáticamente el archivo de texto del Explorador.

Nota: Una vez que se importe el archivo de la lista de reproducción (texto), no se registrará en el archivo de texto de la lista de reproducción ningún cambio realizado con el mando a distancia.

#### 10. Exploración sin conexión

Cuando la dirección URL 1 haya establecido la dirección y utilice la programación OSD para abrir la página web de la dirección URL 1, el explorador guardará automáticamente los datos de la página web de inicio de dicha dirección en el almacenamiento local.

Si la red se desconecta mientras la programación OSD abre el explorador, este abre automáticamente la página de inicio de la dirección URL 1 del almacenamiento local.

#### Nota:

- a. El explorador solo puede guardar los datos de la página de inicio de la dirección URL 1. Las direcciones URL 2 a 7 no se pueden guardar.
- b. Almacenamiento local: /sdcard/Download/OfflineBrowsing
- c. Presione el botón "Borrar caché" para borrar los datos de la página de inicio de la dirección URL 1 del almacenamiento rom local.

## <span id="page-41-0"></span>**4.6. PDF Player (Reproductor PDF)**

### **4.6.1. Interacción del menú OSD con el reproductor PDF:**

- 1. Fuente de arranque:
	- Entrada:
		- Si selecciona la fuente "PDF player" (Reproductor multimedia), el sistema ejecutará el reproductor PDF automáticamente después de completar el arranque.
	- Lista de reproducción:
		- 0: permite ir a la página de inicio del reproductor PDF.
		- 1-7: permite ir al reproductor PDF y reproducir del archivo 1 al 7 de la lista de reproducción automáticamente.
- 2. Programa:
	- Hoy:
		- Permite mostrar la fecha y la hora.
	- $\Box$ 1  $\Box$ 7:
		- Puede configurar hasta 7 programaciones.
	- Encend/Apagad:
		- Permite establecer la hora de inicio y la hora de finalización.
	- Entrada:
		- Seleccione la fuente Reproductor PDF; el sistema ejecutará automáticamente el reproductor PDF cuando el tiempo se cumpla.
	- LUN, MAR, MIE, JUE, VIE, SAB, DOM y Semanal:
		- Permite configurar el ciclo de duración.
	- Play list (Lista de reproducción):
		- 0: permite ir a la página de inicio del reproductor PDF.
		- 1- 7: permite ir al reproductor PDF y reproducir del archivo 1 al 7 de la lista de reproducción automáticamente.
	- Borrar todo

## **4.6.2. Introducción a Reproductor PDF:**

1. La página principal de Reproductor PDF incluye tres opciones: "Play" (Reproducir), "Compose" (Crear) y "Settings" (Configuración). Play (Reproducir): seleccione la lista de reproducción que desea reproducir.

Compose (Crear): permite editar la lista de reproducción. Settings (Configuración): permite configurar las propiedades del reproductor PDF.

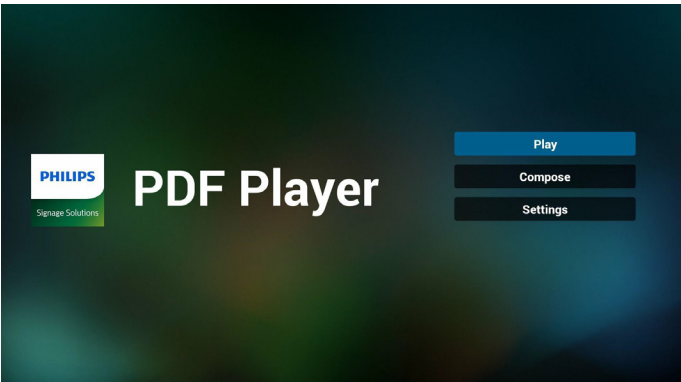

2. Seleccione "**Play**" **(Reproducir)** en la página principal. En primer lugar, deberá seleccionar una lista de reproducción para reproducir entre ARCHIVO 1 y ARCHIVO 7.

El icono de lápiz indica que la lista de reproducción no está vacía.

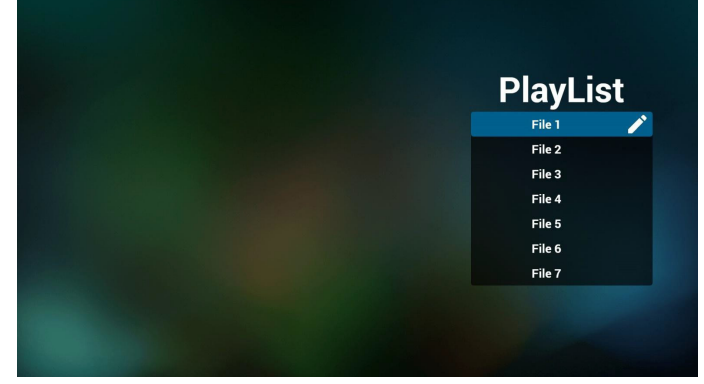

3. Seleccione "Compose" (Crear) en la página principal. En primer lugar, deberá seleccionar una lista de reproducción para editar entre ARCHIVO 1 y ARCHIVO 7.

El icono de lápiz indica que la lista de reproducción no está vacía.

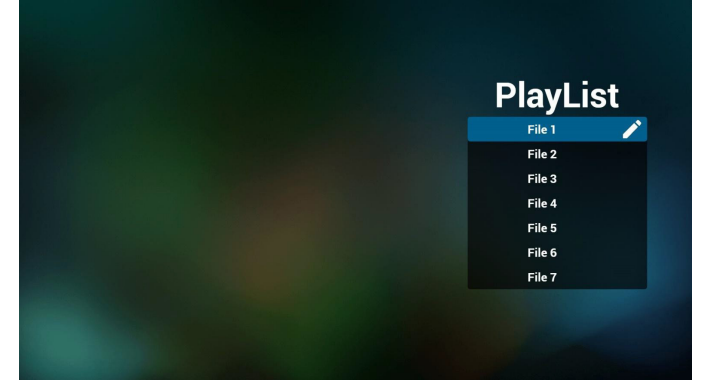

4. Si se selecciona una lista de reproducción vacía, la aplicación lo guiará para que seleccione la fuente de archivo multimedia. Todos los archivos multimedia deberán almacenarse en /philips/ del directorio raíz. Por ejemplo:

#### **PDF: {directorio raíz del almacenamiento}/philips/pdf/**

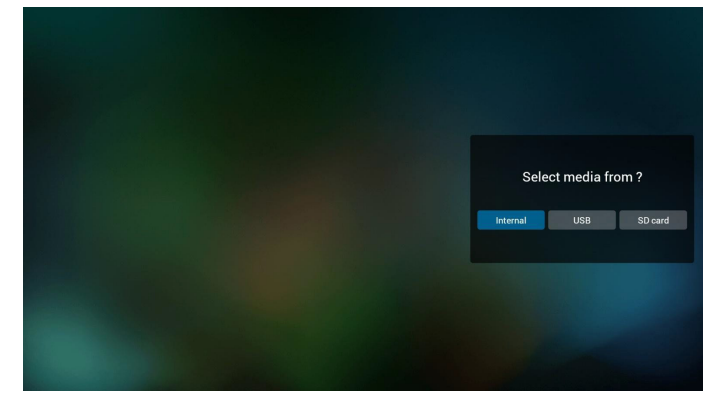

5. Para editar o eliminar una lista de reproducción no vacía, seleccione la lista de reproducción deseada que tenga un icono de lápiz en el lado derecho del archivo.

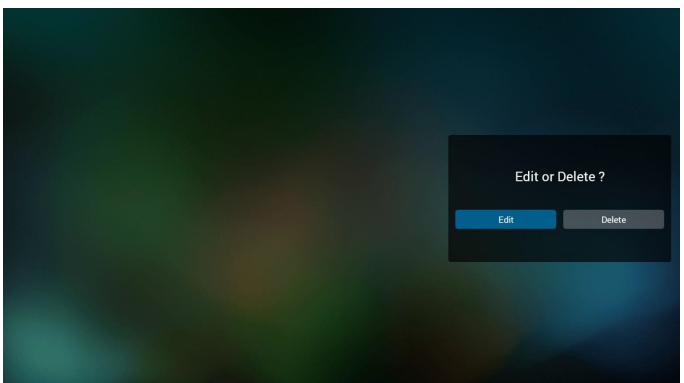

6. Una vez que comience a editar una lista de reproducción, aparecerá el siguiente menú.

Source (Fuente) – archivos almacenados en la memoria.

Playlist (Lista de reproducción) – archivos almacenados en la lista de reproducción.

Se pueden utilizar las siguientes funciones con los botones correspondientes del mando a distancia.

Option key (Botón Opción): permite ejecutar la barra de menú lateral.

Play key (Botón Reproducir) – permite reproducir el archivo multimedia.

Info key (Botón Información) – permite visualizar información sobre el archivo multimedia.

Ok key (Botón Aceptar) – permite seleccionar/deseleccionar el archivo.

6-1. Desde la barra de menú lateral, se encuentran disponibles las siguientes funciones:

- Select all (Seleccionar todo): permite seleccionar todos los archivos almacenados en el almacenamiento.
- Delete all (Eliminar todo): permite eliminar todos los archivos d ela lista de reproducción.
- Add/Remove (Agregar/eliminar): permite agregar o eliminar una lista de reproducción de la fuente.
- Sort (Ordenar): permite ordenar la lista de reproducción.
- Save/abort (Guardar/cancelar): permite guardar o cancelar la lista de reproducción.
- Back (Regresar): permite regresar al menú anterior.

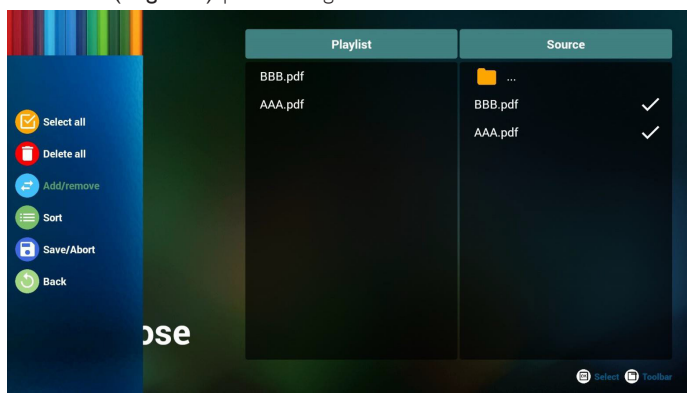

7. Si selecciona "Sort" (Ordenar), puede personalizar el orden de los archivos uno por uno.

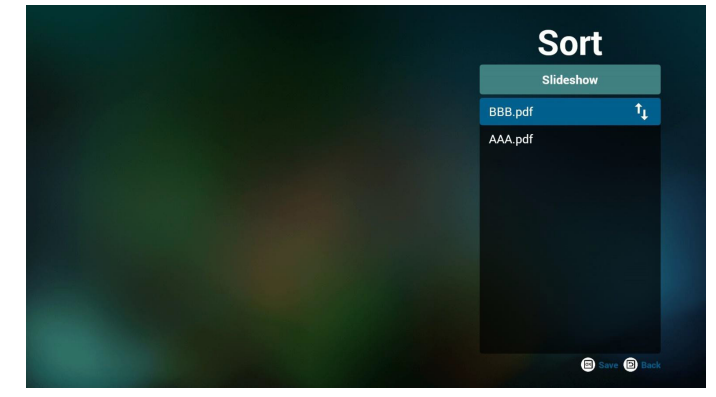

8. Seleccione "Settings" (Configuración) en la página principal y podrá acceder a 2 opciones disponibles: "Repeat Mode" (Modo de repetición) y "Effect Duration" (Duración de efecto). Repeat Mode (Modo de repetición): permite definir el modo de repetición.

Effect Duration (Duración del efecto): duración del efecto de fotografía.

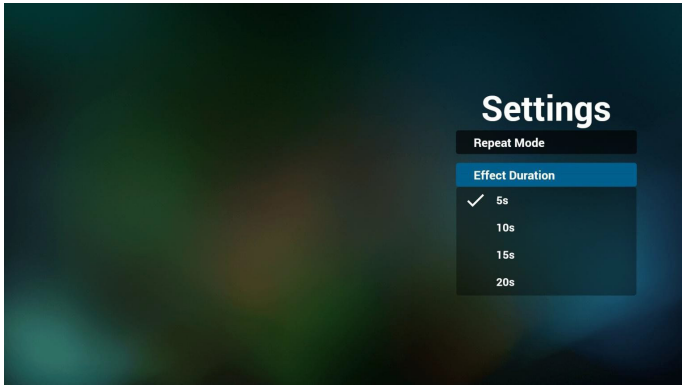

- 9. Cómo editar la lista de PDF a través de FTP Paso 1. Cree un archivo de texto del reproductor PDF.
	- Nombre de archivo: pdfplaylistX.txt, donde "X" es el número de lista de reproducción (1,2,3,4,5,6,7). Ejemplo: pdfplaylist1.txt y pdfplaylist2.txt
	- Contenido:

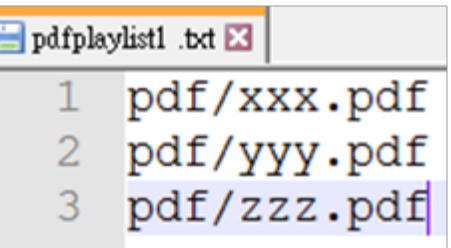

Paso 2. Copie el archivo "pdfplaylistX.txt" en la carpeta "philips" del almacenamiento interno. Puede utilizar FTP para hacer esto.

Ruta de acceso de los archivos: /storage/emulated/legacy/philips (for DL, PL) Ejemplo: /storage/emulated/legacy/philips/pdfplaylist1.txt

Paso 3. Agregue los archivos PDF a la carpeta "PDF" dentro de la carpeta "philips" del almacenamiento interno.

Ejemplo: /storage/emulated/legacy/philips/pdf/xxx.pdf /storage/emulated/legacy/philips/pdf/yyy.pdf /storage/emulated/legacy/philips/pdf/zzz.pdf

Paso 4. Inicie la aplicación de reproductor PDF. Se importará automáticamente el archivo de texto del reproductor PDF.

Nota: Una vez que se importe el archivo de la lista de reproducción (texto), no se registrará en el archivo de texto de la lista de reproducción ningún cambio realizado con el mando a distancia.

#### **Botones de acceso directo de multimedia:**

Play (Reproducir): permite reproducir el archivo. Pause (Pausa): permite pausar.

Fast forward (Avance rápido): permite dirigirse a la página siguiente. Si la página está en el final del archivo, avanzará al archivo siguiente. Rewind (Retroceder): permite regresar a la página anterior. Si la página está en el principio del archivo, avanzará al último archivo. Stop (Detener): permite regresar a la primera página del archivo.

#### **Botones de acceso directo de color:**

Blue (Azul): permite acercar (+10%). Yellow (Amarillo): permite alejar (-10%). OK (Aceptar): permite restablecer el zoom.

#### **Arrow keys (Botones de flechas):**

Up/Down/Left/Right (Arriba/Abajo/Izquierda/Derecha): permite ajustar la página. (cuando se haya acercado/alejado la página) Left (Izquierda): página anterior. (cuando no se haya acercado/ alejado la página)

Right (Derecha): página siguiente. (cuando no se haya acercado/ alejado la página)

#### **Combination key (Botones de combinación):**

Botón numérico + botón Aceptar: permite seleccionar una página específica. Presione Aceptar para cambiar la página.

- Presione un botón numérico.

- Presione el botón Aceptar. Aparecerá el número de página en la parte inferior de la página. Si el número de páginas superior a la cantidad total de páginas, se conservará el número de página actual en la parte inferior de la página.

## **4.7. CMND & Play (CMND y reproducir)**

<span id="page-43-0"></span>1) Server (Servidor)

Configurar la dirección del servidor de CMND y reproducir 2) Account (Cuenta) Configurar la cuenta de CMND & CMND y reproducir 3) PIN Code (Código PIN) Configurar el código PIN de CMND & CMND y reproducir (4) Version (Versión) Existen dos opciones: Ver.2 y Ver.3 Ver. 2 se utiliza el acuerdo 2.0/2.2 Ver. 3 se utiliza el acuerdo 3.0/3.1 (5) Content (Contenido) Existen 3 opciones disponibles: almacenamiento, tarjeta SD y almacenamiento USB. Con la versión 2, el servidor, la cuenta y el código PIN se atenuarán y no estarán disponibles.

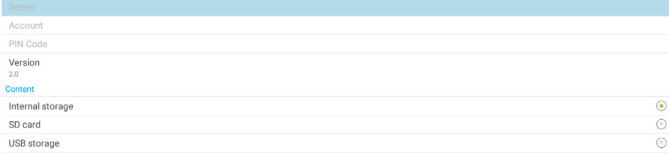

## <span id="page-43-1"></span>**4.8. Custom App (Aplicación personalizada)**

Configure la aplicación para la fuente del cliente. Nota:

- (1) Solo se muestra la aplicación instalada por el usuario.
- (2) No se muestra la aplicación preinstalada del sistema.

## **4.8.1. Operación del menú OSD:**

RCU: Fuente > Personalizada

Si se configura la APK del cliente, PD abrirá la aplicación del cliente cuando se cambie la fuente al modo de cliente.

Si no se configura la APK del cliente, PD mostrará una pantalla negra cuando se cambie la fuente al modo de cliente.

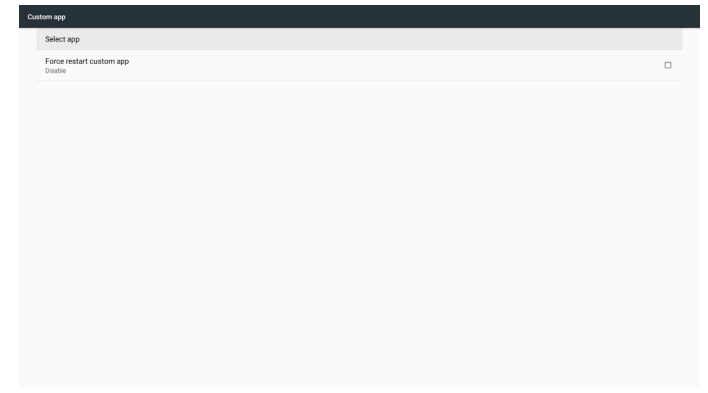

## **4.8.2. Introducción de función**

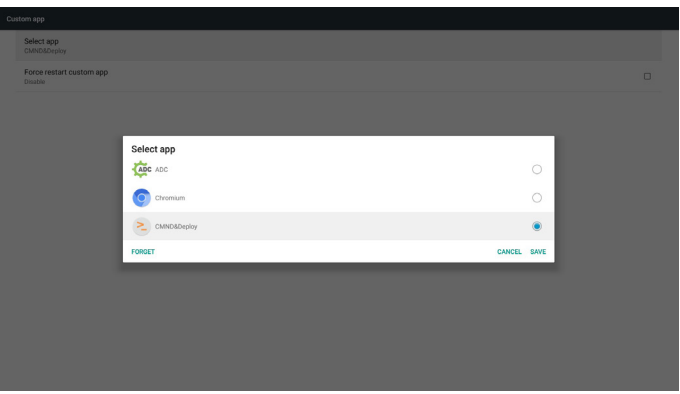

#### **Save (Guardar)**

Al presionar Save (Guardar), se realizará la función del almacenamiento.

#### **Forget (Olvidar)**

Después de presionar Forget (Olvidar), se puede eliminar aquella información previamente almacenada.

#### **Cancel (Cancelar)**

Permite cancelar y cerrar el cuadro de diálogo.

Si no existe ninguna APK instalada por el cliente, la lista aparecerá vacía.

Si las opciones no están disponibles, los botones "Save" (Guardar) y "Forget" (Olvidar) aparecerán de color gris.

#### **Forzar el reinicio de la aplicación personalizada**

Si la aplicación está cerrada debido a una excepción, la aplicación se volverá a abrir automáticamente.

# **5. Setting (Configuración)**

Elementos principales:

- (1) Wi-Fi
- (2) Ethernet
- (3) More (Más) (disponible cuando se conecta el módulo 4G)
- (4) Signage Display (Visualización de señalización) (Visualización de señalización)
- (5) Display (Pantalla)
- (6) Apps (Aplicaciones)
- (7) Security (Seguridad)
- (8) Input method (Método de entrada)
- (9) Date & time (Fecha y hora)
- (10) Developer options (Opciones de desarrollador)
- (11) About (Acerca de)

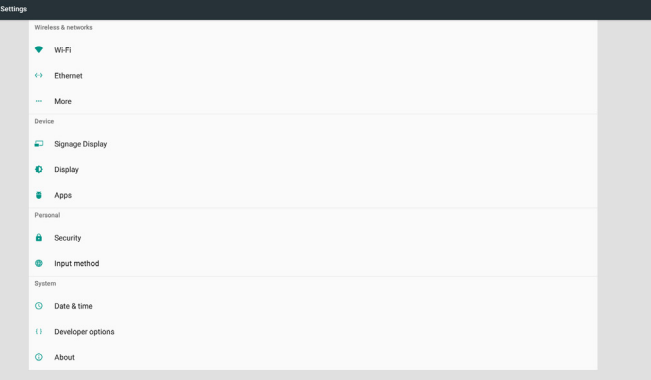

## **5.1. Wi-Fi**

<span id="page-44-0"></span>Diríjase a la configuración de red inalámbrica. En la lista de redes disponibles. Seleccione un punto de acceso de una red inalámbrica existente.

Notas:

- 1. Ethernet se deshabilitará de forma automática si se establece correctamente la conexión Wi-Fi.
- 2. Se necesita un modelo concreto de módulo Wi-Fi. Consulte al distribuidor o al técnico del servicio para obtener ayuda.

## **5.2. Ethernet**

Diríjase a la configuración de red Ethernet y realice los ajustes necesarios.

Después de habilitar Ethernet, la siguiente configuración mostrará:

(1) Tipo de conexión (tipos de conexión disponibles: DHCP o dirección IP estática)

A. DHCP

DHCP proporciona automáticamente la dirección IP, la máscara de red, la dirección de DNS y la puerta de enlace para el acceso a Internet a fin de evitar que tenga que introducir esta información de forma manual.

Si la conexión es exitosa, se mostrará la configuración de red actual.

B. Static IP (IP estática)

Introduzca manualmente la dirección IP, la máscara de red, la dirección de DNS y la puerta de enlace.

Nota:

Limitación de entrada de dirección IP, máscara de red, dirección de DNS y dirección de puerta de enlace. (1) Formato: número de 0 a 9, punto decimal "."

(2) Dirección MAC

Nota:

Ethernet se deshabilitará de forma automática si se establece correctamente la conexión Wi-Fi.

## **5.3. More (Más) (disponible cuando se conecta el módulo 4G)**

Permite controlar las redes móviles.

Nota:

- 1. Disponible solo cuando se conecta el módulo 4G.
- 2. La opción de "Anclaje a red y zona Wi-Fi portátil" solo está disponible cuando se detecta el módulo Wi-Fi.
- 3. La información de red será diferente debido a que el operador es diferente.

## **5.4. Signage Display (Visualización de señalización)**

- (1) General Settings (Configuración general)
	- A. Signage display name (Nombre de visualización de señalización)
	- B. Boot Logo (Logotipo de arranque)
	- C. Screenshot (Captura de pantalla)
	- D. Navigation bar (Barra de navegación)
- (2) Server Settings (Configuración de servidor)
- A. Email notification (Notificación por correo electrónico)
- B. FTP
- C. Remote control (Mando a distancia)
- D. SNMP
- E. ADB Over Network (ADB a través de red)
- (3) Source Settings (Configuración de fuente)
	- A. Media player (Reproductor multimedia)
	- B. Browser (Explorador)
	- C. CMND & Play (CMND y reproducir)
	- D. PDF player (Reproductor PDF)
	- E. Custom app (Aplicación de cliente)
- (4) Network application (Aplicación de red)
	- A. Proxy
	- B. SICP network port (Puerto de red SICP)
- (5) System tools (Herramientas del sistema)
	- A. Clear Storage (Borrar almacenamiento)
	- B. Reset (Resetear)
	- C. Import & Export (Importar y exportar)
	- D. Clone (Clonar)
	- E. Security (Seguridad)
- (6) Misc. (Varios)
	- A. Tiling Tool (Herramienta de mosaicos)
	- B. TeamViewer Support (Soporte técnico de TeamViewer)
- (7) System updates (Actualizaciones del sistema) A. Local update (Actualización local)
- (8) Scaler FW updates (Actualizaciones de FW del escalador) A. Start update (Iniciar actualización)

## **5.4.1. General Settings (Configuración general)**

1. Signage Display Name (Nombre de visualización de señalización) Configure el nombre de PD "PD\_" + dirección MAC de Ethernet. Nota:

Limitación de entrada:

- (1) longitud: máx. de 36 caracteres
- (2) formato: sin limitación

<span id="page-44-1"></span>

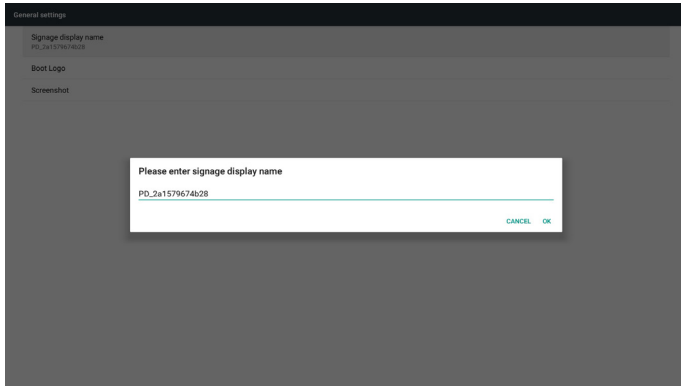

#### 2. Boot Logo (Logotipo de arranque)

1) El menú OSD Escalar permite el logotipo de arranque Android. Funcionamiento del menú OSD Escalar

RCU: Inicio > Configuración 2 > Logotipo > Encend/Apagad/Usuario En modo Usuario, seleccione su propio archivo de animación para el archivo de logotipo de arranque.

#### Nota:

(1) El nombre del archivo de la animación de arranque: bootanimation.zip

(2) Se podrá seleccionar USB y la tarjeta SD. Sin problemas de prioridad.

2) Cuando se seleccione el logotipo de arranque, PD comprobará si existe un archivo bootanimation.zip almacenado en la unidad USB y en la tarjeta SD.

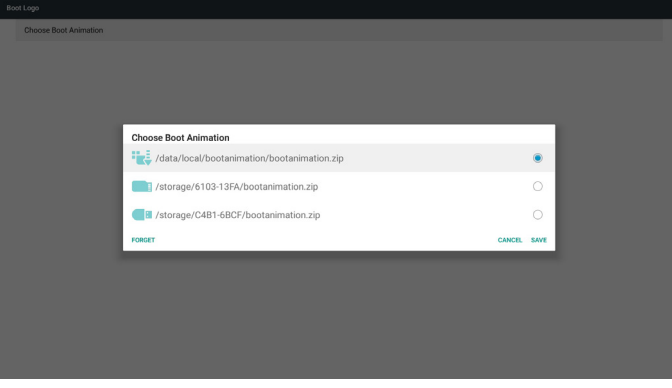

#### Introducción de función:

a. Option description (Descripción de la opción)

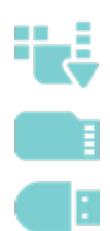

Se utiliza el archivo de animación de arranque personalizado que se copia de la tarjeta SD o USB.

Usar archivos de animaciones de arranque en la tarjeta SD

Usar archivo de animación de arranque en la unidad USB

b. Save (Guardar)

Si selecciona **o della superior**, presione el botón Save (Guardar)

para guardar el archivo bootanimzation.zip de la tarjeta SD o del almacenamiento USB en la carpeta /data/local y establecerlo como el logotipo de arranque.

c. Forget (Olvidar)

Presione el botón **Forget (Olvidar)** para eliminar el archivo bootanimation.zip de /data/local y no mostrar el logotipo de arranque.

d. Cancel (Cancelar)

Permite cancelar y cerrar el cuadro de diálogo.

Introducción a la situación:

Caso 1

Cuando el sistema no encuentra ningún archivo bootanimation.zip en la tarjeta SD o almacenamiento USB, la lista de archivos aparecerá vacía. Las opciones "Save" (Guardar) y "Forget" (Olvidar) aparecerán de color gris.

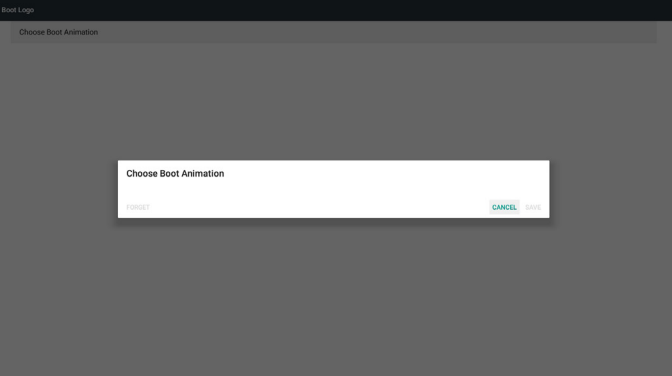

#### Caso 2

El archivo bootanimzation.zip file personalizado puede almacenarse en la memoria SD y USB. La prioridad predeterminada es la tarjeta SD, lo que significa que el sistema selecciona el archivo en la tarjeta SD de forma automática. Si se almacena solo el archivo bootanimzation.zip en la unidad USB, el sistema seleccionará el archivo en la unidad USB (debido a que la tarjeta SD no tiene ningún archivo).

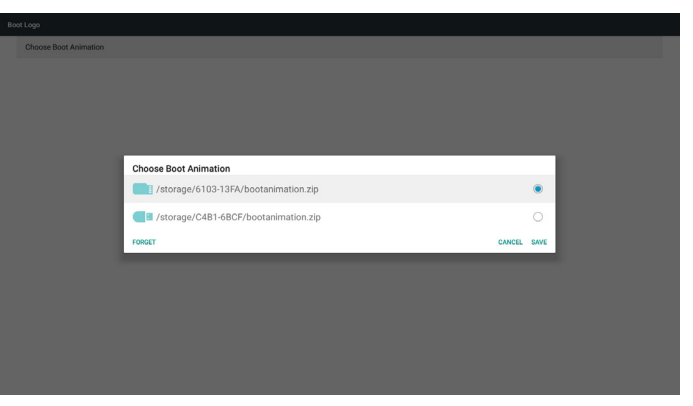

#### Caso 3

Cuando se selecciona un logotipo de arranque personalizado, la pantalla mostrará /data/local/bootanimation.zip.

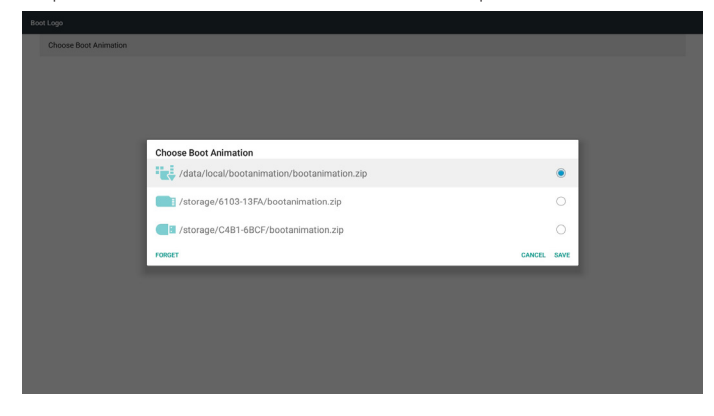

3) Si el elemento del logotipo del menú OSD está establecido en Encend o Apagad, no se puede seleccionar la animación de arranque en la configuración de Android.

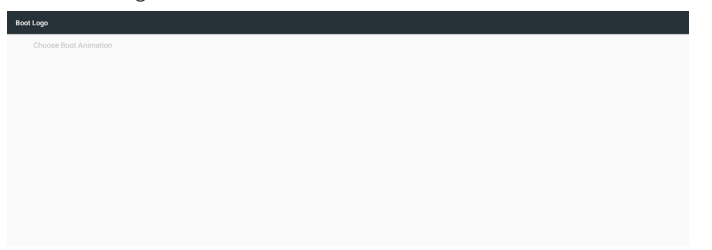

3. Screenshot (Captura de pantalla)

Después de habilitar la función de captura de pantalla, se puede establecer el período de captura de pantalla y la ruta de guardado. Notas:

Período de eliminación y captura de pantalla:

- (1) Se eliminará la imagen en el tiempo inicial de 0 seg.
- (2) Se realizará la captura de pantalla en los primeros 40 seg.

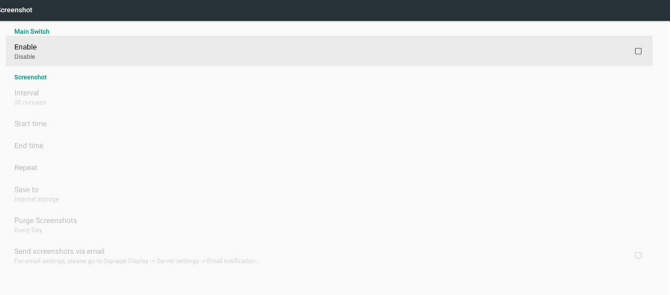

1) Interval (Intervalo)

Establezca el período de intervalo: 30 min o 60 min.

2) Start Time (Tiempo de inicio)

Seleccione el tiempo para comenzar a realizar la captura de pantalla.

#### Nota:

- (1) Si no se establece el tiempo de inicio, la pantalla mostrará a la hora actual automáticamente.
- (2) El tiempo de inicio no puede ser posterior al tiempo de finalización. De lo contrario, aparecerá un mensaje de error.
- 3) End Time (Tiempo de finalización)

Seleccione el tiempo para finalizar la captura de pantalla.

#### Nota:

- (1) Si no se establece el tiempo de finalización, la pantalla mostrará a la hora actual automáticamente.
- (2) El tiempo de inicio no puede ser posterior al tiempo de finalización. De lo contrario, aparecerá un mensaje de error.
- 4) Repeat (Repetir)

Permite establecer el modo de repetición de la captura de pantalla mediante el ajuste del período. (selección múltiple)

5) Save to (Guardar en)

Permite establecer el almacenamiento en el que se guardará la captura de pantalla. El almacenamiento predeterminado es el almacenamiento interno.

#### Nota:

El sistema crea automáticamente una carpeta philips/Screenshot/ en la carpeta raíz del almacenamiento interno. La imagen se guardará en philips/Screenshot/.

6) Purge Screenshots (Purgar capturas de pantalla)

Permite configurar el intervalo para la eliminación de las imágenes de captura de pantalla. Las opciones disponibles son: "Una vez por día" y "Una vez por semana".

7) Send screenshots via email (Enviar capturas de pantalla a través de correo electrónico)

Permite enviar al administrador las imágenes de captura de pantalla como archivo adjunto de correo electrónico.

Consulte la notificación de correo electrónico.

#### Nota:

Asegúrese de que se realice la configuración del correo electrónico a fin de que la captura de pantalla pueda enviarse de inmediato.

4. Navigation bar (Barra de navegación)

Fotogramas-Izq.

Fotogramas-Der.

izquierda.

derecha.

Permite configurar para ver u ocultar la barra de navegación durante la operación táctil.

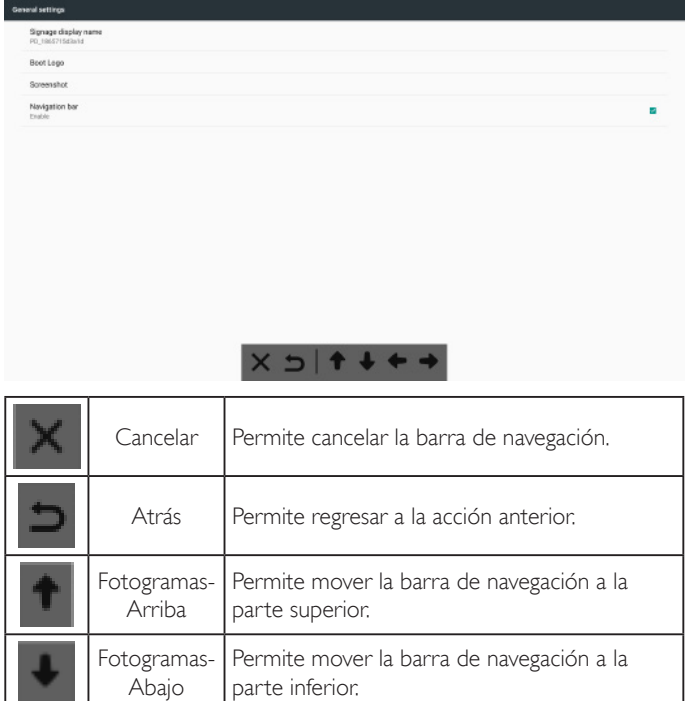

Permite mover la barra de navegación hacia la

Permite mover la barra de navegación hacia la

## **5.4.2. Server Settings (Configuración de servidor)**

1. E-mail Notification (Notificación por correo electrónico)

Permite habilitar o deshabilitar la característica de notificación por correo electrónico. Puede realizar la configuración de la notificación por correo electrónico después de habilitar esta función.

Nota: Los siguientes eventos se envían automáticamente por correo al administrador por correo electrónico:

- (1) Critical (Crítico): mensaje de advertencia del sistema Android
- (2) Mediaplayer (Reproductor multimedia): la lista de reproducción está vacía o el archivo multimedia no se admite.
- (3) Browser (Explorador): la lista de reproducción está vacía.
- (4) CMND & Play (CMND y reproducir): sin contenido
- (5) Pdfplayer (Reproductor de PDF): la lista de reproducción está vacía
- (6) FTP: inicio de sesión de alguien en PD

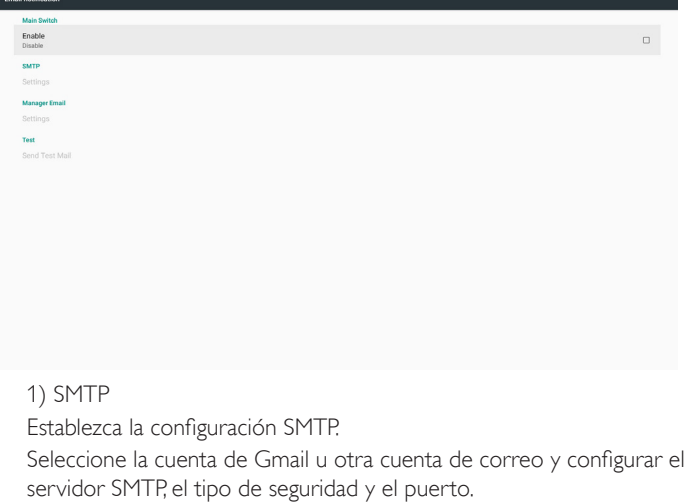

#### Nota

Limitación de entrada de la contraseña

- (1) Longitud: 6-20 caracteres
- (2) Formato: sin limitación

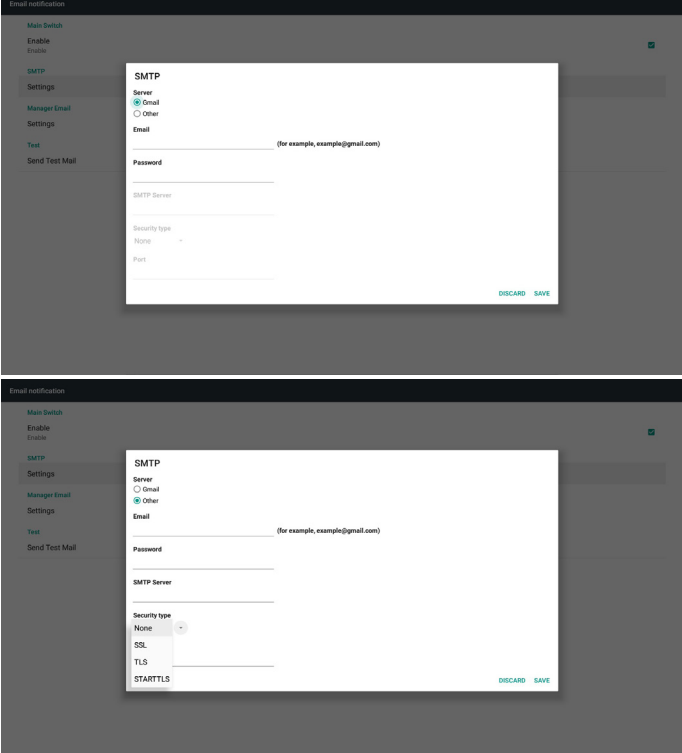

Configuración de seguridad de Gmail

Si ocurre un problema al enviar el correo electrónico por Gmail, visite el sitio web de Google:

https://www.google.com/settings/security/lesssecureapps

para comprobar la configuración de seguridad de su cuenta de Google. Active "Access for less secure apps" (Permitir el acceso de aplicaciones manos seguras).

#### Google

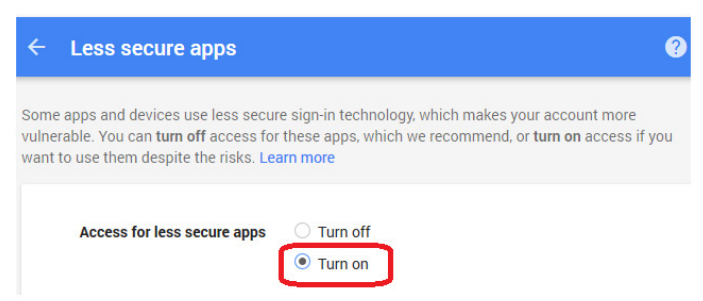

Configuración de seguridad del correo electrónico de Yahoo Si ocurre un problema al enviar el correo electrónico: a través de Yahoo Email, habilite la opción de "Allow apps that use less secure sign in" (Permitir aplicaciones que utilicen un inicio de sesión menos seguro).

 $\overline{\mathbf{B}}$  may be

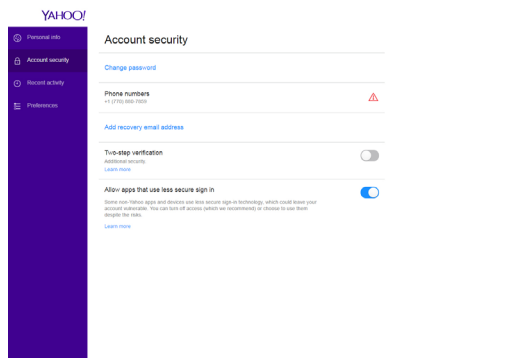

2) Manager Email (Correo electrónico de administrador) Permite especificar la dirección de destino para recibir el correo electrónico

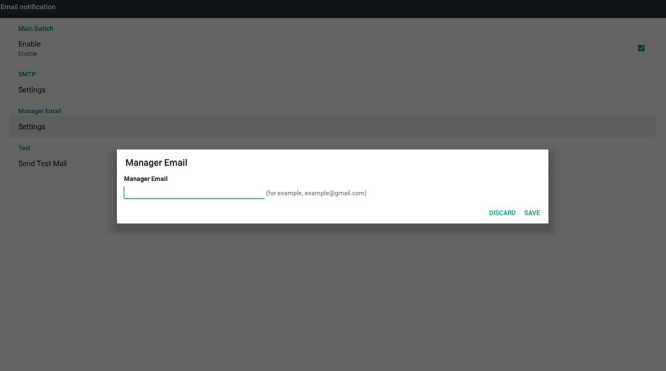

#### 3) Test (Prueba)

Permite enviar un correo electrónico de prueba.

Puede comprobar si su cuenta de Gmail puede recibir/enviar correos electrónicos.

Nota

Cuando el correo electrónico está deshabilitado, el botón "Send Test Mail Button" (Enviar correo de prueba) se atenúa.

### 2. FTP

Haga clic en la casilla para habilitar deshabilitar la característica del servidor FTP. Después de habilitar esta función, se puede compartir los archivos en el servidor FTP.

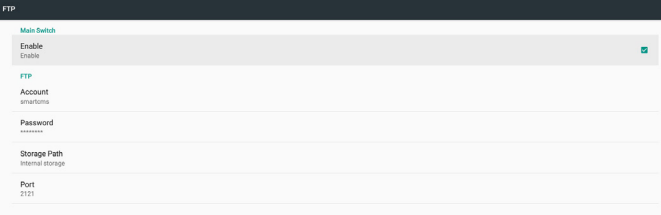

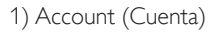

Permite configurar la cuenta FTP. Nota:

Limitación de entrada

(1) Longitud: 4-20 caracteres

- (2) Formato:
	- I. Letras en inglés: a-z y A-Z
	- II. Número 0-9

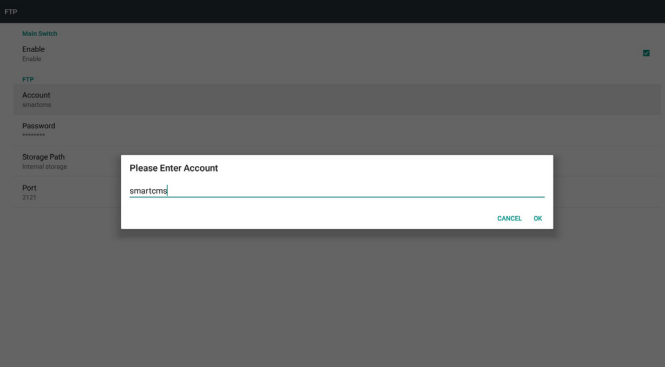

2) Password (Contraseña)

Permite configurar la contraseña del servidor FTP.

Nota:

Limitación de entrada

(1) Longitud: 6-20 caracteres

(2) Formato:

- I. Letras en inglés: a-z y A-Z
- II. Número 0-9

Visualización de contraseña de FTP

(1) Las contraseñas están ocultas con asteriscos si se configura la contraseña con el mando a distancia.

(2) Después de la configuración, se ocultan las contraseñas con asteriscos.

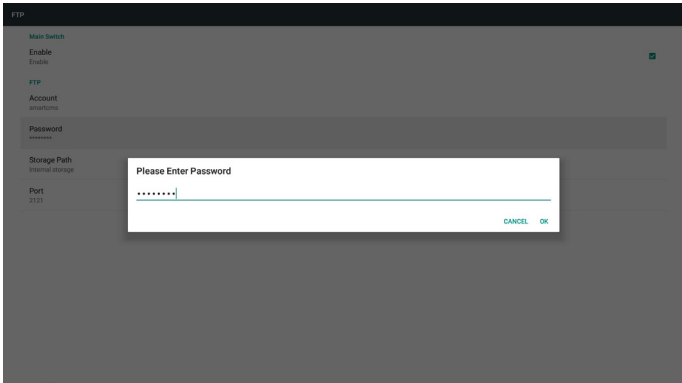

3) Storage Path (Ruta de guardado)

Mostrar ruta de acceso predeterminada: Almacenamiento interno. Nota:

Muestra la ruta del almacenamiento interno, que no se puede cambiar.

4) Port (Puerto)

Permite configurar el número de puerto FTP.

Nota:

Limitación de entrada:

- (1) Longitud: máx. de 5 caracteres
- (2) Rango: 1025 ~ 65535
- (3) Formato: Número 0-9
- (4) Predeterminado: 2121
- (5) Puerto no disponible: Puerto de red 9988, 15220, 28123, 28124 y SICP.

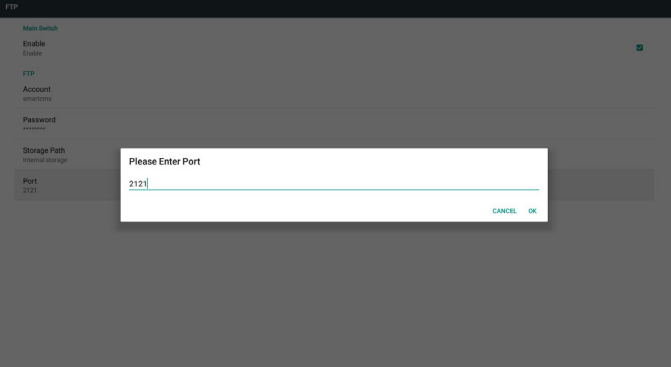

3. Remote Control (Mando a distancia)

Permite habilitar o deshabilitar el control remoto.

Introduzca la dirección del servidor. Si el servidor no está registrado, se le solicitará que introduzca el código PIN.

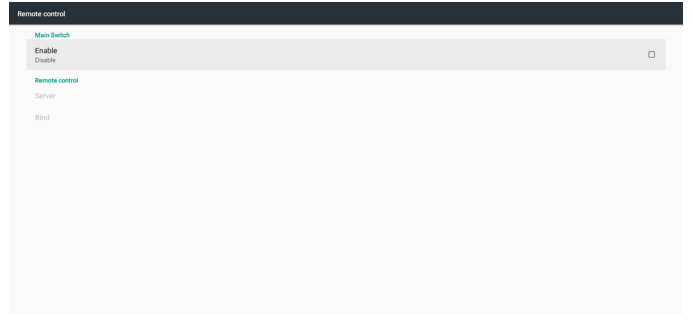

Estado de enlace:

(1) Si el dispositivo no posee una conexión de red apropiada, aparecerá el mensaje "Red desconectada".

(2) Si el dispositivo tiene conexión de red, pero no está conectado al servidor de control remoto, aparecerá el mensaje "Servidor desconectado".

(3) Se muestra el mensaje "Servidor no enlazado" si el servidor de control remoto devuelve un estado no enlazado.

(4) Se muestra el mensaje "Servidor enlazado" si el dispositivo está enlazado correctamente con el servidor.

(5) Se muestra el mensaje "Error de código PIN" si el código PIN no es correcto.

4. SNMP

A través de Habilitar/Deshabilitar para activar/desactivar el control del servicio SNMP.

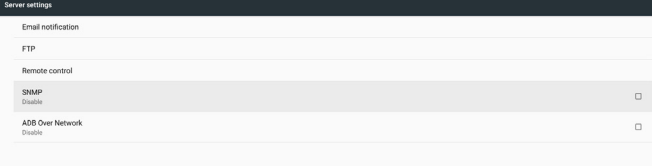

#### 5. ADB Over Network (ADB a través de red)

A través de Habilitar/Deshabilitar para activar/desactivar el control de ADB a través de red.

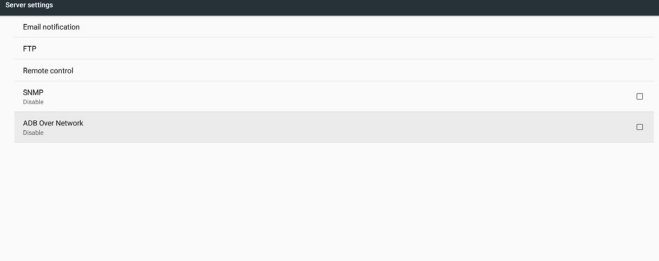

## **5.4.3. Source Settings (Configuración de fuente)**

- 1. Media Player (Reproductor rmultimedia) (consulte las instrucciones de la sección [4.4. Media Player \(Reproductor multimedia\)\)](#page-34-0)
- 2. Browser (Explorador) (consulte las instrucciones de la sección [4.5.](#page-37-0)  [Browser \(Explorador\)\)](#page-37-0)
- 3. CMND & Play (CMND y reproducir) (consulte las instrucciones de la sección [4.7. CMND & Play \(CMND y reproducir\)\)](#page-43-0)
- 4. PDF Player (Reproductor PDF) (consulte las instrucciones de la sección [4.6. PDF Player \(Reproductor PDF\)\)](#page-41-0)
- 5. Custom App (Aplicación personalizada) (consulte las instrucciones de la sección [4.8. Custom App \(Aplicación personalizada\)\)](#page-43-1)

## **5.4.4. Network application (Aplicación de red)**

1. Proxy

Escriba el host y el puerto del servidor proxy.

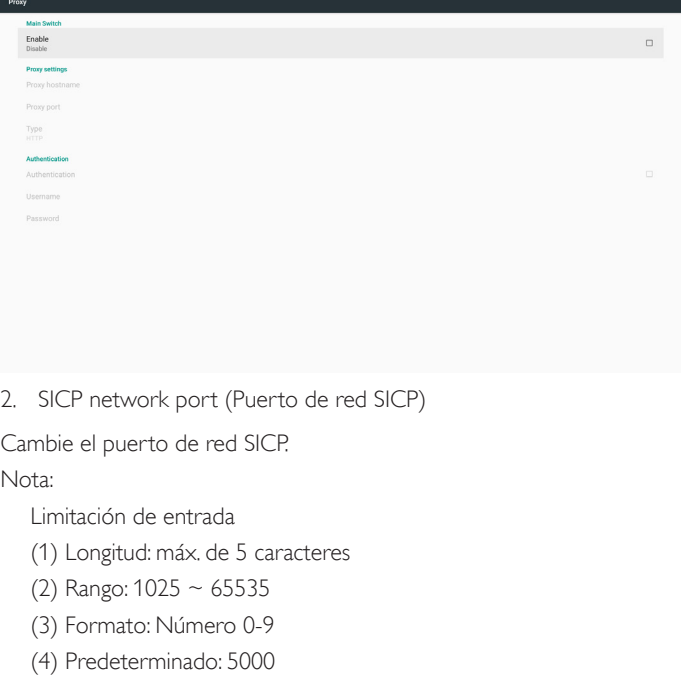

(5) Puerto no disponible: 9988, 15220, 28123 y 28124.

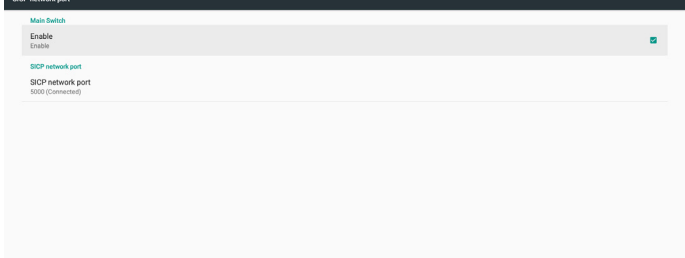

## **5.4.5. System Tools (Herramientas del sistema)**

Herramientas del sistema incluye 5 funciones principales:

- (1) Clear Storage (Borrar almacenamiento)
- (2) Factory Reset (Conf. de fábrica)
- (3) Import & Export (Importar y exportar)
- (4) Clone Media Files (Clonar archivos multimedia)
- (5) External Storage (Almacenamiento externo)

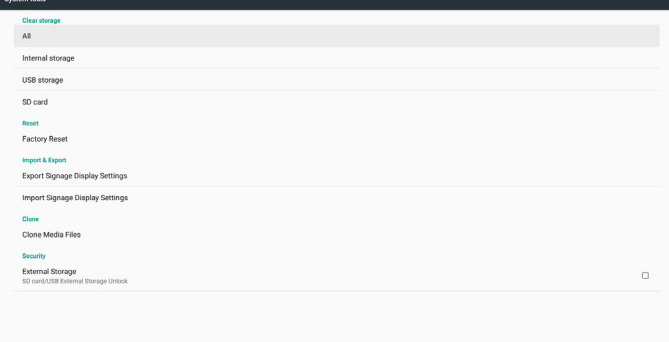

#### **5.4.5.1 Clear Storage (Borrar almacenamiento)**

El objetivo es borrar todos los datos de la carpeta "Philips". Se divide en 4 modos:

- (1) Borrar todas las carpetas Philips.
- (2) Borrar la carpeta "Philips" solo del almacenamiento interno.
- (3) Borrar la carpeta "Philips" solo del almacenamiento USB.
- (4) Borrar la carpeta "Philips" solo de la tarjeta SD.

Un cuadro de diálogo enumerará todas las carpetas que el sistema va a borrar.

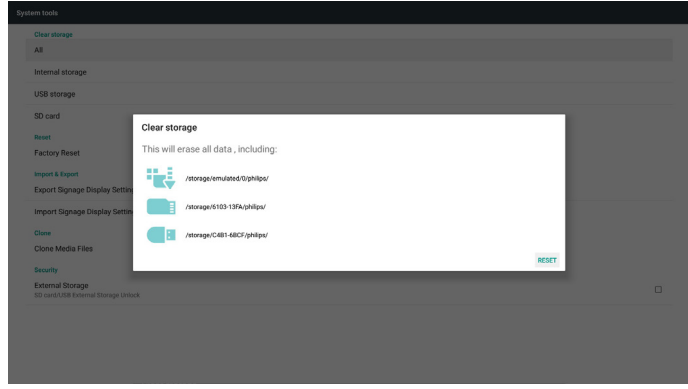

### **5.4.5.2 Factory Reset (Conf. de fábrica)**

Esta función permite borrar toda la configuración de usuario y recuperar los valores predeterminados de fábrica.

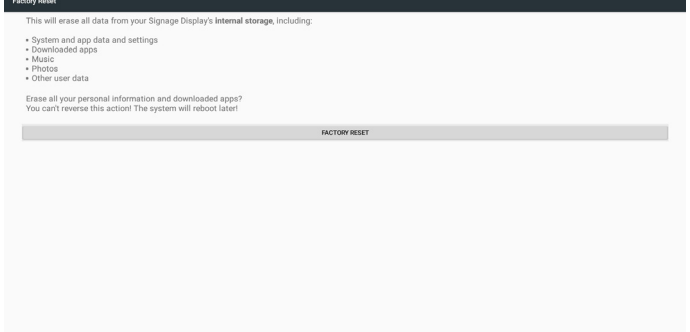

Presione Aceptar para ejecutar la función de restablecimiento de forma automática.

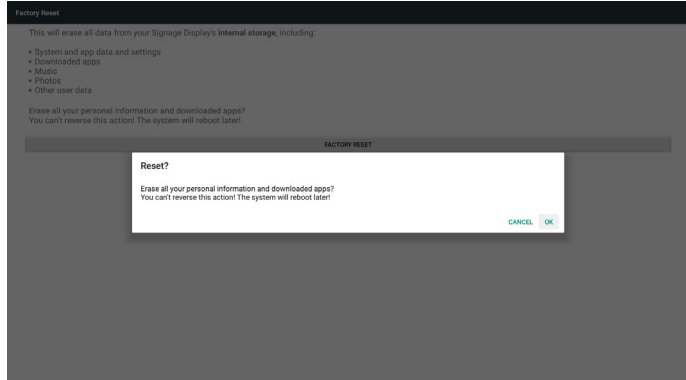

#### **5.4.5.3 Import & Export (Importar y exportar)**

Esta función le permite importar/exportar la configuración y los APK de terceros desde/hacia otro dispositivo.

#### Notas.

- (1) Nombre del archivo guardado:
	- A. Settings\_global.xml
	- B. Settings\_secure.xml
	- C. Settings\_system.xml
	- D. Signage\_settings.db
	- E. AndroidPDMediaPlayerData.db
	- F. AndroidPDPdfData.db
	- G. AndroidPDUrlListData.db
	- H. Smartcms.db

(2) Los archivos se exportarán a la carpeta philips/sys\_backup del almacenamiento seleccionado.

#### **Exportar la configuración de la pantalla de señalización**

La base de datos se exportará a la carpeta "Philips" del almacenamiento USB o tarjeta SD.

- (1) Exportar base de datos
- (2) Exportar APK de 3<sup>eros</sup> a Philips/app/

#### Nota:

Si el almacenamiento seleccionado (almacenamiento USB o tarjeta SD) no incluye la carpeta "Philips", el sistema la creará de forma automática.

Una lista de todo el almacenamiento disponible (almacenamiento interno/tarjeta SD/almacenamiento USB):

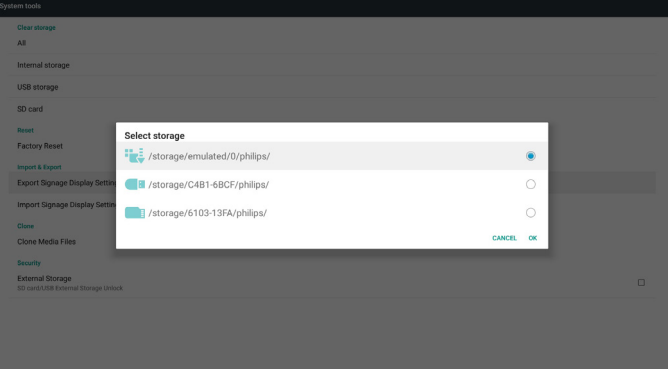

#### **La configuración de la pantalla de señalización**

Los datos se pueden importar desde la carpeta "Philips" del almacenamiento seleccionado (almacenamiento USB o tarjeta SD).

- (1) Importar configuración y aplicaciones
- (2) Instalar automáticamente APKI de 3<sup>eros</sup> desde Philips/app/

Una lista de todo el almacenamiento disponible (almacenamiento interno/tarjeta SD/almacenamiento USB)

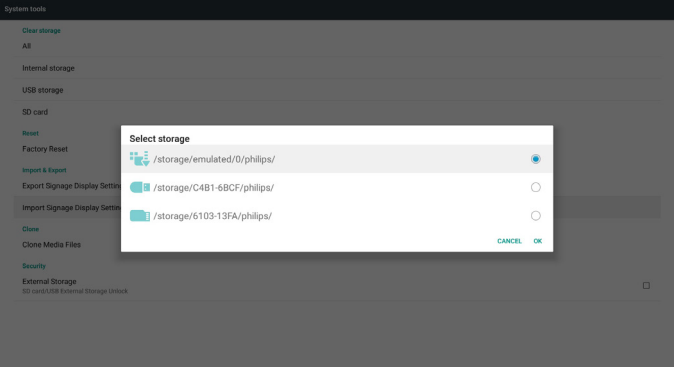

Aparecerá un cuadro de diálogo antes de importar la configuración y las aplicaciones.

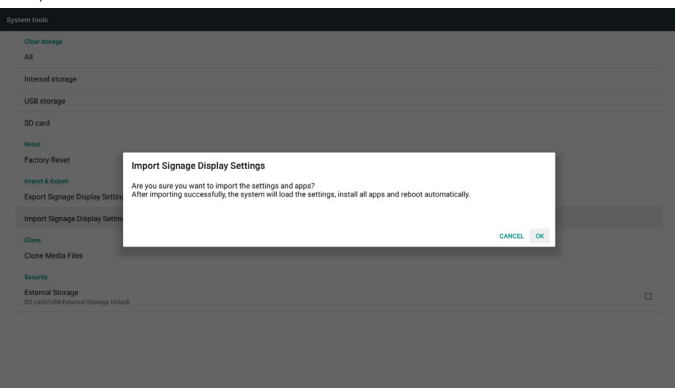

#### **5.4.5.4 Clone Media File (Clonar archivo multimedia)**

Esta función le permite copiar los archivos multimedia desde la carpeta "Philips" del almacenamiento de origen (almacenamiento interno, tarjeta SD o almacenamiento USB).

- 1. Se copiarán las siguientes carpetas (dentro de la carpeta "Philips")
	- (1) philips/photo
	- (2) philips/music
	- (3) philips/video
	- (4) philips/cms
	- (5) philips/pdf
	- (6) philips/browser
- 2. La extensión del archivo clonado es ".cms")

Almacenamiento de origen

- (1) Internal storage (Almacenamiento interno)
	- (a) Comprobar FTP
	- (b) Comprobar carpeta /Philips/
- (2) SD/USB
	- Archivos en la raíz
- Target Location (Ubicación de destino)
- (1) Internal storage (Almacenamiento interno)
- Guardar en /Philips/
- (2) SD/USB

#### Guardar en la raíz

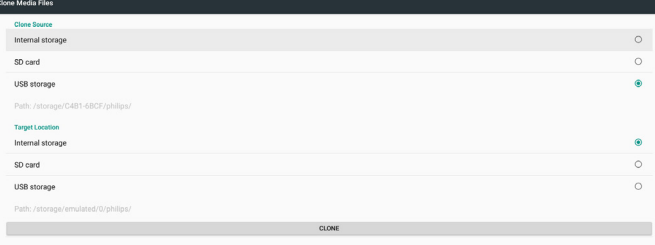

#### **5.4.5.5 External Storage (Almacenamiento externo)**

Enable (Habilitar): bloqueo de almacenamiento externo USB o de la tarjeta SD.

Disable (Deshabilitar): desbloqueo de almacenamiento externo USB o de la tarjeta SD.

Nota:

Inserte la tarjeta SD/almacenamiento externo USB nuevamente en el dispositivo después de desbloquear el almacenamiento externo.

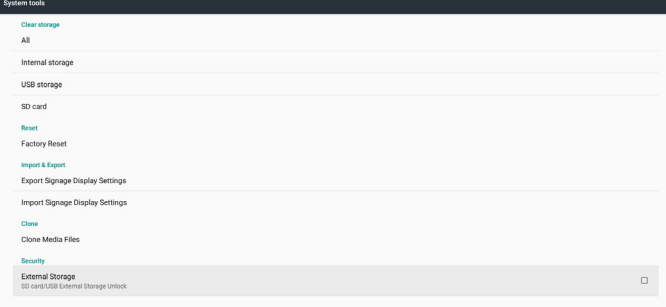

## **5.4.6. Misc. (Varios)**

#### **5.4.6.1 Tiling tool (Herramienta de mosaicos)**

Para activar la función de la herramienta de mosaico, introduzca el número de serie proporcionado por el proveedor.

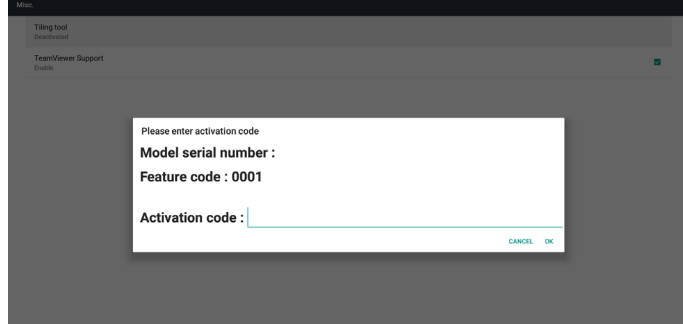

### **5.4.6.2 TeamViewer Support (Soporte técnico de TeamViewer)**

Permite habilitar y deshabilitar el soporte técnico de TeamViewer.

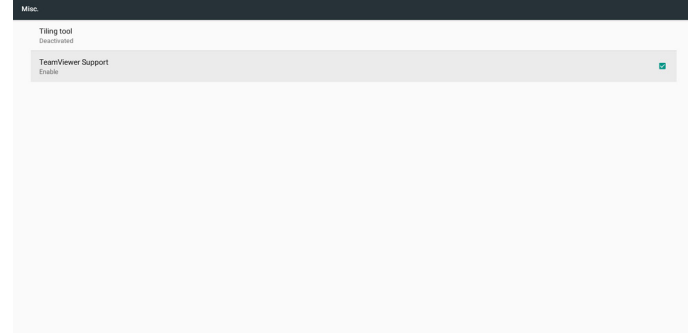

## **5.4.7. System update (Actualización del sistema)**

1. Local update (Actualización local)

El sistema buscará automáticamente el archivo "update.zip" en el almacenamiento interno, disco USB o tarjeta SD. Si se lo encuentra, aparecerá en la lista.

#### Nota:

- a. Solo se admite la imagen completa de Android.
- b. El nombre del archivo deberá ser "update.zip".
- c. El archivo deberá estar almacenado en la raíz del almacenamiento.

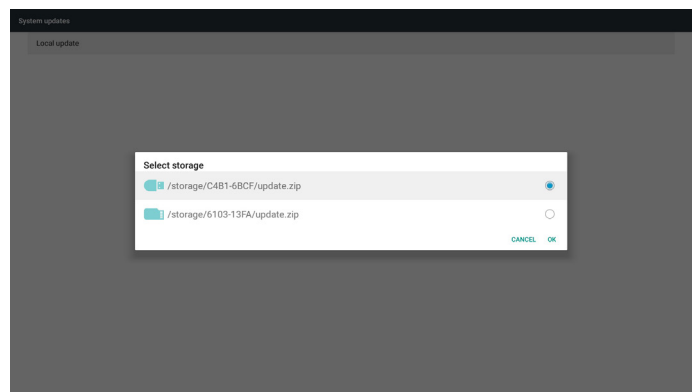

(2) Después de seleccionar el archivo "update.zip", el sistema se reiniciará y se iniciará la actualización.

(3) Si no se encuentra el archivo "update.zip", aparecerá el mensaje "Sin contenido". (El botón Aceptar se atenuará)

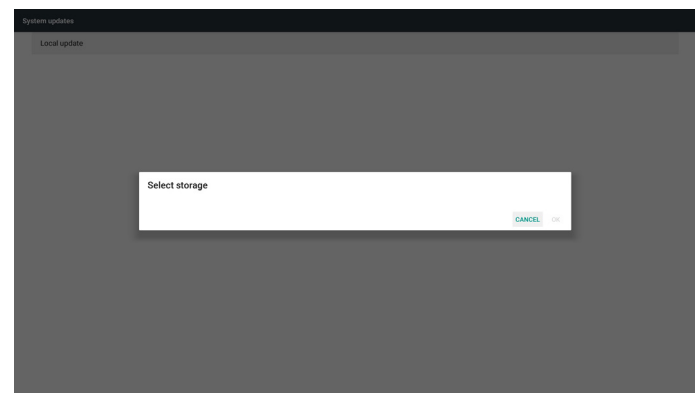

## **5.4.8. Scalar FW update (Act. FW escalar)**

1. Start update (Iniciar actualización)

Se busca automáticamente el archivo "scaler.bin" en el almacenamiento interno.

#### Notas

- (1) El nombre del archivo debe ser scaler.bin
- (2) El archivo deberá almacenarse {Internal}/philips/scaler/.

Nota: Si aparece una pantalla negra durante el proceso de actualización, desenchufe manualmente el adaptador de CA y vuelva a enchufarlo para completar el proceso de actualización.

## **5.5. Display (Pantalla)**

Permite establecer el tamaño de fuente de visualización entre Pequeño/ Predeterminado/Grande/El más grnade.

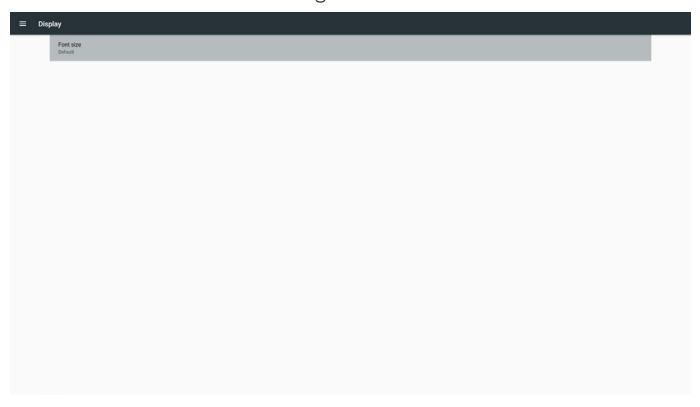

## **5.6. Apps (Aplicaciones)**

Muestra información de las aplicaciones.

 $\epsilon$ 

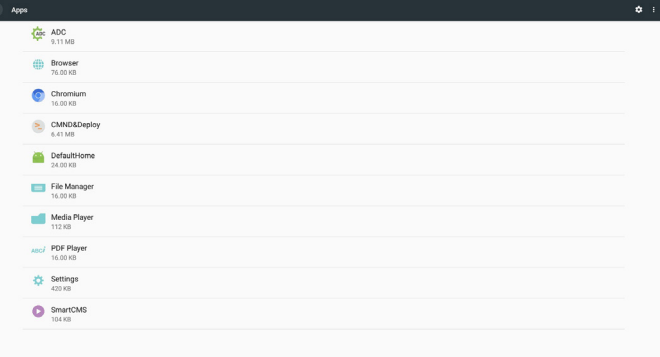

## **5.7. Security (Seguridad)**

(1) SIM card lock (Bloqueo de tarjeta SIM): Configure el bloqueo de la tarjeta SIM o cambie el código PIN de dicha tarjeta.

(2) Device administration (Administración de dispositivos): permite ver o desactivar administradores de dispositivos.

(3) Credential storage (Almacenamiento de credenciales): permite mostrar certificados CA de confianza.

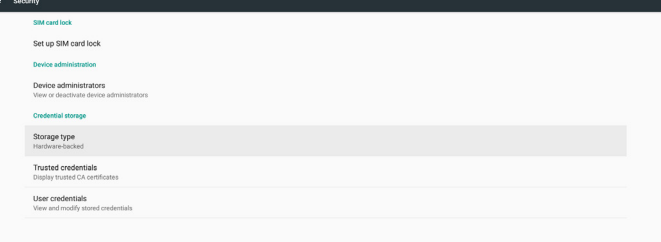

## **5.8. Input method (Método de entrada)**

(1) On-screen keyboard enable (Habilitar teclado en pantalla): permite mostrar u ocultar el teclado de software en la pantalla.

(2) Email auto-complete (Completar automáticamente el correo electrónico): permite completar automáticamente las direcciones de correo electrónico en Android.

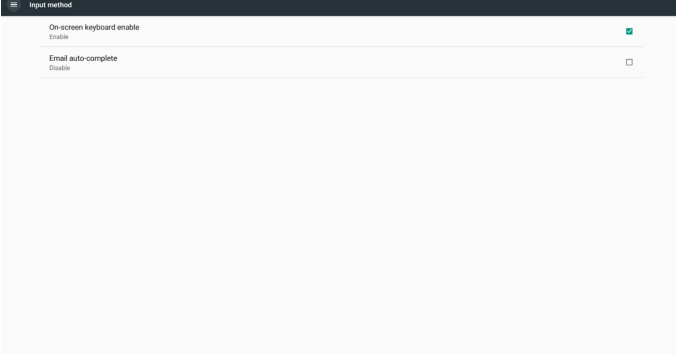

## **5.9. Date & time (Fecha y hora)**

Permite al usuario cambiar la configuración de la zona horaria.

(1) Select time zone (Seleccionar zona horaria): Permite al usuario cambiar la configuración de la zona horaria.

(2) NTP Server (Servidor NTP): Muestra mostrar el servidor NTP actual y permite a los usuarios cambiar dicho servidor.

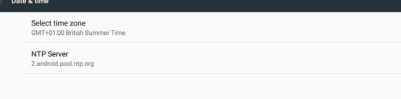

## **5.10. Developer options (Opciones de desarrollador)**

Opciones de desarrollador de Android. Para obtener más información, visite https://developer.android.com/index.html

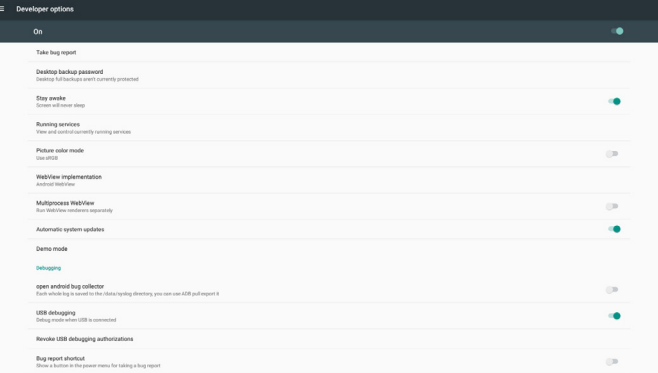

## **5.11. About (Acerca de)**

Permite ver la siguiente información sobre el sistema:

(1) Legal information (Información legal): muestra las licencias de código abierto.

- (2) Android version (Versión de Android)
- (3) Kernel version (Versión de kernel)

 $\equiv$  Status .<br>Legal info Android ver

Build numb

(4) Build number (Número de compilación)

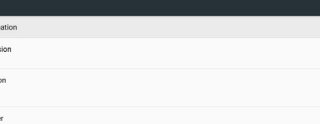

## **5.12. Supplementary (Información complementaria)**

## **5.12.1.Quick Info (Información rápida)**

Presione "Info+ 77" para iniciar la información rápida.

La información rápida mostrará "Network" (Red) e "Monitor Information" (Información monitor)

Nota:

Operation hours (Horas de funcionamiento): se actualiza cada minuto.

Heat status (Estado temperatura): se actualiza cada 5 segundos.

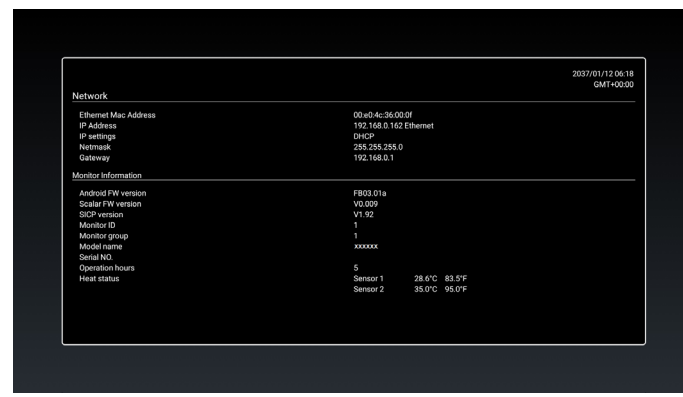

## **5.12.2.¿Cómo personalizar la animación de arranque para Android?**

1. Información general

La animación de arranque para Android es un script utilizado para cargar archivos PNG cuando arranca el dispositivo. Está incluido dentro de un archivo zip no comprimido zip denominado bootanimation.zip.

2. Dentro del archivo bootanimation.zip

El archivo bootanimation.zip contiene lo siguiente:

- La carpeta de imágenes (contiene imágenes PNG para cuyos nombres se han utilizado números incrementales)
- El archivo desc.txt

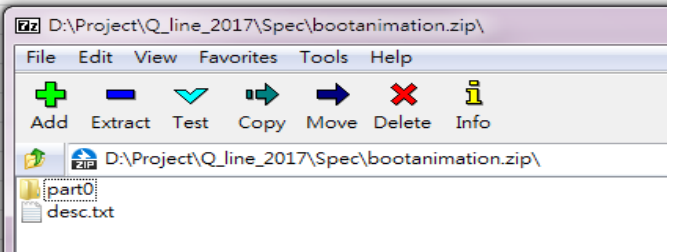

#### (1) La carpeta de imágenes

Esta carpeta contiene imágenes PNG para cuyos nombres se han utilizado números, comenzando con algo como 0000.png o 0001.png y siguiendo con incrementos de 1. La cantidad mínima de carpetas es 1 y la cantidad máxima es ilimitada.

(2) El archivo desc.txt

Este archivo define cómo se muestran las imágenes en las carpetas durante la animación de arranque, con el siguiente formato:

- Anchura Altura Tasa de fotogramas
- modo Bucle tiempo-de-retardo Carpeta1
- modo Bucle tiempo-de-retardo Carpeta2

A continuación se muestran varios ejemplos de un archivo desc.txt:

- 1920 1080 30
- p 1 0 part0
- p 0 0 part1

a. La primera línea

1920 y 1080 definen la anchura y la altura de la resolución de la pantalla.

30 es la tasa de fotogramas en fps (fotogramas por segundo), es decir, el número de imágenes que se muestran por segundo.

b. Las líneas segunda y tercera, tienen el mismo formato.

La primera "p" indica que el modo de reproducción se detiene inmediatamente después de que se complete el arranque.

El número junto a la "p" define el modo de repetición.

- Si se define en 0, la parte se repetirá indefinidamente hasta que el dispositivo complete el arranque.
- Si se define en 1, la parte se reproducirá una vez.

El siguiente número define los tiempos de retardo (ms). Por ejemplo, si establece en 10, el sistema se retrasará durante 10 ms cuando se termine de reproducir todos los archivos de imagen.

Part0 y part1 hacen referencia a los nombres de carpeta de imágenes.

Tal como muestra el ejemplo anterior, la animación de arranque se reproducirá a una resolución de 1920 por 1080 píxeles, con una tasa de fotogramas de 30 fps, empezando con el contenido de la carpeta part0. Después de reproducirlo en un bucle, cambiará al contenido de la carpeta part1 y lo reproducirá continuamente hasta que se complete el arranque del dispositivo.

3. Archivo zip:

Seleccione todo el contenido (incluidas las carpetas de imagen y archivo desc.txt) que se encuentra dentro de la carpeta Bootanimation y comprímalo en un nuevo archivo zip no comprimido mediante su utilidad de compresión favorita, como 7zip, WinRAR, etc.

Si utiliza 7zip, establezca el nivel de compresión en "Store" (Almacenar).Cropnize . Gioven Share with . Burn Newtolder

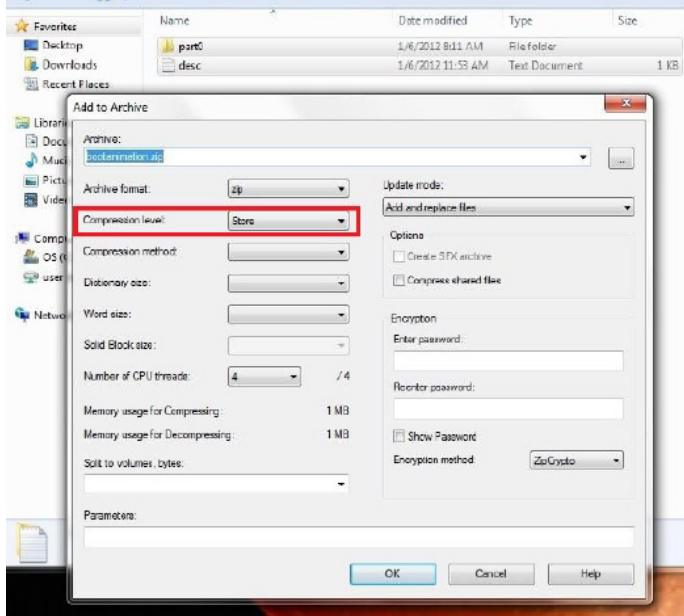

Si utiliza WinRAR, establezca la opción "Compression method" (Método de compresión) en "Store" (Almacenar).

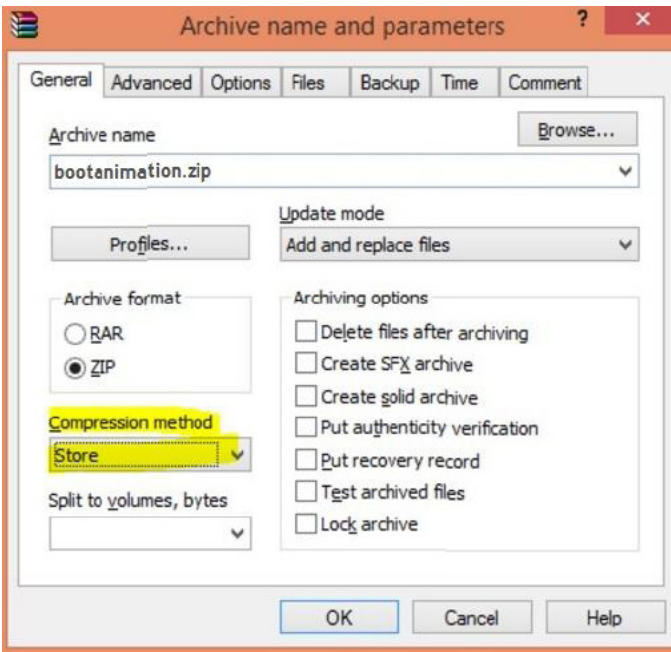

o la animación de arranque NO funcionará

4. Aplicar la animación de arranque personalizada

Procedimiento:

(1) Coloque el archivo bootanimztion.zip en la tarjeta SD externa o en la unidad USB y conecte el dispositivo de almacenamiento a la plataforma Phillips PD.

(2) Asegúrese de que la opción Logotipo está habilitada.

Presione el botón Inicio del mando a distancia: Menú OSD > Configuración 2 > Logotipo > establecer "Usuario"

(3) Presione la combinación de botones "Inicio + 1888" en el mando a distancia para ir al modo de administración:

#### Configuración > Pantalla de señalización > CONFIGURACIÓN GENERAL > Logotipo de arranque

(4) El sistema buscará el archivo bootanimation.zip en la tarjeta SD o en la unidad USB y lo copiará automáticamente en /data/local.

(5) Una vez que se cumplen los pasos 1~4, reinicie el sistema.

La nueva animación de arranque personalizada se debe mostrar durante el tiempo de arranque.

## **5.12.3.¿Cómo instalar la aplicación para Android?**

Existen 3 formas de instalar su propia aplicación para Android. (a) A través del Administrador de archivos en el modo de administración

1. Si ya tiene un archivo apk

1.1 Copie su APK al disco USB o tarjeta SD y, a continuación, conecte el dispositivo de almacenamiento a la pantalla de señalización Android de Philips.

#### 1.2 Vaya al Modo de administración > Aplicaciones > Administrador de archivos

1.3 Utilice Administrador de archivo para buscar su APK para la instalación. Simplemente presione "OK" (Aceptar) en la APK seleccionada.

2. Descargue una APK mediante el explorador Chromium y, a continuación, vaya a <ruta de acceso al almacenamiento interno>/ Download/ mediante el Administrador de archivos.

2.1 Los siguientes pasos son los mismos que los descritos anteriormente. Tenga en cuenta que <ruta de acceso al almacenamiento interno> puede ser diferente para cada modelo. (b) A través del shell de Adb

1. Asegúrese de que su PC se puede conectar a la pantalla de señalización Android de Philips mediante adb.

2. Prepare su APK en una carpeta (por ejemplo, C:\apkfolder) en su PC.

3. Ejecute la siguiente instrucción mediante la herramienta de la línea de comandos.

C:\apkfolder> adb install -r apk\_name.apk

(c) Mediante Intent personalizado

1. Si desarrolla una APK que puede descargar cualquier aplicación Android, entonces dicha APK se puede utilizar como intent personalizado.

2. Siempre y cuando se haya almacenado el nombre y la ruta de la APK, el sistema le ayudará a instalar el programa.

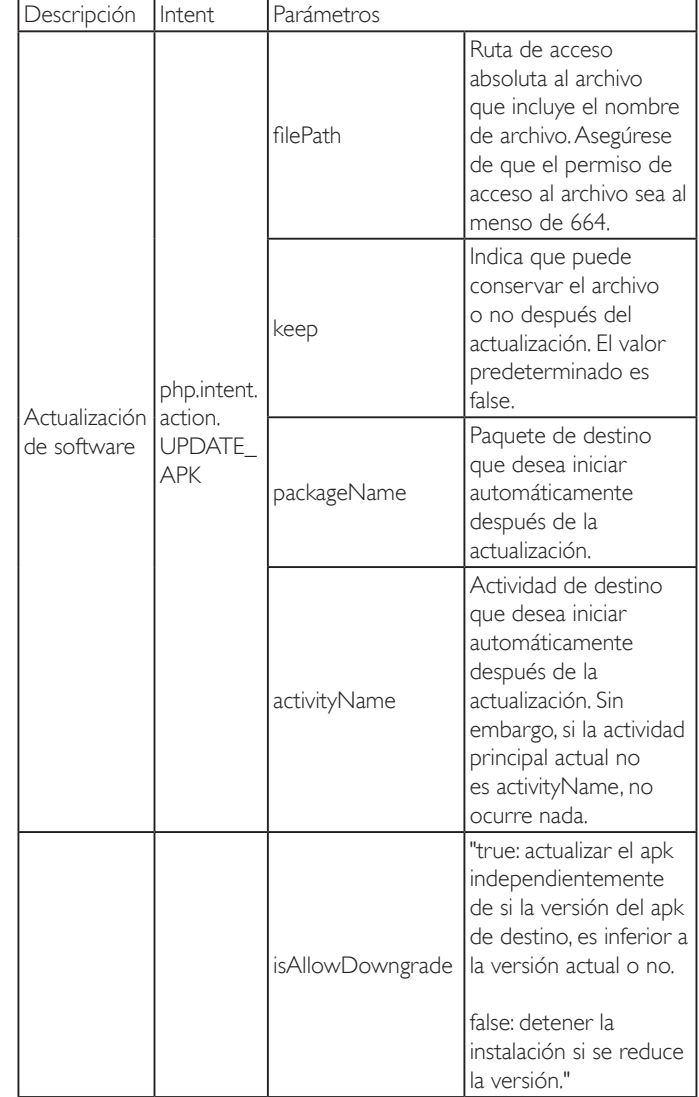

Por ejemplo:

Intent intent  $=$  new Intent();

intent.setAction("php.intent.action.UPDATE\_APK");

intent.putExtra("filePath", "/sdcard/Download/sample.apk"); intent.putExtra("keep", true);

intent.putExtra("packageName", "com.tpv.example");

intent.putExtra("activityName", "com.tpv.example.MainActivity"); intent.putExtra("isAllowDowngrade", true); // permitir reducir versión sendBroadcast(intent);

# **6. Menú OSD**

A continuación, se muestra una presentación general de la estructura del menú en pantalla (OSD). Puede usarla como referencia siempre que quiera ajustar la pantalla.

## **6.1. Recorrer el menú OSD**

## **6.1.1. Recorrer el menú OSD con el mando a distancia**

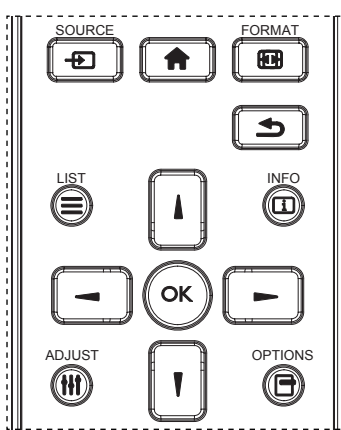

- 1. Presione el botón [n] del mando a distancia para mostrar el menú OSD.
- 2. Presione el botón  $\left[\right]$  o  $\left[\right]$  para seleccionar el elemento que desea ajustar.
- 3. Presione el botón [ACEPTAR] o [-] para ingresar en el submenú.
- 4. En el submenú, presione el botón [1] o [1] para cambiar entre los elementos y presione el botón  $\left[\begin{array}{c} \text{-} \end{array}\right]$  o  $\left[\begin{array}{c} \text{-} \end{array}\right]$  para ajustar la configuración. Si hay un submenú, presione el botón [Aceptar] o [-] para ingresar en el submenú.
- 5. Presione el botón [1] para regresar al menú anterior o presione el botón [11] para salir del menú OSD.

#### NOTAS:

- Cuando el menú OSD no se encuentre en la pantalla, presione [1] para visualizar el menú de {Imagen Inteligente}.
- Cuando el menú OSD no se encuentre en la pantalla, presione [ para visualizar el menú de {Fuente de audio}.

## **6.1.2. Recorrer el menú OSD mediante los botones de control de la pantalla**

- 1. Presione el botón [MENÚ] para mostrar el menú OSD.
- 2. Presione el botón [+] o [-] para seleccionar el elemento que desea ajustar.
- 3. Presione el botón [+] para entrar en el submenú.
- 4. En el submenú, presione el botón  $[\triangle]$  o  $[\blacktriangledown]$  para cambiar entre los elementos y presione el botón  $[+]$  o  $[-]$  para ajustar la configuración. Si hay un submenú, presione el botón [+] para entrar en él.
- 5. Presione el botón [MENÚ] para regresar al menú anterior o continúe presionando el botón [MENÚ] para salir del menú OSD.

## **6.2. Información general del menú OSD**

## **6.2.1. Menú Imagen**

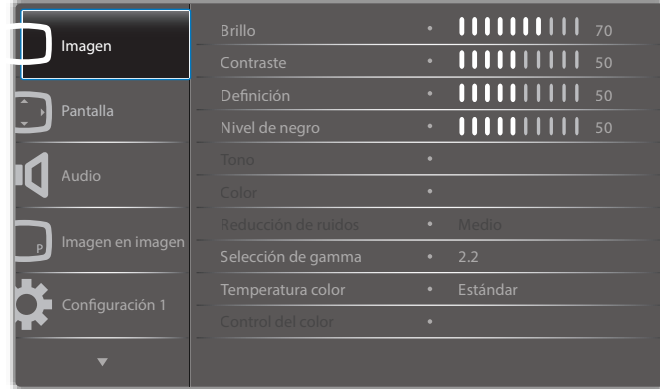

#### **Brillo**

Permite ajustar el brillo de la retroiluminación de esta pantalla.

#### **Contraste**

Permite ajustar la relación de contraste para la señal de entrada.

#### **Definición**

Permite mejorar la nitidez y el detalle de la imagen.

#### **Nivel de negro**

El nivel de negro del vídeo se define como el nivel de brillo de la parte más oscura (negra) de una imagen visualizada. Permite ajustar el nivel de negro de esta pantalla.

### **Tono**

Permite ajustar el tono de la imagen.

Presione el botón [-] para lograr que el color del tono se vuelva más verde. Presione el botón [-] para lograr que el color del tono se vuelva más morado.

NOTA: Este elemento solamente se aplica al modo Vídeo (espacio de color YUV).

### **Color**

Permite ajustar la intensidad de los colores de la imagen.

NOTA: Este elemento solamente se aplica al modo Vídeo (espacio de color YUV).

### **Reducción de ruidos**

Permite reducir el ruido de la imagen. Puede seleccionar un nivel de reducción de ruidos adecuado.

Las opciones disponibles son: {Apagad}, {Bajo}, {Medio} y {Alto}.

NOTA: Este elemento solamente se aplica al modo Vídeo (espacio de color YUV).

### **Gamma**

La función Gamma controla el brillo general de la imagen. Las imágenes que no se corrigen correctamente pueden mostrarse demasiado claras o demasiado oscuras, por lo que controlar la función gama correctamente puede influir considerablemente en la calidad general de la imagen de la pantalla.

Las opciones disponibles son: {Estándar} / {2.2} / {2.4} / {Gamma S} / {D-image}.

#### **Temperatura color**

Permite seleccionar una temperatura de color para la imagen. Una temperatura de color baja tendrá un tono rojizo, mientras que una temperatura de color más alta dará lugar a un tono más azulado. Las opciones disponibles son: {3000K} / {4000K} / {5000K} / {6500K} / {7500K} / {9300K} / {10000K} / {Estándar} / {Usuario 1} / {Usuario 2}.

### **Control del color**

Puede ajustar los tonos de color de la imagen de forma precisa cambiando las configuraciones independientemente User-R (rojo), User-G (verde) y User-B (azul).

#### {Imagen} - {Temperatura color} - {Usuario} en [Usuario 1]

O bien, puede ajustar los tonos de color por 100K en el intervalo de 2000K a 10000K.

{Imagen} - {Temperatura color} - {Usuario} en [Usuario 2]

#### **Imagen Inteligente**

Están disponibles los siguientes modos de imagen inteligente:

- Modo PC: {Estándar}, {Brillo alt} y {sRGB}.
- Modo Vídeo: {Estándar}, {Brillo alt} y {Cine}.

#### **Contraste inte**

Cuando la función Contraste inte se activa, permite mejorar el contraste de la imagen en escenas más oscuras. El parámetro {Brillo} del menú Imagen se deshabilitará cuando la función Contraste inte se active.

#### **Power intel**

Permite establecer la pantalla para reducir el consumo de energía automáticamente.

Las opciones disponibles son: {Apagad}, {Medio} y {Alto}.

#### **Sensor de luz**

La función Sensor de luz permite ajustar el brillo automáticamente cuando la luz ambiente cambia.

#### **Modo de escaneado**

Permite cambiar el área de visualización de la imagen.

- {Over scan}: muestra aproximadamente el 95 % del tamaño original de la imagen. El resto de las áreas de alrededor de la imagen se recortarán.
- {Under scan}: muestra la imagen en su tamaño original.

#### **Reajuste imagen**

Permite restablecer toda la configuración del menú Imagen.

## **6.2.2. Menú Pantalla**

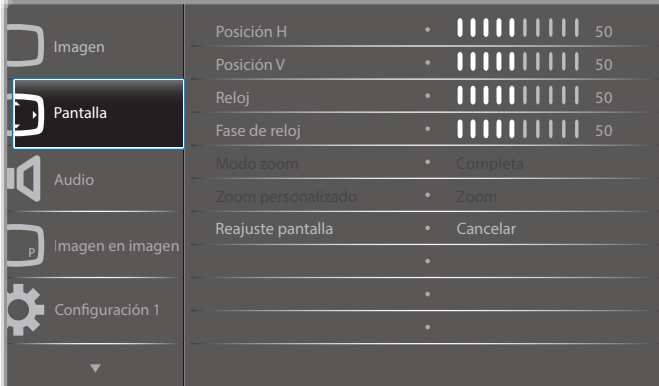

#### **Posición H**

Presione el botón [-] o el botón [-] para mover la imagen hacia la derecha o hacia la izquierda, respectivamente. NOTAS:

- El ajuste Posición H solo se aplica a la entrada VGA.
- El parámetro Posición H no se puede ajustar cuando la opción {Desplazamiento píx} está activada.

#### **Posición V**

Presione el botón [-] o el botón [-] para mover la imagen hacia arriba o hacia abajo, respectivamente.

#### NOTAS:

- El ajuste Posición V solo se aplica a la entrada VGA.
- El parámetro Posición V no se puede ajustar cuando la opción {Desplazamiento píx} está activada.

## **Reloj**

Permite ajustar el ancho de la imagen.

NOTA: Este elemento solo se aplica a la entrada VGA.

#### **Fase de reloj**

Permite mejorar el enfoque, la claridad y la estabilidad de la imagen. NOTA: Este elemento solo se aplica a la entrada VGA.

#### **Modo zoom**

Las imágenes recibidas se puede transmitir en formato 16:9 (pantalla panorámica) o el formato 4:3 (pantalla convencional). Las imágenes con formato 16:9 a veces tienen una banda negra en las partes inferior y superior de la pantalla (formato de cine). Mozo zoom se desactivará cuando la opción {Desplazamiento píx} esté activada y cuando la opción {Mosaico} esté habilitada.

Elija entre estas opciones: {Completa} / {Normal} / {Real} / {21:9}/ {Personalizar}.

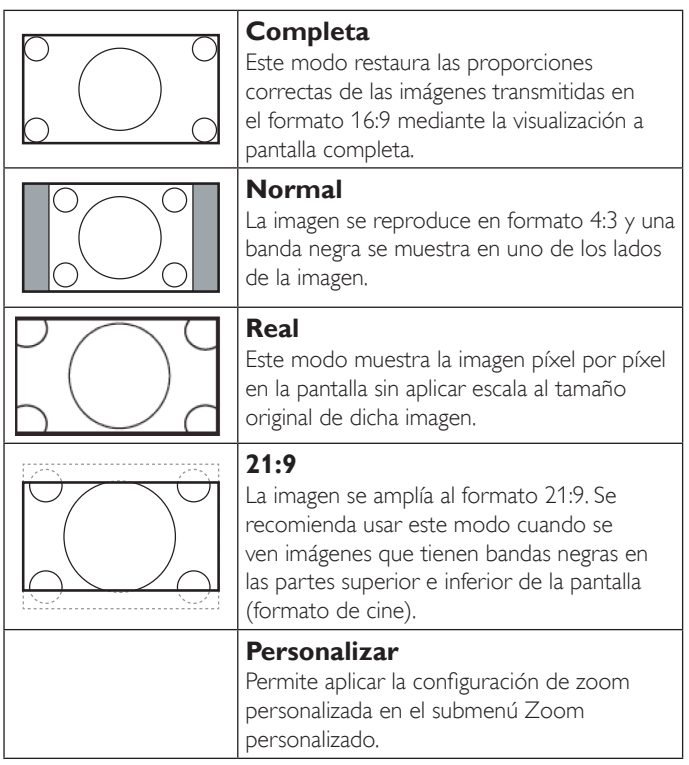

#### **Zoom personalizado**

Puede utilizar esta función para personalizar aún más la configuración de zoom conforme a la imagen que desea mostrar.

NOTA: Este elemento solamente funciona cuando la opción {Modo zoom} se establece en {Personalizar}.

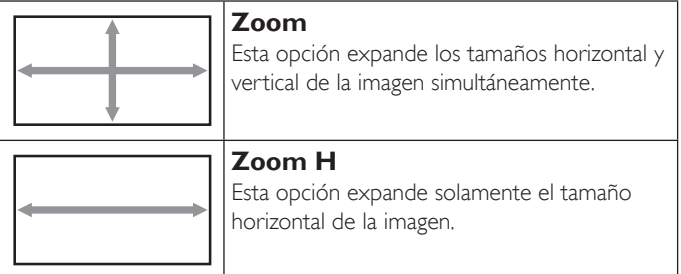

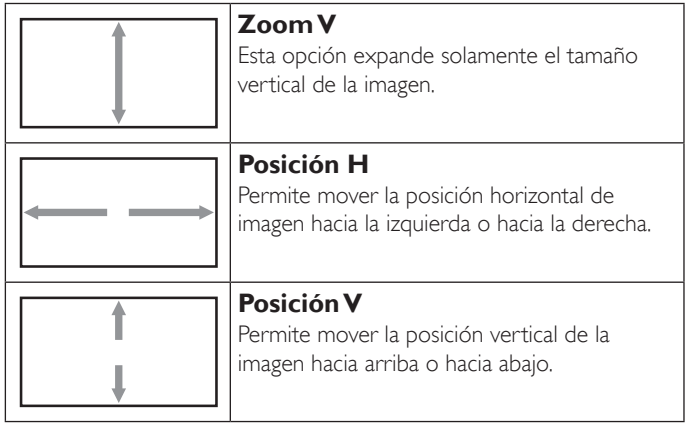

#### **Reajuste pantalla**

Permite restablecer los valores preestablecidos de fábrica de toda la configuración del menú Pantalla.

## **6.2.3. Menú Audio**

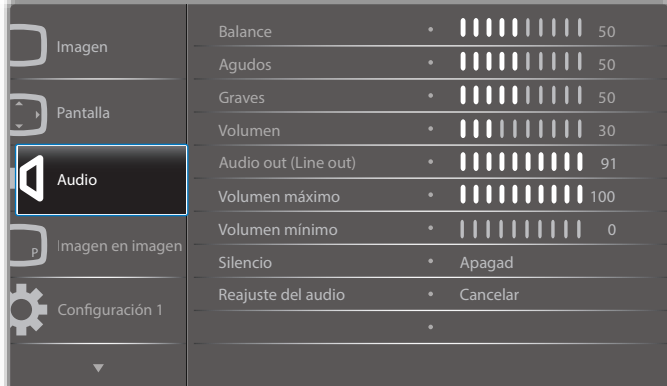

#### **Balance**

Permite realzar el balance de salida de audio izquierdo o derecho.

#### **Agudos**

Permite aumentar o reducir los sonidos de tonos más altos.

#### **Graves**

Permite aumentar o reducir los sonidos de tonos más bajos.

#### **Volumen**

Permite ajustar el volumen.

#### **Audio out (Line out) (Sal. audio (salida de línea))**

Permite aumentar o reducir el nivel de salida de línea.

#### **Volumen máximo**

Ajuste sus propias limitaciones para la configuración de volumen máximo. Esta función detiene el volumen en el nivel de volumen establecido.

### **Volumen mínimo**

Ajuste sus propias limitaciones para la configuración de volumen mínimo.

#### **Silencio**

Permite activar y desactivar la función de silencio.

#### **Reajuste del audio**

Permite restablecer los valores preestablecidos de fábrica de toda la configuración del menú Audio.

## **6.2.4. Menú Imagen en imagen**

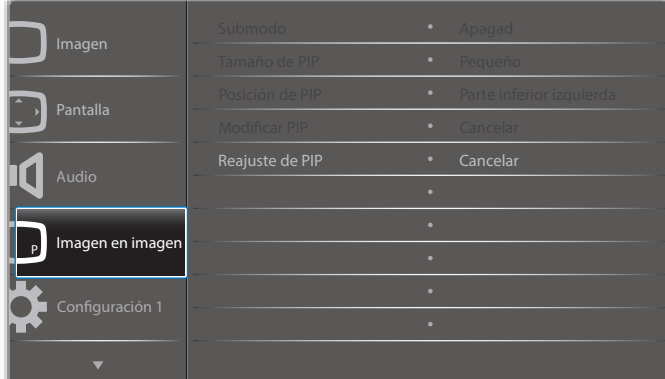

#### **Submodo**

Permite seleccionar el modo Imagen en imagen.

Las opciones disponibles son: {Apagad} / {PIP} / {Intercambio rápido} / {PBP 2Win} / {PBP 3Win} / {PBP 3Win-1} / {PBP 3Win-2} / {PBP 4Win} / {PBP 4Win-1} / SICP.

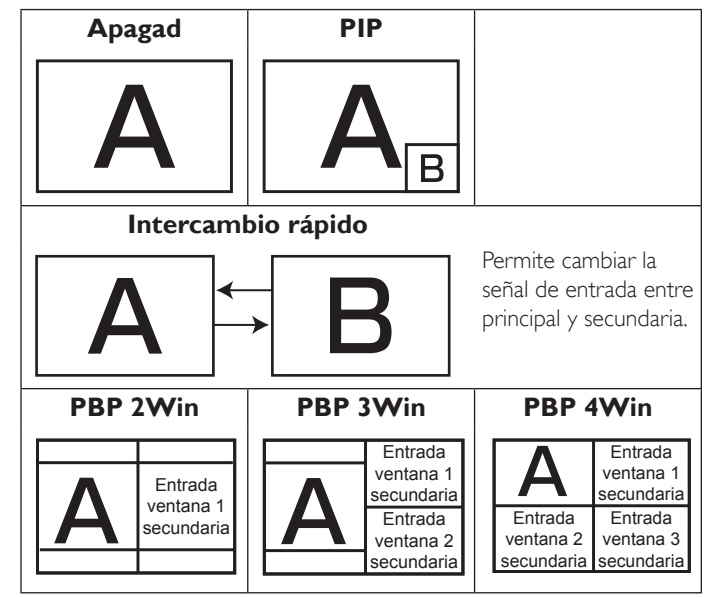

#### **Tamaño de PIP**

Permite seleccionar el tamaño de la imagen secundaria en el modo Imagen en imagen.

Las opciones disponibles son: {Pequeño}, {Medio} y {Grande}.

#### **Posición de PIP**

Permite seleccionar la posición de la imagen secundaria en el modo PIP (Imagen en imagen).

Las opciones disponibles son: {Parte inferior derecha} / {Parte inferior izquierda} / {Parte superior derecha} / {Parte superior izquierda}.

#### **Modificar PIP**

Permite cambiar la señal de entrada principal y secundaria para el modo Imagen en imagen / Intercambio rápido.

#### **Reajuste de PIP**

Permite restablecer los valores preestablecidos de fábrica de toda la configuración del menú Imagen en imagen.

### NOTAS:

• La función PIP solo está disponible para la siguiente condición: {Opción avanzada} - {Mosaico} - {Habilitar} establecido en [No]. • La función PIP solamente está disponible para ciertas combinaciones de fuentes de señal tal y como se muestra la tabla siguiente.

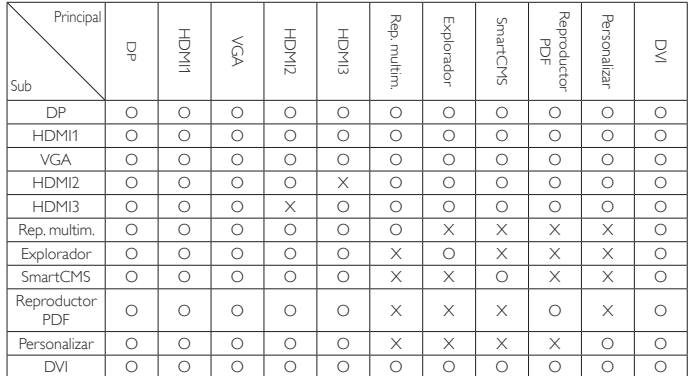

(O: función PIP disponible, X: función PIP no disponible)

La disponibilidad de la función PIP también depende de la resolución de la señal de entrada que se esté utilizando.

## **6.2.5. Menú Configuración 1**

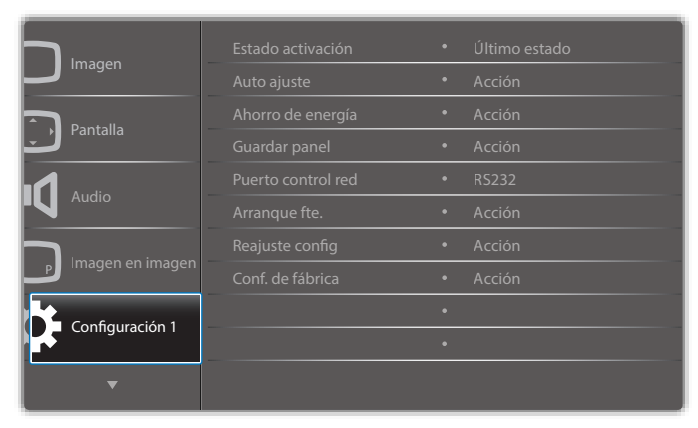

### **Estado activación**

Seleccione el estado de visualización que se aplicará cuando vuelva a conectar el cable de alimentación.

- {Apagar}: la pantalla permanecerá apagada cuando el cable de alimentación se conecte a la toma de corriente eléctrica.
- {Forzar activ.}: la pantalla se encenderá cuando el cable de alimentación se conecte a la toma de corriente eléctrica.
- {Último estado}: la pantalla volverá al estado de alimentación anterior (encendida, apagada o espera) cuando desenchufe y vuelva a enchufar el cable de alimentación.

#### **Auto ajuste**

Utilice esta función para optimizar automáticamente la visualización de la imagen de entrada VGA.

NOTA: Este elemento solo se aplica a la entrada VGA.

#### **Ahorro de energía**

Utilice esta configuración para reducir el consumo de energía automáticamente.

- {RGB}: seleccione {Encend} para permitir a la pantalla entrar en el modo de ahorro de energía cuando no se detecta ninguna señal en las entradas del modo PC (espacio de color RGB) después de 10 segundos.
- {Vídeo}: seleccione {Encend} para entrar en el modo de ahorro de energía cuando no se detecta ninguna señal en las entradas del modo Vídeo (espacio de color YUV) después de diez segundos.

#### **Guardar panel**

Permite habilitar o deshabilitar las funciones de ahorro del panel y, por tanto, reducir el riesgo de "persistencia de imágenes" o de "imágenes fantasma".

• {Ventilador}: permite ajustar la velocidad de rotación del ventilador. Seleccione {Auto} para activar o desactivar el ventilador según la temperatura de la pantalla.

Las opciones disponibles son: {Auto} / {Apagad} / {Bajo} / {Medio} / {Alto}.

NOTAS:

- La opción predeterminada {Auto} pondrá en marcha el ventilador si se alcanza la temperatura de 45 °C (113° F) y detendrá el funcionamiento del ventilador si la temperatura desciende a 43 °C (109 °F).
- Se mostrará un mensaje de advertencia de en la pantalla si la temperatura alcanza los 58 °C (136 °F). Todas las funciones de los botones, excepto la del botón [U], se deshabilitarán.
- Cuando la temperatura alcance los 60 °C (140 °F), la pantalla se apagará automáticamente.
- {Brillo}: seleccione {Encend} y el brillo de la imagen se reducirá a un nivel adecuado. La configuración de brillo del menú Imagen no estará disponible cuando se seleccione.
- {Desplazamiento píx}: seleccione el intervalo de tiempo ({Auto},  ${10 \sim 900}$  segundos o  ${Angad}$ ) transcurrido el cual la pantalla expandida ligeramente el tamaño de la imagen y desplazar a la posición de los píxeles en cuatro direcciones (arriba, abajo, izquierda o derecha). Al activar la opción Desplazamiento píx se deshabilitarán los elementos Posición H, Posición V y Modo zoom del menú en pantalla.

#### **Puerto control red**

Permite seleccionar el puerto de control de red.

Las opciones disponibles son: {RS232} / {LAN ->RS232}.

#### **Arranque fte.**

Elimina todas las cookies, marcadores, lista del historial y texto utilizado para el autorrelleno.

#### **Reajuste config1**

Seleccione la fuente de entrada durante el arranque.

Input (Entrada): permite seleccionar la fuente de entrada durante el arranque.

Playlist (Lista de reproducción): permite seleccionar el índice de lista de reproducción para Rep. multim., Explorador y Reproductor PDF. sin lista de reproducción. Igual que el cambio de fuente desde el menú OSD. número de lista de reproducción.

#### **Conf. de fábrica**

Permite restablecer los valores predeterminados de fábrica de toda la configuración de los siguientes menús OSD: {Imagen}, {Pantalla}, {Audio}, {Imagen en imagen}, {Configuración 1}, {Configuración 2}, {Opción avanzada} y {Entrada}.

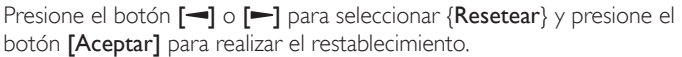

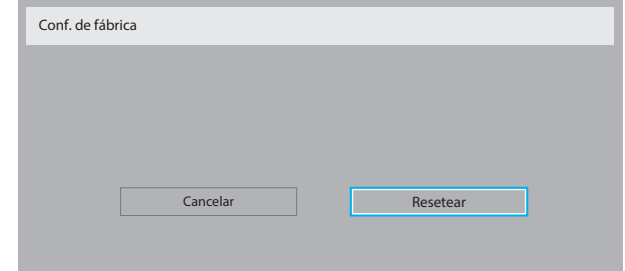

## **6.2.6. Menú Configuración 2**

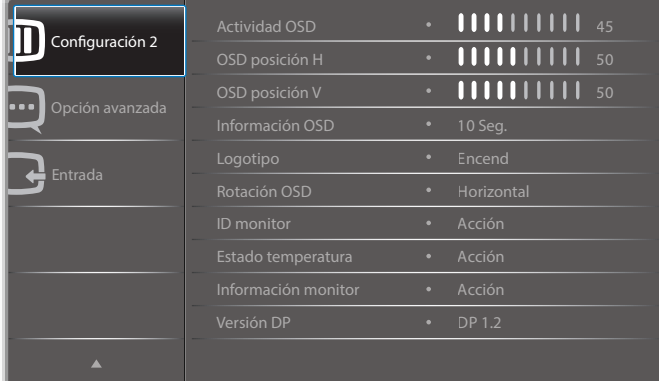

#### **Actividad OSD**

Permite establecer el período de tiempo que el menú OSD (menú en pantalla) permanecerá en pantalla.

Las opciones disponibles son:  ${0 \sim 120}$  segundos.

#### **OSD posición H**

Permite ajustar la posición horizontal del menú OSD.

#### **OSD posición V**

Permite ajustar la posición vertical del menú OSD.

#### **Información OSD**

Permite establecer el período de tiempo que el menú OSD de información se mostrará en la esquina superior derecha de la pantalla. El menú OSD de información aparecerá cuando se cambie la señal de entrada.

El menú OSD de información permanecerá en pantalla con la selección de la opción {Apagad}.

Las opciones disponibles son:  $\{Apa\}$ d,  $1 \sim 60$ } segundos.

#### **Logotipo**

Permite habilitar o deshabilitar la visualización del logotipo PHILIPS cuando enciende la pantalla.

#### **Rotación OSD**

Permite girar el menú OSD.

Las opciones disponibles son:

- {Horizontal} (opción predeterminada)
- {Vertical}

#### **ID monitor**

Permite establecer el número de identificación para controlar la pantalla a través de la conexión RS232C. Cada pantalla debe tener un número de identificación único cuando se conectan varias unidades de esta pantalla. El intervalo de valores para la opción ID monitor está comprendido entre 1 y 255.

Las opciones disponibles son: {Grupo monitor} / {Matriz resol.} / {ID auto}

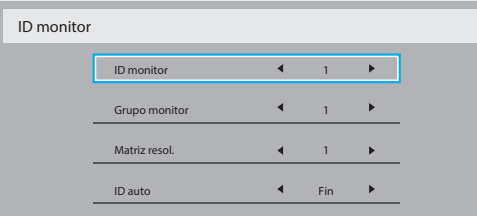

#### • {Grupo monitor}

Las opciones disponibles son: {1-255}. La configuración predeterminada es 1.

#### • {Matriz resol.}

El intervalo de valores para la opción Matriz resol. está comprendido entre 1 y 15. 1 es la configuración predeterminada. La función de configuración {ID auto} permite configurar la {ID monitor} del equipo conectado de acuerdo con la configuración de {Matriz resol.}.

Ejemplo: matriz de mosaico establecida en 4

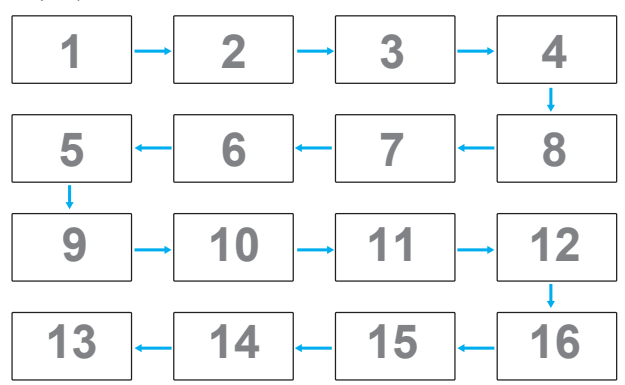

#### • {ID auto}

Las opciones disponibles son: {Inicio} / {Fin}. La configuración predeterminada es {Fin}.

- Cambie a *Inicio* para configurar las ID de los equipos hacia atrás desde el actual.
- Una vez que se complete la configuración, la opción cambia a Fin automáticamente.
- Para utilizar esta función conecte en serie todos los equipos a través del cable RS-232 y establezca también los puertos de control en RS-232.

#### **Estado temperatura**

Esta función permite comprobar el estado térmico de la pantalla en cualquier momento.

#### **Información monitor**

Muestra información acerca de la pantalla como, por ejemplo, el número de modelo, el número de serie, las horas de funcionamiento y la versión de software.

Información monitor

Model name Operation hours Versión SW **XXBDLXXXXX** XXX XHXM VXXX

Serial NO.

#### **Versión DP**

Las opciones disponibles son: {DP 1.1} / {DP 1.2} / {DP 1.2 multi}. La configuración predeterminada es {DP 1.1}.

#### **Sens. humano**

Esta función encenderá la retroiluminación cuando detecte la presencia humana y se apagará luego del período especificado.

Las opciones disponibles son:  ${Angad}$ , 10 ~ 60} minutos.

#### **HDMI edid**

Las opciones disponibles son: {HDMI 1.4} / {HDMI 2.0}. La configuración predeterminada es {HDMI 1.4}.

NOTA: La opción HDMI 2.0 permite el uso de un equipo HDMI 2.0.

#### **Rot. imagen**

Permite establecer la imagen de la ventana principal para girar 270 grados.

Las opciones disponibles son: {Apagad} (opción predeterminada) / {Encend}.

#### **Sel. ventana**

Seleccione la ventana para el ajuste de la configuración. La ventana seleccionada se resaltará con un borde verde.

Las opciones disponibles son: {Principal} (opción predeterminada), {Sub 1}, {Sub 2}, {Sub 3} .

#### **Luz LED alim.**

Elija esta opción para controlar el LED de alimentación. Las opciones disponibles son: {Apagad} / {Encend} (opción predeterminada).

#### **Reajuste config2**

Permite restablecer los valores preestablecidos de fábrica de toda la configuración del menú Configuración 2.

## **6.2.7. Menú Opción avanzada**

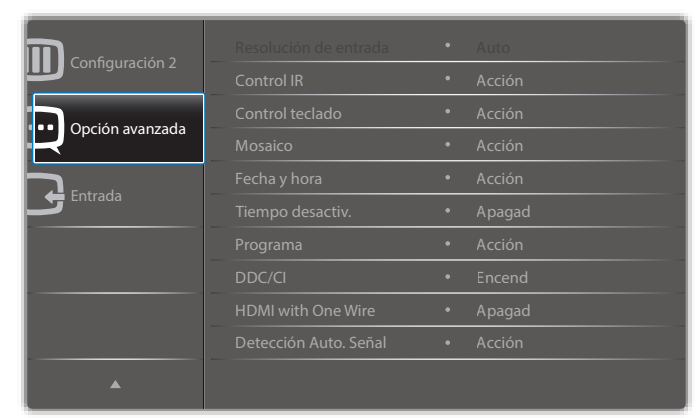

#### **Resolución de entrada**

Permite establecer la resolución de la entrada VGA. Solamente es necesario cuando la pantalla no es capaz de detectar la resolución de entrada VGA correctamente.

NOTA: Este elemento solo se aplica a la entrada VGA. Las opciones disponibles son:

- $\cdot$  {1024x768 / 1280x768 / 1360x768 / 1366x768}
- {1400x1050 / 1680x1050}
- {1600x1200 / 1920x1200}
- {Auto}: determina la resolución automáticamente.

La configuración seleccionada se aplicará después de desconectar la alimentación y volver a conectarla.

#### **Control IR**

Permite seleccionar el modo de funcionamiento del mando a distancia cuando varias pantallas se conectan mediante una conexión RS232C.

- {Normal}: todas las pantallas pueden funcionar normalmente mediante el mando a distancia.
- {Primario}: con esta opción se designa esta pantalla como la pantalla principal para el funcionamiento del mando a distancia. Solamente esta pantalla obedecerá las órdenes del mando a distancia.
- {Secundario}: con esta opción se designa esta pantalla como la pantalla secundaria. Esta pantalla no obedecerá las órdenes del mando a distancia y solamente recibirá la señal de control de la pantalla principal a través de la conexión RS232C.
- {Bloquear todo}/{Bloq. todo; vol. no}/{Bloq. todo; alim. no}: esta opción permite bloquear la función del mando a distancia de esta pantalla. Para desbloquear, mantenga presionado el botón  $\begin{bmatrix} 1 \end{bmatrix}$ INFORMACIÓN del mando a distancia durante 5 (cinco) segundos.
- NOTA: Cuando el menú OSD desaparezca, el menú OSD principal o secundario se mostrará durante 3 segundos. O bien, presione el botón [Aceptar] para mostrar el menú OSD principal o secundario cuando no haya otro menú OSD.

1. En el menú OSD principal, presione el botón [-] o [-] para ajustar el valor de la opción {Identificador del monitor de control} y presione el botón [|] o []] para ajustar el valor de {Identificador del grupo de control}.

#### **Control teclado**

Permite habilitar o deshabilitar la función de teclado de la pantalla (botones de control).

- {Desblo}: permite habilitar la función de teclado.
- {Bloquear todo}/{Bloq. todo; vol. no}/{Bloq. todo; alim. no}: deshabilite la función del teclado.
- NOTA: Para habilitar o deshabilitar el bloqueo del control de teclado, mantenga presionados simultáneamente los botones [+] y [A] durante más de 3 segundos.

#### **Mosaico**

Puede crear una sola matriz de gran pantalla (mural de vídeo) que conste de hasta 150 unidades de esta pantalla (hasta 10 unidades verticales y otras 15 horizontales). Esta función requiere una conexión en cadena.

- Retardo de ence: permite establecer el tiempo de retardo de encendido (en segundos). La opción predeterminada {Auto} permite encender cada pantalla secuencialmente en función de su número de identificación cuando se conectan varias pantallas. Las opciones disponibles son: {Apagad (0) / Auto (1) / 2-255}
- Brillo: {Normal}/{ACS}
	- {Normal}: permite ajustar el brillo de la imagen general y del fondo (retroiluminación).
	- {ACS}: Se aplica el valor de brillo (retroiluminación) ajustado por la herramienta MIC. El valor predeterminado antes del ajuste es el mismo que el valor de brillo del menú OSD, por ejemplo, 70.
- Type: {Manual}/{Herramienta de mosaicos}
- Habilitar: {Sí}/{No}
- Resolución de la fuente: {Full HD} (opción predeterminada)/ {4K}
- Monitores H: permite establecer la cantidad de pantallas en el lado horizontal.
- Monitores V: permite establecer la cantidad de pantallas en el lado horizontal.
- Posición: permite establecer la posición de esta pantalla en la matriz de pantallas.
- Comp. cuadro: permite activar o desactivar la función de compensación de marcos. Si selecciona {Encend}, la pantalla ajustará la imagen para compensar el ancho de los marcos de pantalla para mostrar la imagen de forma precisa.
- NOTA: No se admite la función de formato de pantalla en mosaico utilizando el modo de cascada.

#### **Comp. cuadro- Encend**

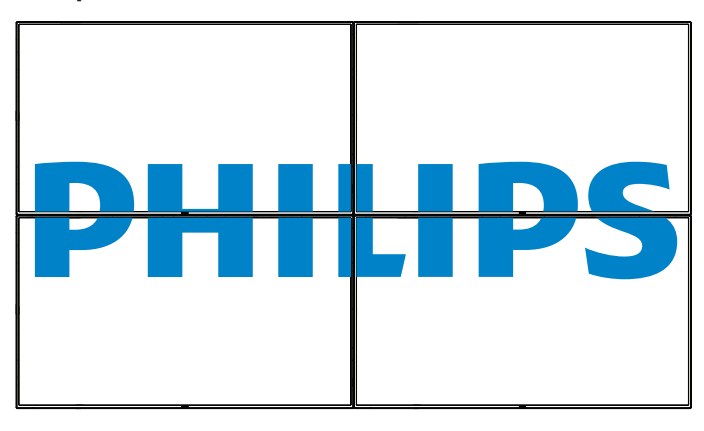

**Comp. cuadro- Apagad**

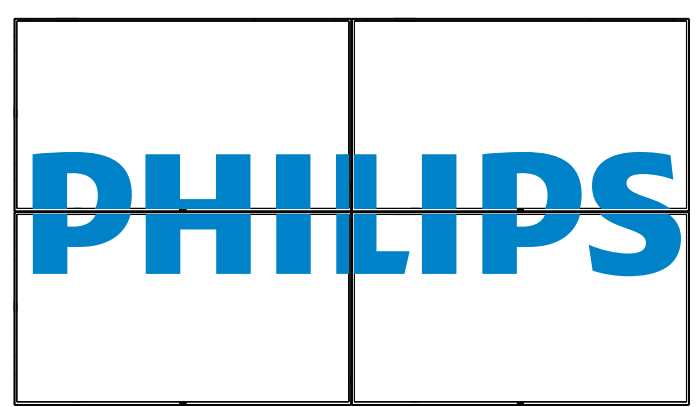

- {Habilitar}: permite habilitar o deshabilitar la función Mosaico. Si se habilita, la pantalla aplicará la configuración en las opciones {Monitores H}, {Monitores V}, {Posición} y {Comp. cuadro}.
- {Retardo de ence}: permite establecer el tiempo de retardo de encendido (en segundos). La opción predeterminada {Auto} permite encender cada pantalla secuencialmente en función de su número de identificación cuando se conectan varias pantallas. Las opciones disponibles son: {Apagad / Auto / 2 ~ 255}
- NOTA: La función mosaico se deshabitará cuando se utilice la función PIP.

#### **Fecha y hora**

Permite ajustar la fecha y hora actuales para el reloj interno de la pantalla.

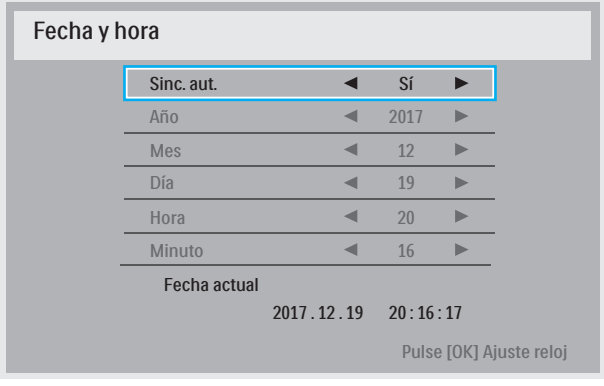

- 1. Presione el botón [OK] para confirmar o elegir.
- 2. Presione el botón Atrás [10] para volver.
- 3. Presione el botón  $\lceil \cdot \rceil$  o  $\lceil \cdot \rceil$  para ajustar la configuración.

\* La fecha y la hora no se pueden establecer después del año 2037.

#### **Tiempo desactiv.**

Permite establecer la pantalla para que pase al modo de espera automáticamente dentro de un período especificado.

Las opciones disponibles son: {Apagad,  $1 \sim 24$ } horas a partir de la hora actual.

NOTA: Cuando la opción "Tiempo desactiv." está activada, el parámetro "Programa" se deshabilitará.

#### **Programa**

Esta función permite programar hasta 7 (siete) intervalos de tiempo programados diferentes para activar la pantalla.

Puede seleccionar:

- El tiempo para activar y desactivar la pantalla.
- Los días de la semana para activar la pantalla.
- La fuente de entrada que utilizará la pantalla para cada período de activación programado.
- NOTA: Se recomienda que configure la fecha y la hora actuales en el menú {Fecha y hora} antes de utilizar esta función.
- 1. Presione el botón [ACEPTAR] o [-] para ingresar en el submenú.

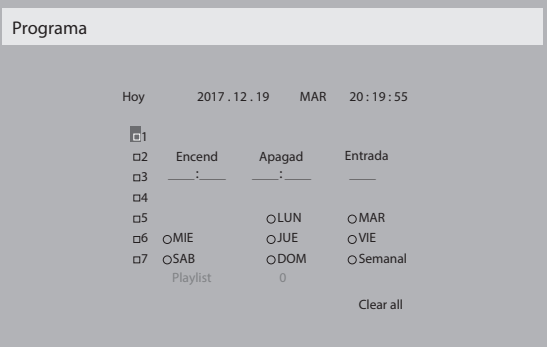

2. Presione el botón [1] o [1] para seleccionar un elemento de programación (número de elemento 1 a 7) y, a continuación, presione el botón [Aceptar] para marcar dicho número.

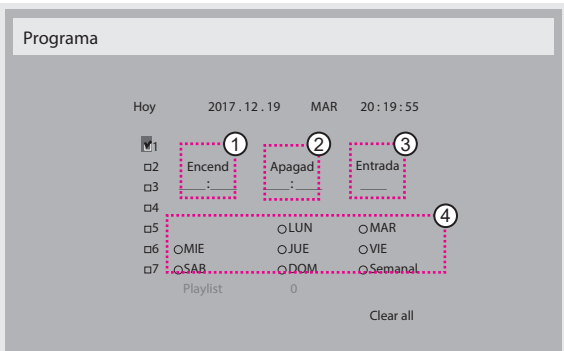

- 3. Presione el botón [-] o [-] para seleccionar la programación:  $\Box$  Programación de **encendido**: presione el botón  $\Box$  o  $\Box$  para ajustar y la pantalla se encenderá en la hora especificada.
	- Programación de apagado: presione el botón [1] o [V] para ajustar y la pantalla se encenderá en la hora especificada.

Deje varías las opciones de horas y minutos si no desea utilizar la función de programación de encendido y apagado.

- 33 Selección de fuente de entrada: Presione el botón [1] o [1] para seleccionar una fuente de entrada. Si no se selecciona ninguna fuente de entrada, esta será la misma que la anterior.
- (4) Programación de fecha: Presione el botón [-] para seleccionar el día de la semana en el que esta programación se aplicará y, a continuación, presione el botón [Aceptar].
- 4. Si desea realizar otras configuraciones de programación, presione y, a continuación, repita los pasos anteriores. Una marca de verificación en la casilla junto al número del elemento de programación significa que la programación seleccionada está activa.

#### NOTAS:

- Si las programaciones coinciden, el tiempo de encendido programado tiene prioridad sobre el tiempo de apagado programado.
- Si hay dos elementos de programación establecidos para la misma hora, la programación con el número más alto tiene prioridad. Por ejemplo, si los elementos de programación nº 1 y nº 2 se establecen para que la pantalla se encienda a las 07:00 AM y se apague a las 17:00 PM, solamente se aplicará el elemento de programación nº 2.

### **DDC/CI**

Permite activar o desactivar la función de comunicación DDC/CI. Seleccione {Encend} para uso normal.

La opción DDC/CI (Command Interface, es decir, Interfaz común) especifica un medio mediante el que un equipo puede enviar comandos al monitor así como recibir los datos del sensor de dicho monitor a través de un enlace bidireccional, como por ejemplo DDC2Ab/Bi/B+.

En un estándar Juego de comandos de control de monitores (MCCS, Monitor Control Command Set) independiente se definen comandos específicos para controlar monitores.

Algunas veces, los monitores DDC/CI se suministran con un sensor en color para permitir la calibración automática del balance de color de dichos monitores. Algunos monitores DDC/CI en mosaico admiten una función dinámica automática, donde un sensor de rotación en el monitor permite al sistema operativo mantener la visualización en la posición correcta cuando la posición del monitor cambia entre vertical y horizontal, y viceversa.

Los siguientes comandos DDC/CI se admiten a través de la línea de comandos:

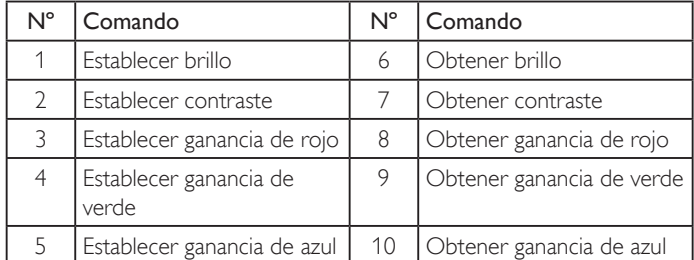

NOTA: Este elemento solo se aplica a la entrada VGA.

#### **HDMI with One Wire**

Control CEC.

- {Apagad} permite deshabilitar CEC (opción predeterminada).
- {Encend} Habilitar CEC.

#### **Detección Auto. Señal**

Esta función permite que el sistema detecte y muestre las fuentes de señal disponibles de forma automática.

• {Apagad} - una vez conectada una señal, solamente se puede seleccionar manualmente.

Si la fuente seleccionada no tiene señal, se establece el sistema para mostrar la imagen automáticamente conforme al orden de búsqueda de cada opción.

#### Las opciones disponibles son: {All} / {Solo fuent. PC} / {Solo fuent. víd.} / {Failover}

- {All}: DP / HDMI1 / HDMI2 / HDMI3 / DVI / VGA / Componente.
- {Failover}
	- Failover 1-12: configuración definida por el usuario. Predeterminado: HDMI.

#### **Idioma**

Permite seleccionar el idioma utilizado para los menús OSD. Las opciones disponibles son: English/Deutsch/ 简体中文 /Français/ Italiano/Español/Pyccкий/Polski/Türkçe/ 繁體中文 / 日本語 / Português/ /Danish/Svenska/Finnish/Norsk/Nederlands.

### **Transp. OSD**

Permite ajustar la transparencia del menú OSD. Valor: Apagad (0)-100; la opción predeterminada es Apagad.

### **USB cloning (Clon. USB)**

Importar/Exportar los ajustes de usuario.

- {Importar}: Permite importar los ajustes de usuario desde el dispositivo flash USB.
- {Exportar}: Permite exportar una copia de seguridad de los ajustes en el dispositivo flash USB.

#### **Reajuste opción avanzada**

Permite restablecer los valores preestablecidos de fábrica, excepto {Fecha y hora}, del menú Opción avanzada.

- 1. Presione el botón [ACEPTAR] o [-] para ingresar en el submenú.
- 2. Presione el botón  $[\equiv]$  o  $[\equiv]$  para seleccionar {Resetear}  $\gamma$ presione el botón [OK] para restaurar los valores preestablecidos de fábrica de la configuración.
- 3. Presione el botón [1] o seleccione {Cancelar} y presione el botón [Aceptar] para cancelar la operación y volver al menú anterior.

### **APM**

Configuración de ahorro de energía.

- Off (TCP off/WOL off) no se admite WOL/no se admite la reactivación en el zócalo TCP.
- Mode 1 (TCP off/WOL on) se admite WOL/no se admite la reactivación en el zócalo TCP.
- Mode 2 (TCP on/WOL off) se admite WOL/se admite la reactivación en el zócalo TCP.

## **6.2.8. Menú Entrada**

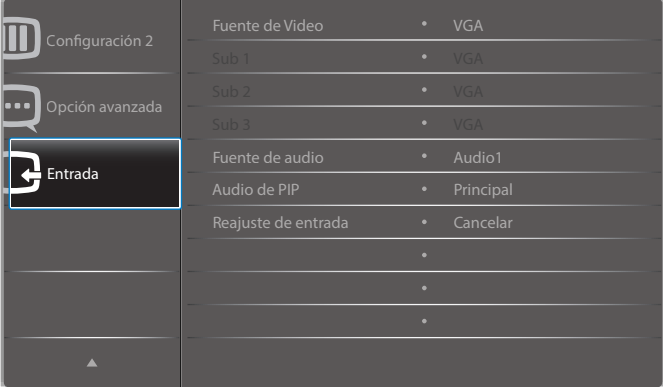

#### **Fuente de Video**

Permite seleccionar una fuente de entrada de vídeo.

Las opciones disponibles son: {Displayport} / {DVI-D} / {VGA} / {HDMI1} / {HDMI2} / {HDMI3} / {Rep. multim.} / {EXPLORADOR} / {SmartCMS} / {Reproductor PDF} / {Personalizar}.

## **Sub 1**

Permite seleccionar la señal de entrada para la imagen secundaria de la ventana 1.

Elija entre estas opciones: {Displayport} / {DVI-D} / {VGA} / {HDMI1} / {HDMI2} / {HDMI3} / {Rep. multim.} / {EXPLORADOR} / {SmartCMS} / {Reproductor PDF} / {Personalizar}.

## **Sub 2**

Permite seleccionar la señal de entrada para la imagen secundaria de la ventana 2.

Las opciones disponibles son: {Displayport} / {DVI-D} / {VGA} / {HDMI1} / {HDMI2} / {HDMI3} / {Rep. multim.} / {EXPLORADOR} / {SmartCMS} / {Reproductor PDF} / {Personalizar}.

#### **Sub 3**

Permite seleccionar la señal de entrada para la imagen secundaria de la ventana 3.

Las opciones disponibles son: {Displayport} / {DVI-D} / {VGA} / {HDMI1} / {HDMI2} / {HDMI3} / {Rep. multim.} / {EXPLORADOR} / {SmartCMS} / {Reproductor PDF} / {Personalizar}.

### **Fuente de audio**

Permite seleccionar la fuente de entrada de audio conforme a la fuente de señal de audio conectada a la entrada de audio y a las tomas HDMI de la pantalla.

Las opciones disponibles son: {Analógico} / {Displayport} / {Audio1} / {Audio2} / {Medios digitales}.

### **Audio de PIP**

Permite seleccionar la fuente de audio el modo PIP (Imagen en imagen).

- {Principal}: permite seleccionar el audio de la imagen principal.
- {Sub 1}: permite seleccionar el audio de la imagen secundaria 1.
- {Sub 2}: permite seleccionar el audio de la imagen secundaria 2.
- {Sub 3}: permite seleccionar el audio de la imagen secundaria 3.

#### **Reajuste de entrada**

Permite restablecer los valores preestablecidos de fábrica de toda la configuración del menú Entrada.

# <span id="page-65-0"></span>**7. Formatos multimedia admitidos**

### **Formatos de códec multimedia USB**

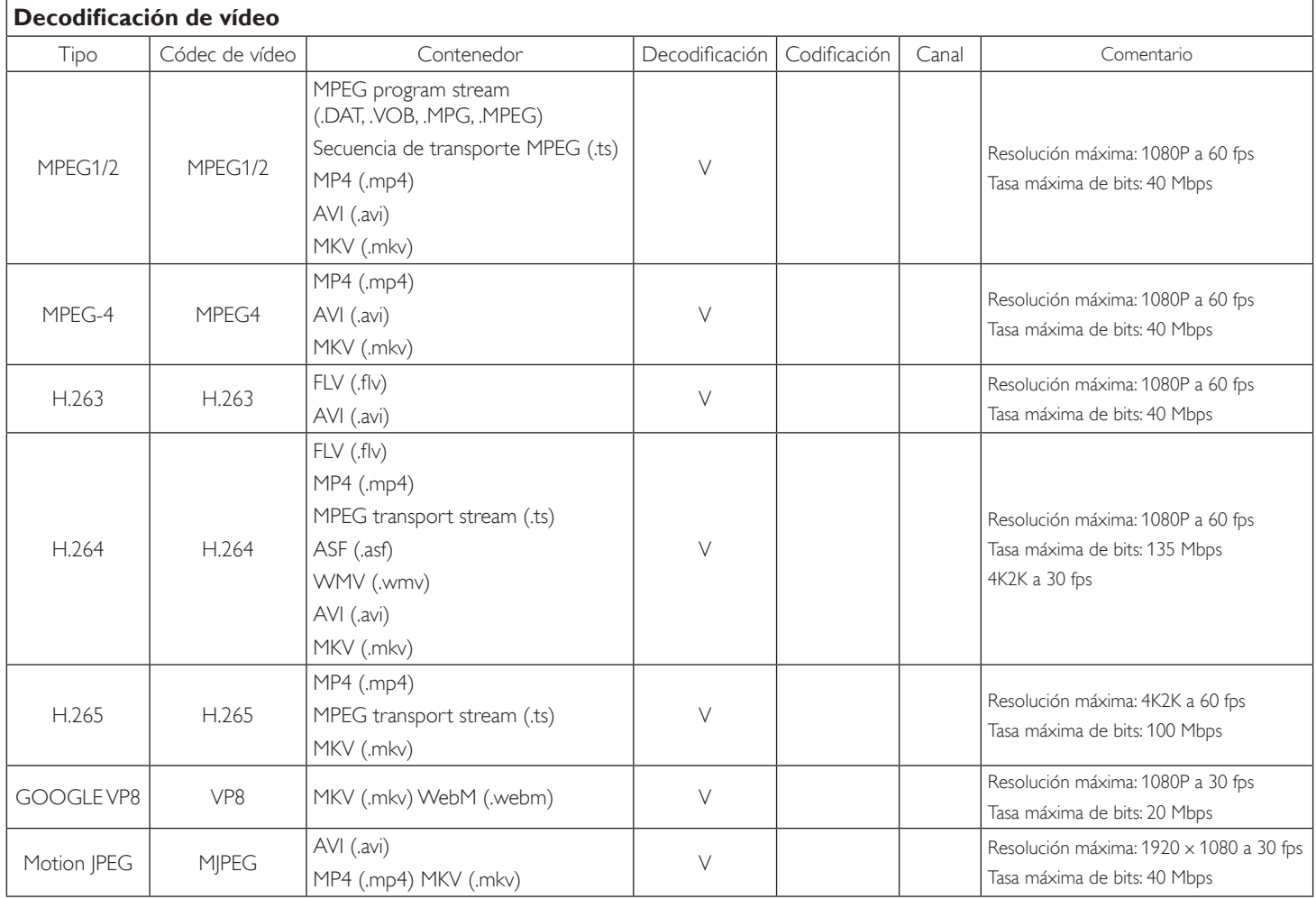

## **Decodificación de audio**

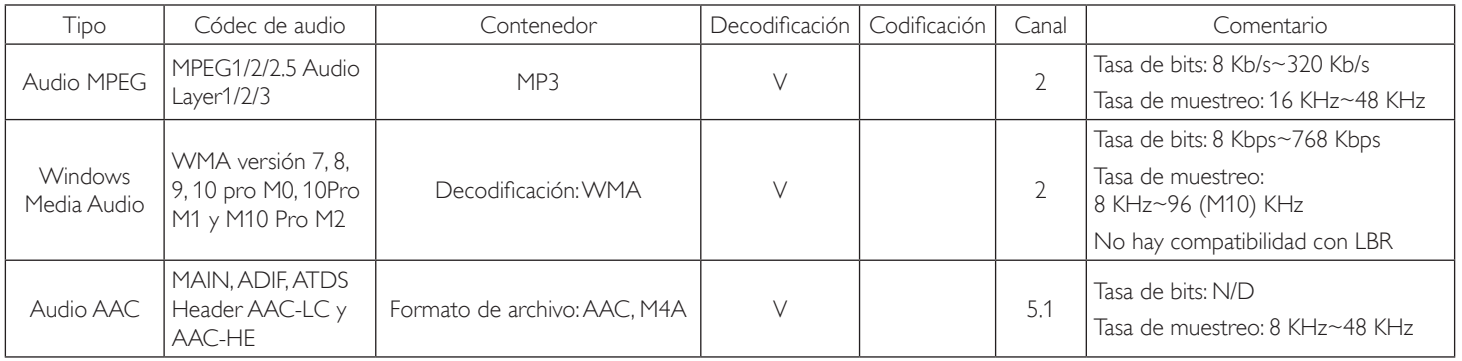

### **Decodificación de imagen**

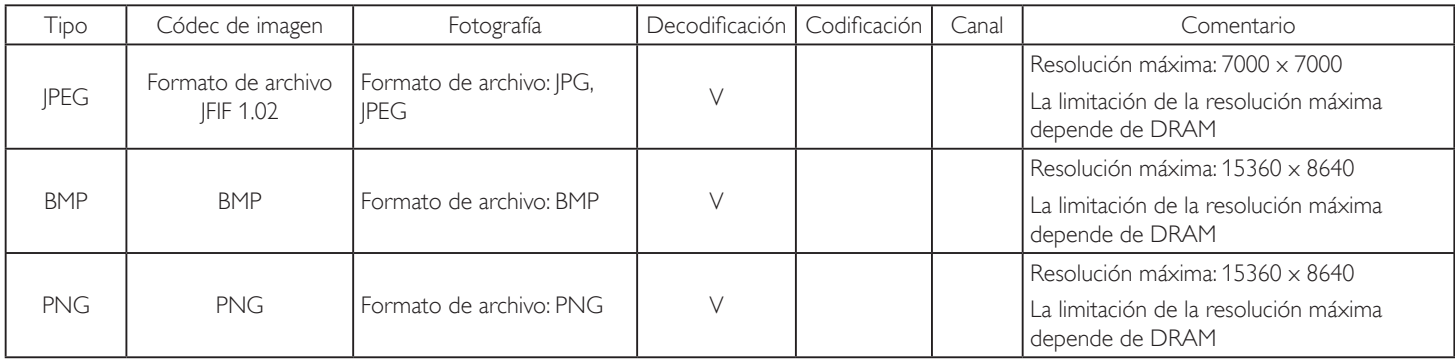

NOTAS:

• Puede que no funcione el sonido o el vídeo si la velocidad de fotogramas/velocidad de bits estándar del contenido es superior a los fotogramas por segundo compatibles que se indican en la tabla anterior.

• Los contenidos de vídeo con una velocidad de bits o velocidad de fotogramas superior a la velocidad especificada en la tabla anterior pueden provocar que el vídeo se entrecorte durante la reproducción.

# **8. Modo de entrada**

## **Compatibilidad con temporización VGA/DVI:**

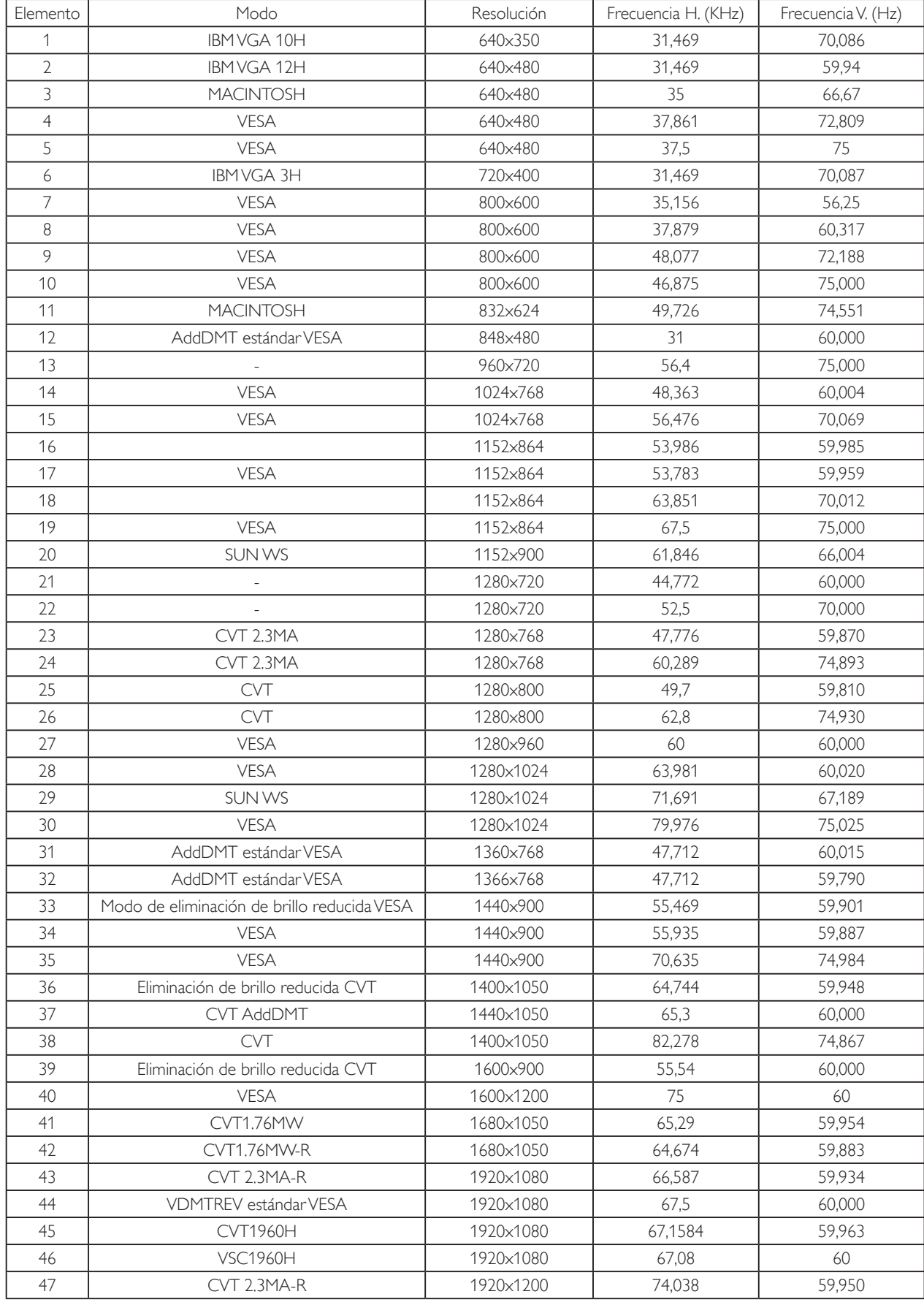

4K2K

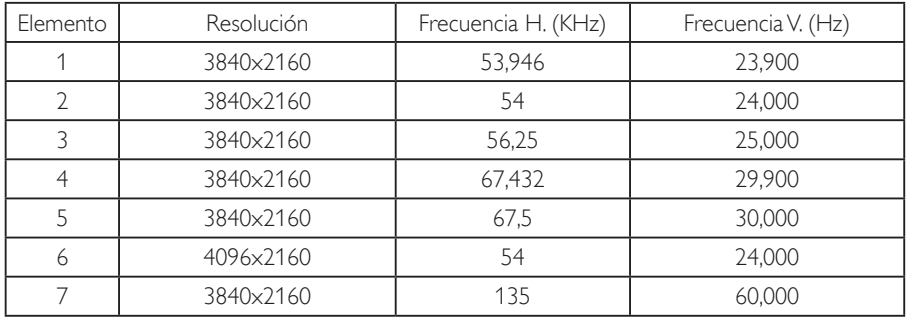

Compatibilidad con temporización de vídeo (HDMI/DVD HD/DVI)

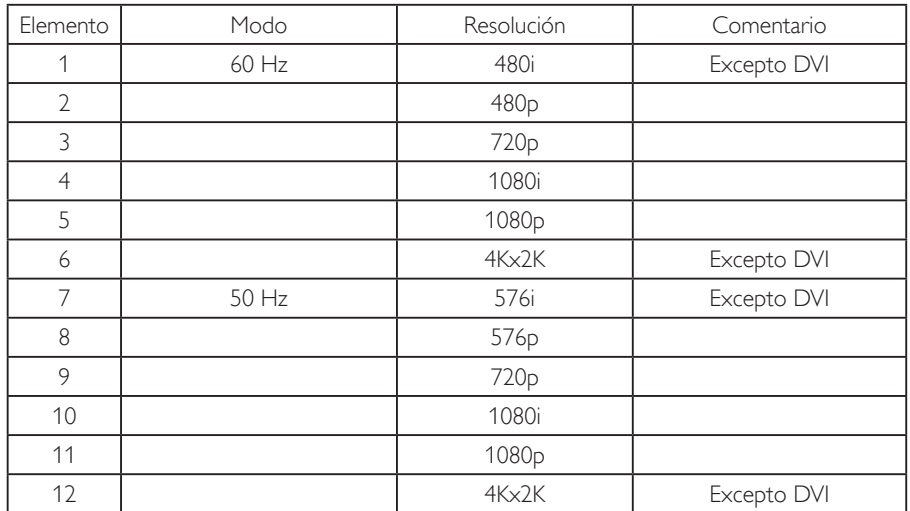

Nota: DisplayPort admite 3840x2160 a 30 Hz.

- La calidad del texto de PC es óptima en el modo UHD 4K/2K (3840 x 2160, 60 Hz).
- La pantalla de PC puede parecer diferente en función del fabricante (y de la versión concreta de Windows).
- Compruebe el manual de instrucciones de su PC para obtener información sobre cómo conectar su PC a una pantalla.
- Si existe un modo de selección de frecuencia vertical y horizontal, elija 60 Hz (vertical) y 31,5 KHz (horizontal). En algunos casos, pueden aparecer señales anómalas (como rayas) en la pantalla cuando la alimentación de su PC se desconecta (o si su PC se apaga). En tal caso, presione el botón [ENTRADA] para entrar en el modo de vídeo. Asimismo, asegúrese de que su PC está conectado.
- Cuando las señales sincrónicas horizontales parezcan defectuosas en el modo RGB, compruebe el modo de ahorro de energía de su PC o las conexiones de cable.
- La tabla de configuraciones de la pantalla cumple las normas IBM/VESA y se basa en la entrada analógica.
- El modo de compatibilidad de DVI se considera el modo de soporte de compatibilidad de PC.
- El mejor valor para la frecuencia vertical para cada modo es 60 Hz.
- La resolución de 3840x2160 50/60 Hz debe contar con un cable con la certificación HDMI (cables HDMI de alta velocidad premium).

# **9. Política de píxeles defectuosos**

Nos esforzamos para proporcionar productos de la más alta calidad, utilizamos algunos de los procesos de fabricación más avanzados de la industria y llevamos a cabo un control de calidad riguroso. Sin embargo, los defectos de píxel y subpíxel en los paneles PDP / TFT utilizados en pantallas de plasma y LCD algunas veces son inevitables. Ningún fabricante puede garantizar que todos los paneles van a estar libres de defectos de píxeles, pero Philips garantiza que cualquier pantalla de plasma y LCD con un número inaceptable de defectos se reparará durante el período de garantía conforme a las condiciones de garantía locales.

Este comunicado explica los diferentes tipos de defectos de píxel y define los niveles de defectos aceptables para la pantalla LCD. Para poder optar a la reparación cubierta por la garantía, el número defectos de píxel debe superar un determinado nivel tal y como se muestran la tabla de referencia. Si la pantalla LCD cumple las especificaciones, la garantía o reclamación se rechazará. Además, dado que algunos tipos o combinaciones de defectos de píxel son más apreciables que otros, Philips establece estándares de calidad incluso más altos para aquellos.

## **9.1. Píxeles y subpíxeles**

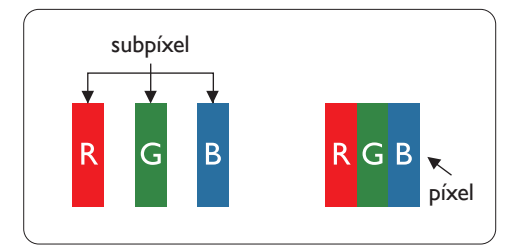

Un píxel, o elemento de imagen, está compuesto por tres subpíxeles según los colores primarios rojo, verde y azul. Muchos píxeles juntos forman una imagen. Cuando todos los subpíxeles de un píxel están iluminados, los tres subpíxeles coloreados juntos aparecen como un solo píxel blanco. Cuando todos son oscuros, los tres subpíxeles coloreados juntos aparecen como un solo píxel negro. Otras combinaciones de subpíxeles iluminados y apagados aparecen como píxeles individuales de otros colores.

## **9.2. Tipos de defectos de píxel + definición de punto**

Los defectos de píxel y subpíxel aparecen en la pantalla de diferentes formas. Hay tres categorías de defectos de píxel y varios tipos de defectos de subpíxeles dentro de cada categoría.

#### **Definición de punto = ¿Qué es un "punto" defectuoso? :**

Uno o varios subpíxeles defectuosos y contiguos se definen como un "punto". El número de subpíxeles defectuosos no es relevante para definir un punto defectuoso. Esto significa que un punto defectuoso consta de 1, 2 o 3 subpíxeles defectuosos que pueden ser oscuros o brillantes.

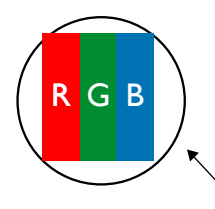

Un punto = Un píxel; consta de tres subpíxeles de rojo, verde y azul.

## **9.3. Defectos de puntos brillantes**

Los defectos de puntos brillantes aparecen como píxeles o subpíxeles que siempre están iluminados o "encendidos". Estos son los ejemplos de defectos de puntos brillantes:

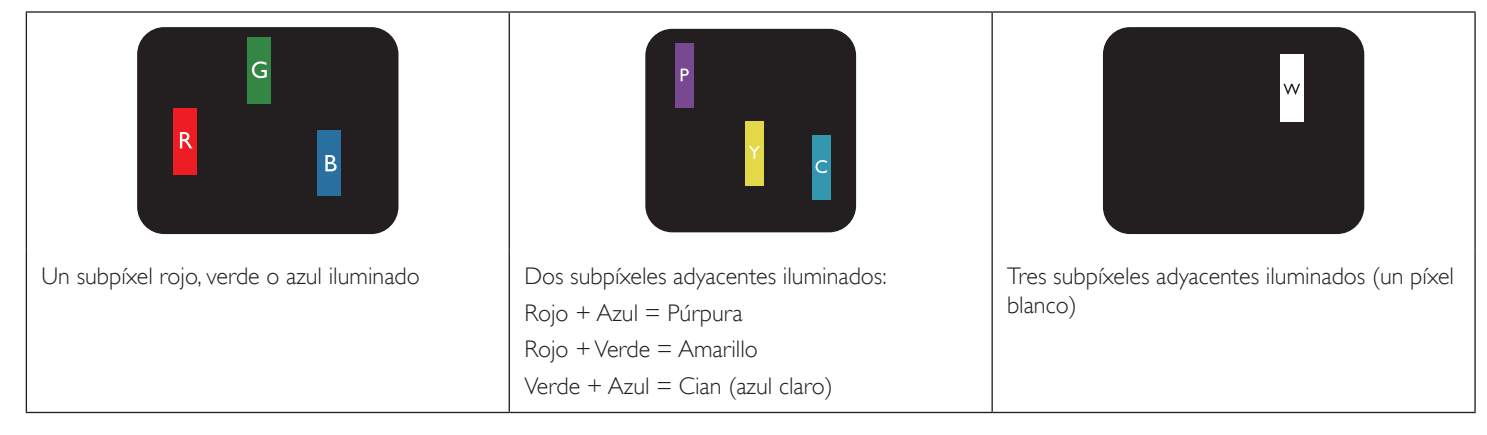

## **9.4. Defectos de puntos oscuros**

Los defectos de puntos negros aparecen como píxeles o subpíxeles que siempre están oscuros o "apagados". Estos son ejemplos de defectos de puntos negros:

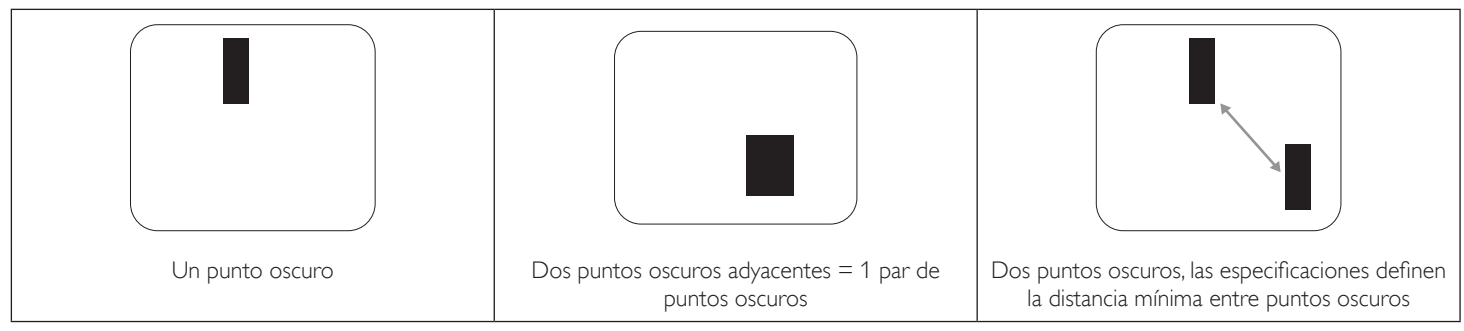

## **9.5. Proximidad de defectos de píxel**

Dado que los defectos de píxel y subpíxel del mismo tipo que están cerca entre sí pueden ser más apreciables, Philips también especifica tolerancias para la proximidad de defectos de píxel. En la tabla siguiente puede encontrar las especificaciones correspondientes:

- Cantidad permitida de puntos oscuros adyacentes = (puntos oscuros adyacentes =1 par de puntos oscuros)
- Distancia mínima entre puntos oscuros
- Número total de todos puntos defectuosos

## **9.6. Tolerancias de defectos de píxel**

Para poder optar a la reparación o sustitución debida a defectos de píxel durante el período de garantía, un panel PDP / TFT de una pantalla de plasma o LCD de Philips debe tener defectos de píxel o subpíxel que superen las tolerancias que figuran en las tablas siguientes.

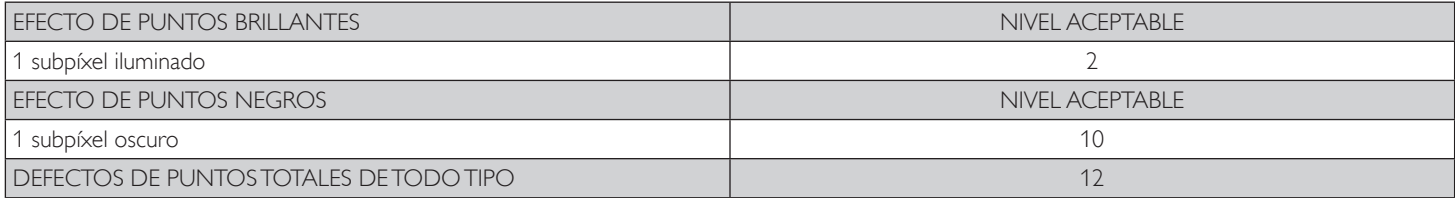

NOTA: \* 1 o 2 defectos de subpíxel adyacentes = 1 defecto de punto

## **9.7. MURA**

En algunos paneles de pantalla de cristal líquido (LCD) pueden aparecer ocasionalmente motas o parches oscuros. Esto se conoce dentro de la industria como Mura, un término japonés que denota "irregularidad". Se utiliza para describir un patrón o área irregular en la que la uniformidad de la pantalla irregular aparece bajo ciertas condiciones. Mura es el resultado del deterioro del nivel de alineación del cristal líquido que suele estar provocado por el funcionamiento a largo plazo en temperaturas ambiente elevadas. Mura es un fenómeno extendido en la industria que no se puede reparar. Tampoco está cubierto por nuestros términos de garantía.

Mura ha estado presente desde la presentación de la tecnología LCD y con pantallas cada vez más grandes que funcionan 24 horas al día durante los siete días de la semana, muchas pantallas funcionan en condiciones de baja luminosidad. Esta combinación aumenta la posibilidad del efecto Mura en las pantallas.

## **CÓMO DETECTAR EL EFECTO MURA**

Hay varios síntomas del efecto Mura y también numerosas causas. A continuación se enumeran varios de ellos:

- Impurezas de partículas extrañas en la matriz de cristal
- Distribución irregular de la matriz LCD durante la fabricación
- Distribución de luminancia no uniforme de la retroiluminación
- Estrés inducido en el montaje del panel
- Imperfecciones en las celdas de la pantalla LCD
- Estrés inducido térmico: funcionamiento a alta temperatura durante prolongados periodos de tiempo

### **CÓMO EVITAR EL EFECTO MURA**

Aunque no podemos garantizar la erradicación completa del efecto Mura en todo momento, en general la apariencia del mismo se puede minimizar mediante estos métodos:

- Reducir el brillo de la retroilumianción
- Utilizar protector de pantalla
- Reducir la temperatura ambiente alrededor de la unidad

# **10. Limpieza y solución de problemas**

## **10.1. Limpieza**

#### **Precauciones que debe tener cuando use la pantalla**

- No aproxime las manos, la cara ni ningún objeto a los orificios de ventilación de la pantalla. La parte superior de la pantalla suele calentarse debido a la alta temperatura que alcanza el aire que escapa a través de los orificios de ventilación. Se pueden producir quemaduras o heridas si aproxima cualquier parte del cuerpo. Si coloca un objeto junto a la parte superior de la pantalla también puede resultar dañado a causa del calor.
- Asegúrese de desconectar todos los cables antes de trasladar el monitor. Si traslada el monitor con los cables conectados, estos pueden resultar dañados y se puede producir un incendio o generarse descargas eléctricas.
- Desconecte el cable de alimentación de la toma de corriente eléctrica como precaución de seguridad antes de realizar cualquier tipo de limpieza o tarea de mantenimiento.

#### **Instrucciones de limpieza del panel frontal**

- El panel frontal de la pantalla tiene un tratamiento especial. Limpie la superficie con cuidado con un paño adecuado para estos fines o un paño suave y que no esté deshilachado.
- Si la superficie termina ensuciándose, ponga en remojo un paño suave que no esté deshilachado en una solución de detergente suave. Escurra el paño para eliminar el exceso de líquido. Pase el paño por la superficie de la pantalla para limpiarla. A continuación, use un paño seco del mismo tipo para secarla.
- No arañe ni golpee la superficie del panel con los dedos u objetos duros de ningún tipo.
- No use sustancias volátiles como pulverizadores, disolventes o diluyentes.

#### **Instrucciones para limpiar la carcasa**

- Si la carcasa se ensucia, límpiela con un paño suave y seco.
- Si la carcasa está muy sucia, ponga en remojo un paño suave que no esté deshilachado en una solución de detergente suave. Escurra el paño para eliminar tanta humedad como sea posible. Limpie la carcasa. Pase otro paño por la superficie hasta que se seque.
- No deje que el agua ni ningún otro líquido entre en contacto con la superficie de la pantalla. Si el agua o la humedad entra en la unidad, pueden surgir problemas de funcionamiento o eléctricos así como descargas eléctricas.
- No arañe ni golpee la carcasa con los dedos u objetos duros de ningún tipo.
- No use sustancias volátiles como pulverizadores, disolventes o diluyentes en la carcasa.
- No coloque ningún objeto de goma o PVC junto a la carcasa durante prolongados períodos de tiempo.
## **10.2. Solucionar problemas**

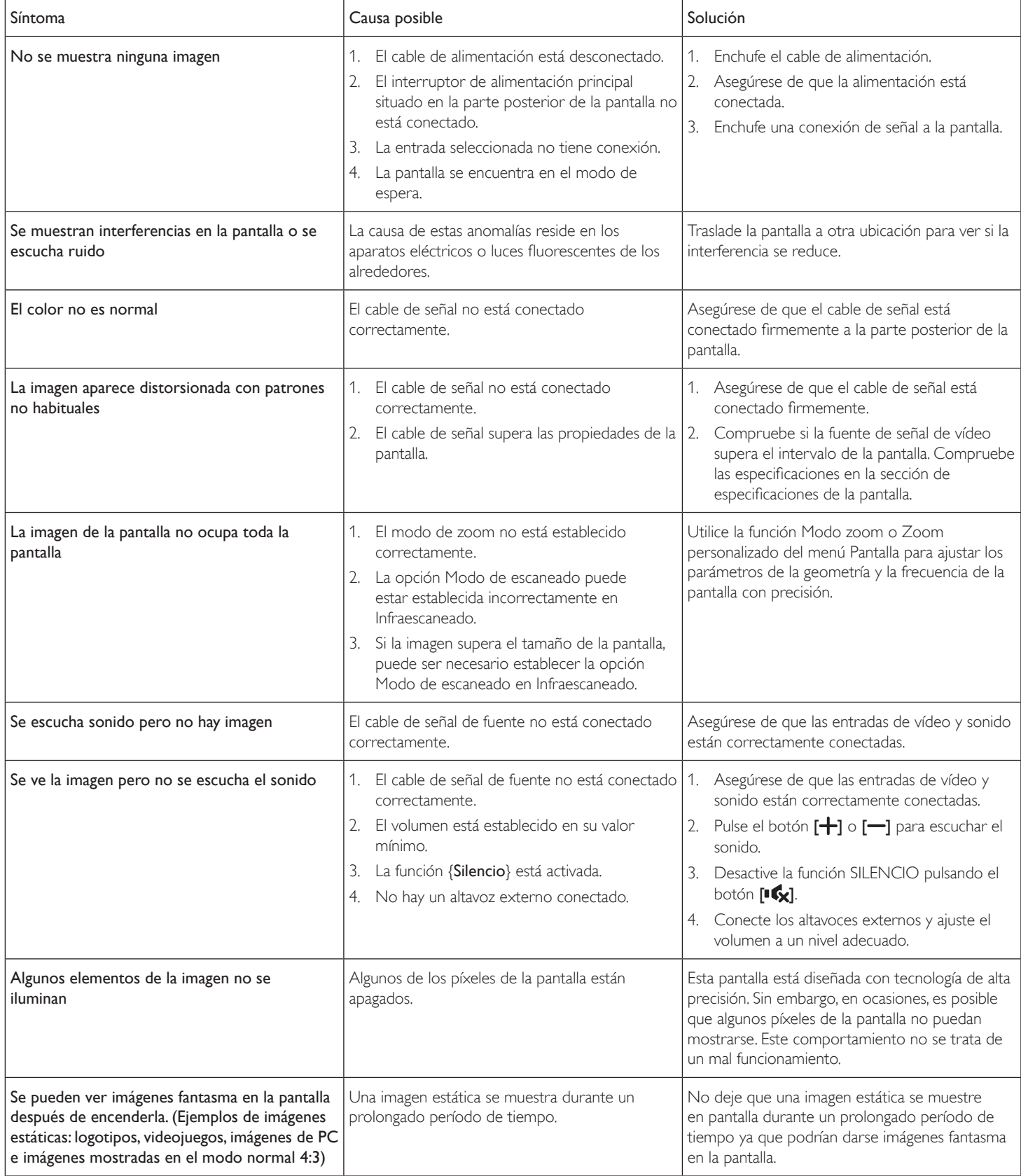

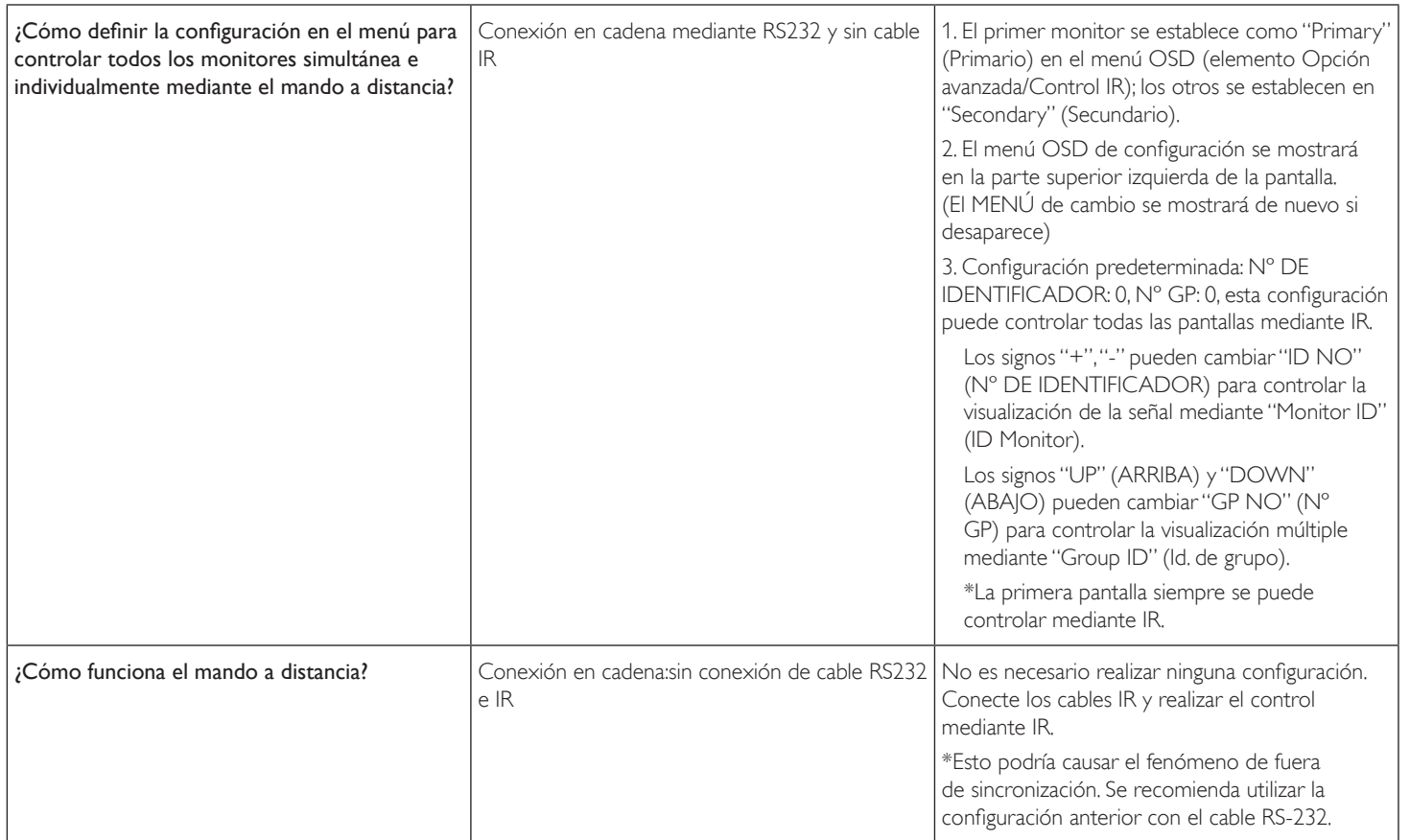

# **11. Especificaciones técnicas**

### **Pantalla:**

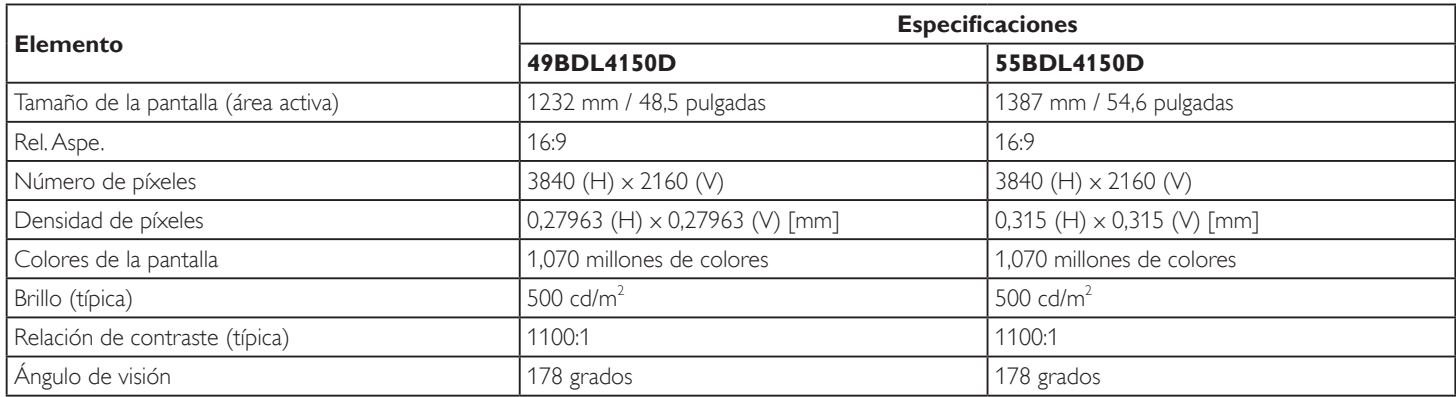

#### **Terminales de entrada/salida:**

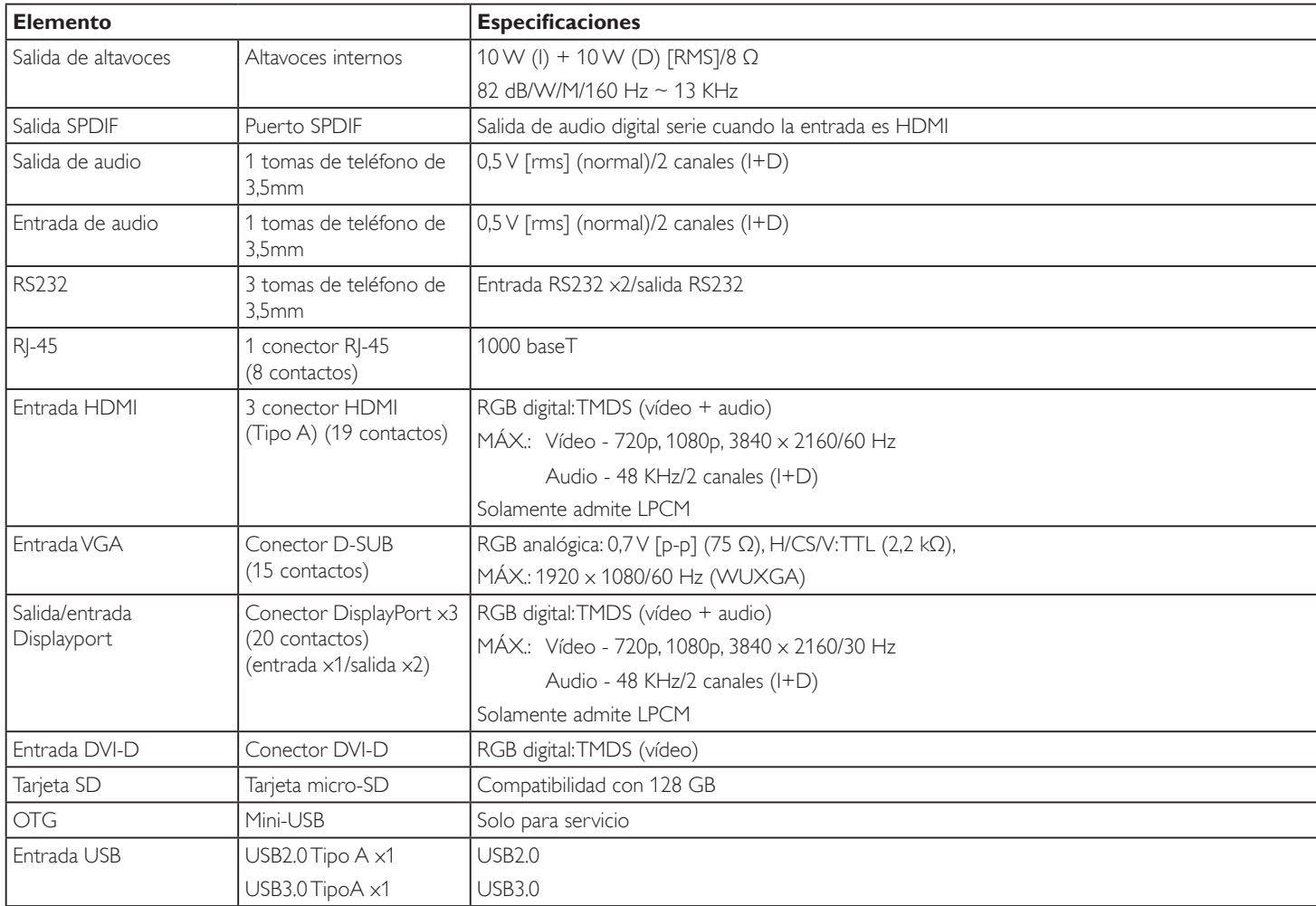

#### **General:**

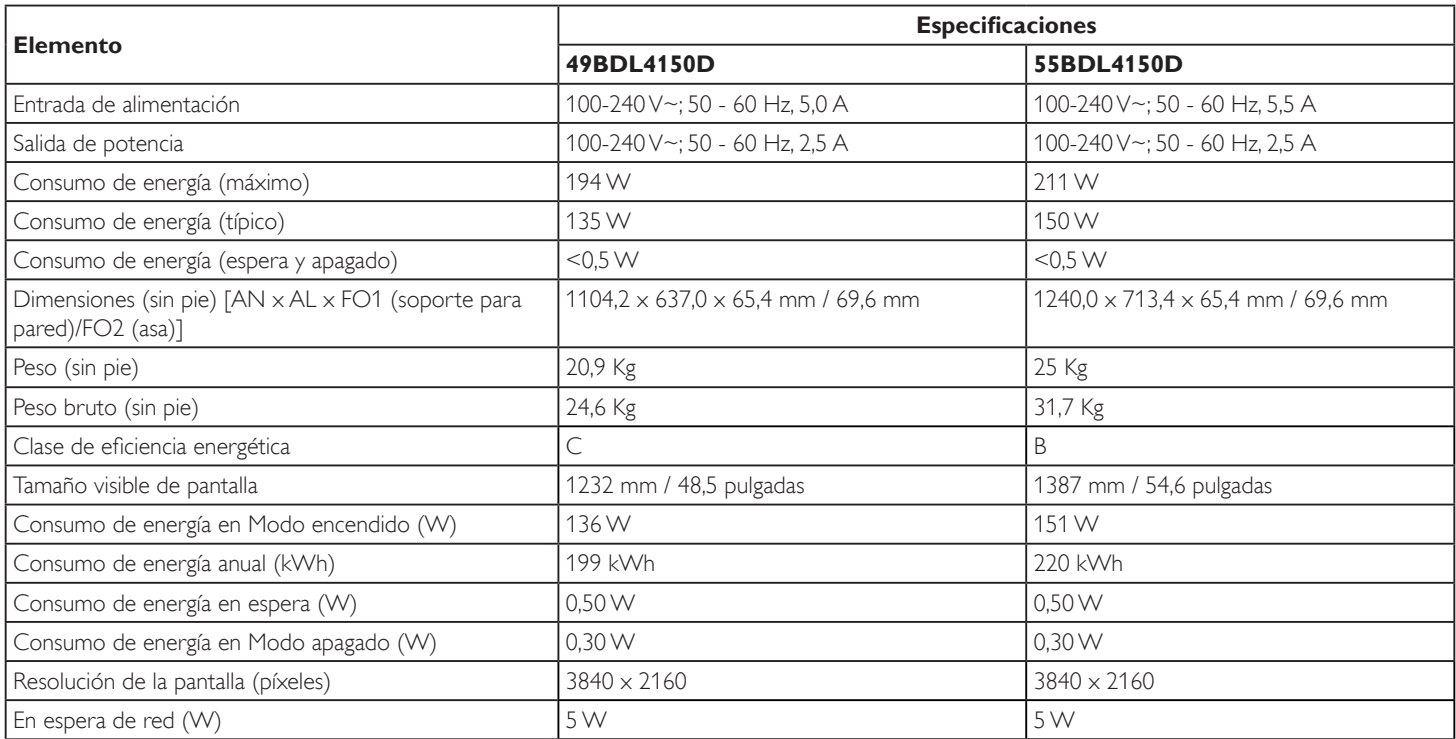

#### **Condiciones medioambientales:**

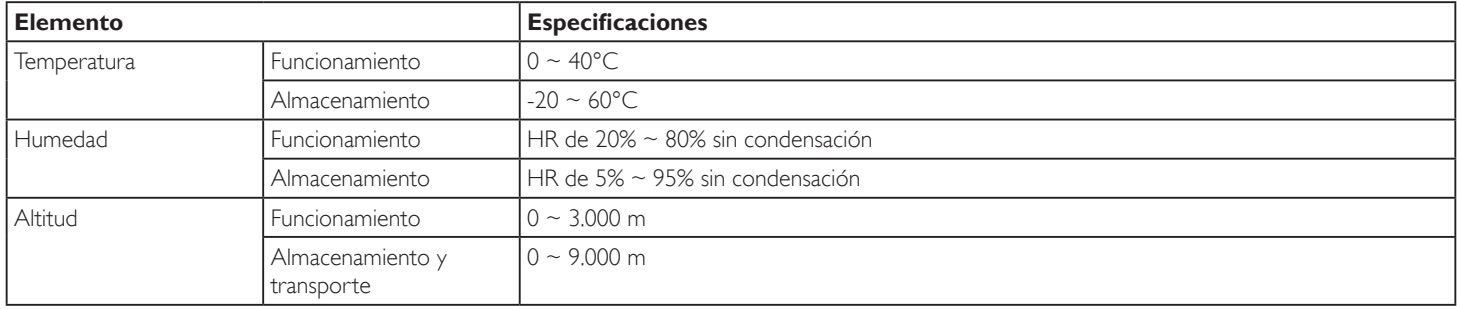

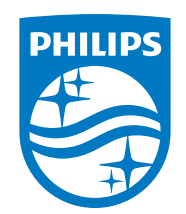

2019 © Koninklijke Philips N.V. Todos los derechos reservados.

Philips y el emblema del escudo de Philips son marcas registradas de Koninklijke Philips N.V. y se utilizan bajo licencia de Koninklijke Philips N.V.

Las especificaciones están sujetas a cambio sin previo aviso.